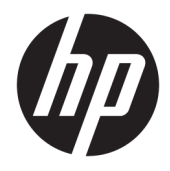

Пайдаланушы нұсқаулығы

© Copyright 2017 HP Development Company, L.P.

HDMI, HDMI Logo және High-Definition Multimedia Interface – HDMI Licensing LLC компаниясының сауда белгілері немесе тіркелген сауда белгілері. Windows – АҚШ және/немесе басқа елдердегі Microsoft корпорациясының тіркелген сауда белгісі немесе сауда белгісі.

Осы жердегі мәліметтер ескертусіз өзгертілуі мүмкін. HP өнімдері мен қызметтеріне арналған жалғыз кепілдік – осындай өнімдермен және қызметтермен бірге берілетін тікелей кепілдіктер. Осы құжаттағы басқа еш нәрсе кепілдік деп қаралмайды. HP компаниясы осы жерде кездескен техникалық немесе өңдеу қателері не жетіспеушіліктері үшін жауапты болмайды.

Екінші шығарылым: қазан, 2017 ж.

Бірінші шығарылым: қыркүйек, 2017 ж.

Құжат бөлігінің нөмірі: 933544-DF2

#### **Осы нұсқаулық туралы**

Бұл нұсқаулық дисплей мүмкіндіктері, дисплейді орнату және техникалық сипаттамалар туралы ақпаратпен бағдарламалық құрал мен техникалық сипаттамаларды пайдаланып қамтамасыз етеді.

- **АБАЙ БОЛЫҢЫЗ!** Алды алынбаса, өлім жағдайына немесе ауыр жарақатқа себеп болуы **мүмкін**  болған қауіпті жағдайды көрсетеді.
- **ЕСКЕРТУ:** Алды алынбаса, өлім жеңіл немесе орташа жарақатқа себеп болуы **мүмкін** болған қауіпті жағдайды көрсетеді.
- $\ddot{\textbf{C}}$ 2 **МАҢЫЗДЫ АҚПАРАТ:** Маңызды, бірақ қауіпті емес ақпаратты көрсетеді (мысалы, мүліктік залалға қатысты хабарлар). Ескертпе пайдаланушыға процедураны дәл сипатталғандай орындалмаса, деректердің жойылуына немесе жабдық не бағдарламалық құралдың зақымдалуына себеп болуы мүмкін. Сонымен қатар тұжырымды түсіндіру немесе тапсырманы орындау туралы негізгі ақпаратты қамтиды.
- **ЕСКЕРТПЕ:** Негізгі мәтіннің маңызды бөлімдерін ерекшелеуге немесе қосымша жасауға арналған қосымша ақпараттан тұрады.
- **於 KEҢEC:** Тапсырманы аяқтауға арналған пайдалы кеңестерді қамтамасыз етеді.

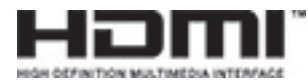

Бұл өнімде HDMI технологиясы қолданылған.

# **Мазмуны**

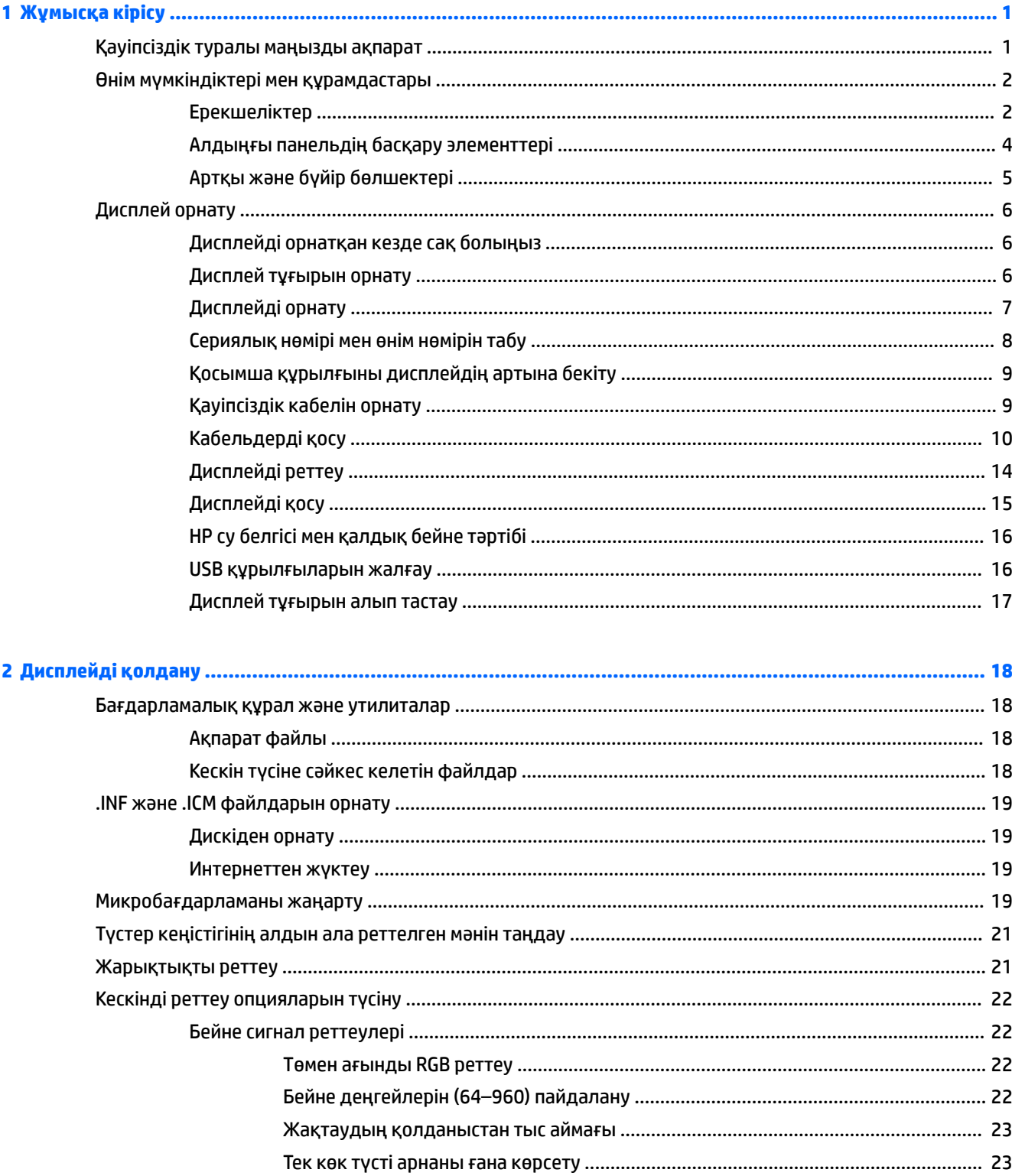

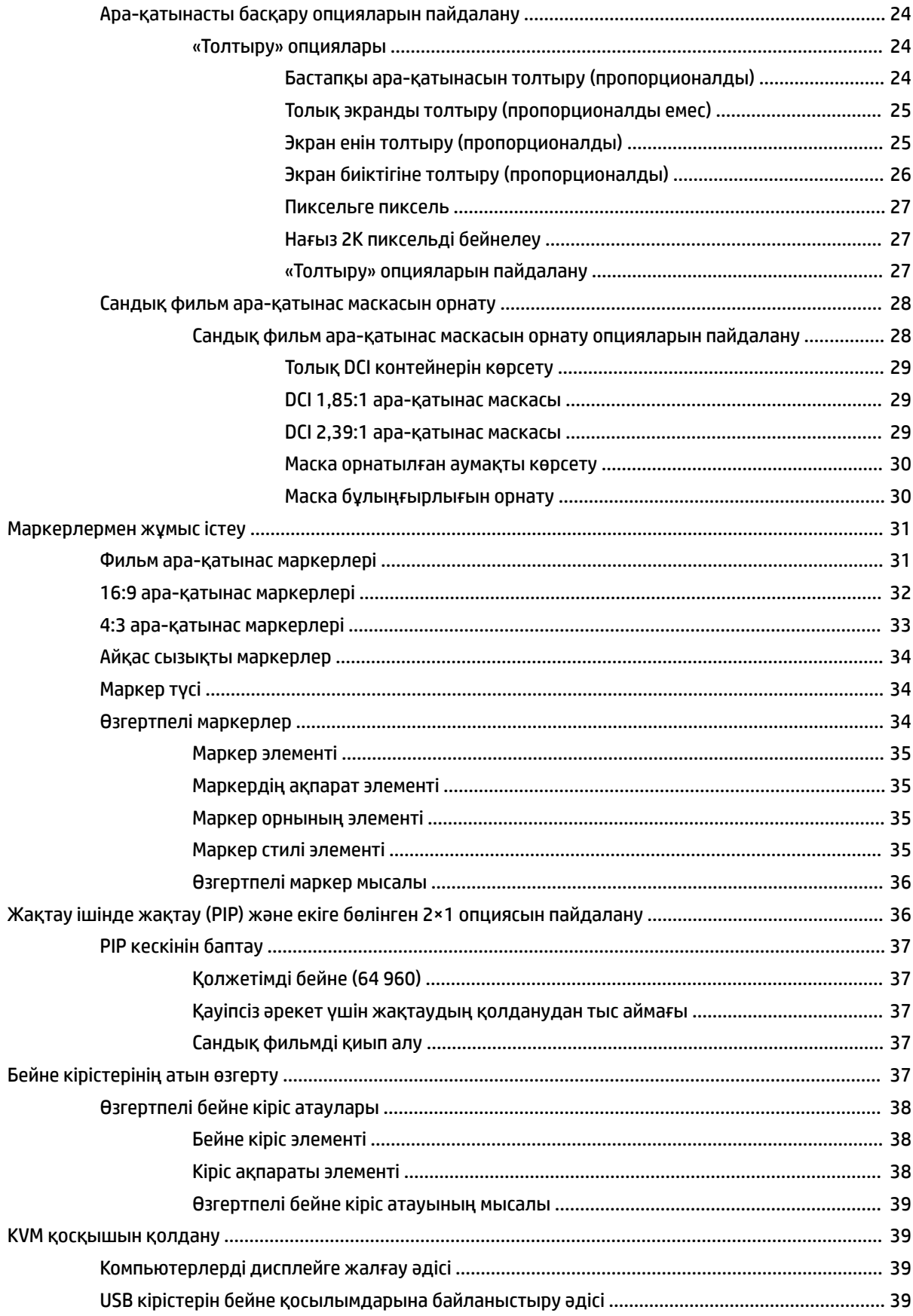

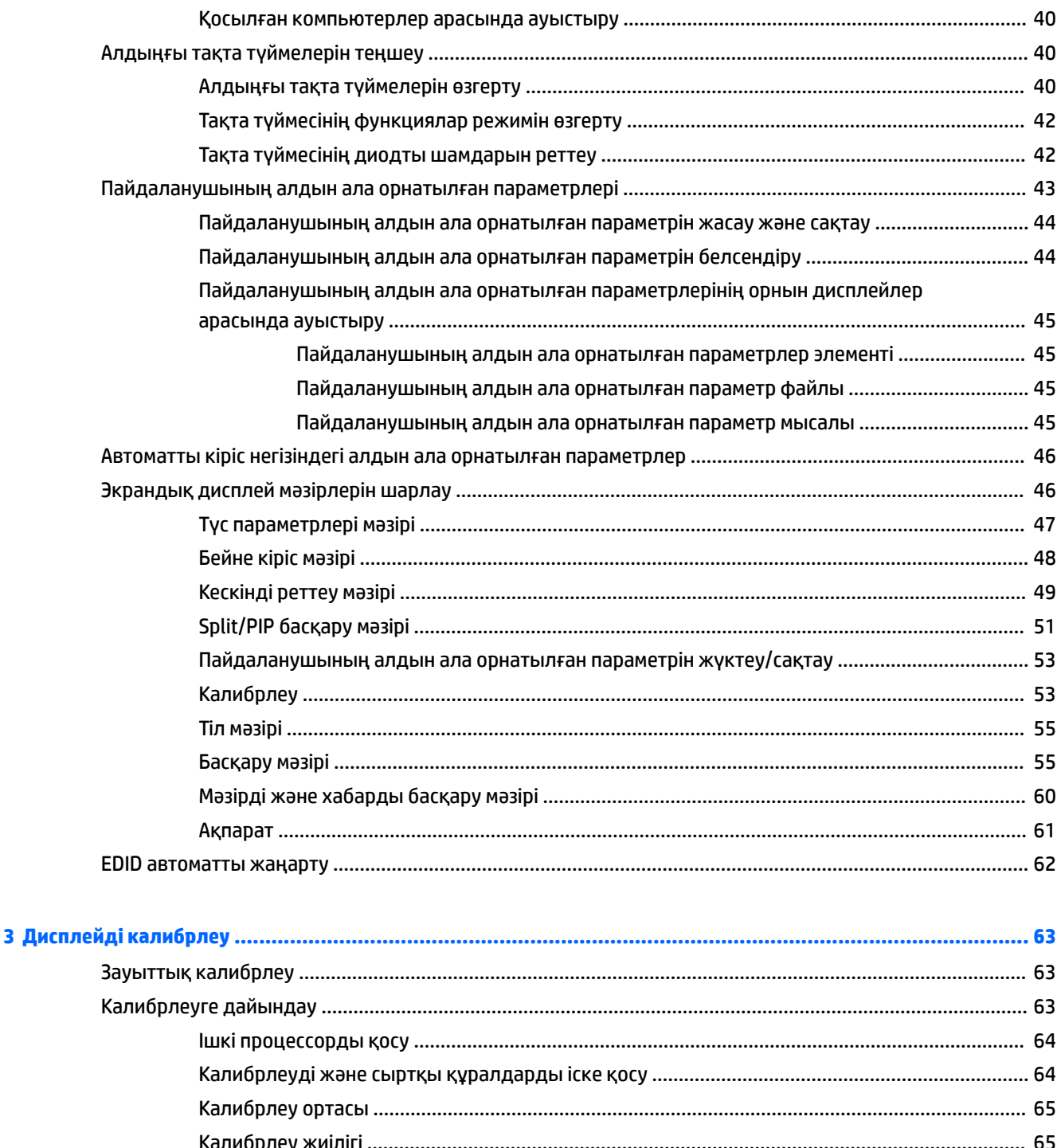

Алдын ала орнатылған параметрді конфигурациялау және калибрлеу ................................... 68

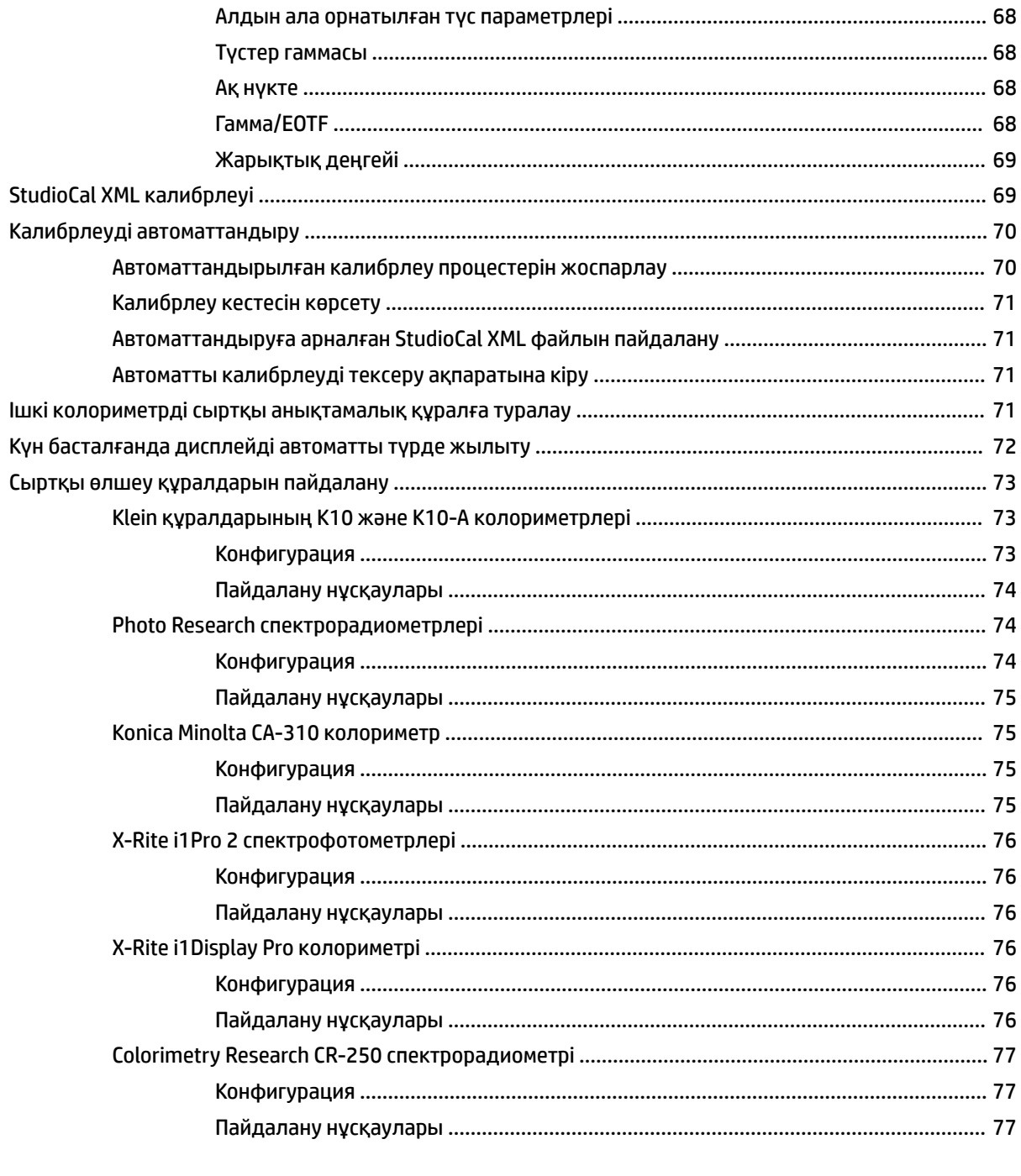

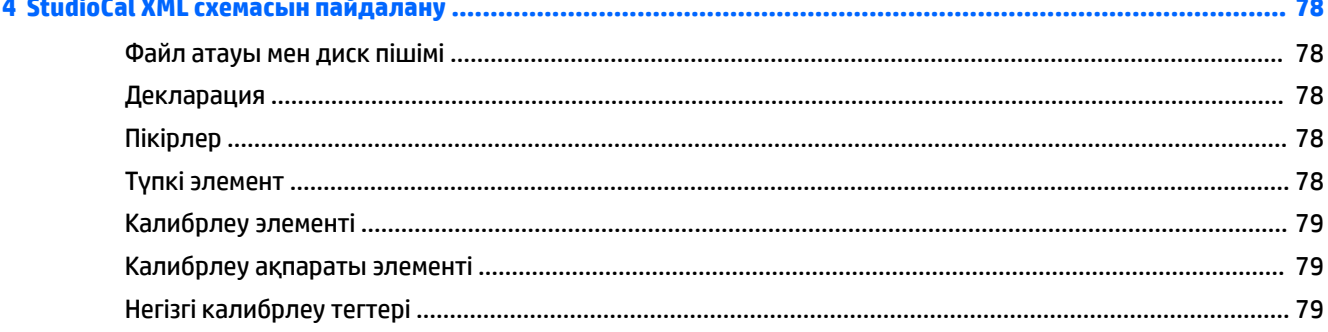

J.

 $\sim$ 

 $\sim$ 

 $\mathbf{z}$  and  $\mathbf{z}$ 

i.

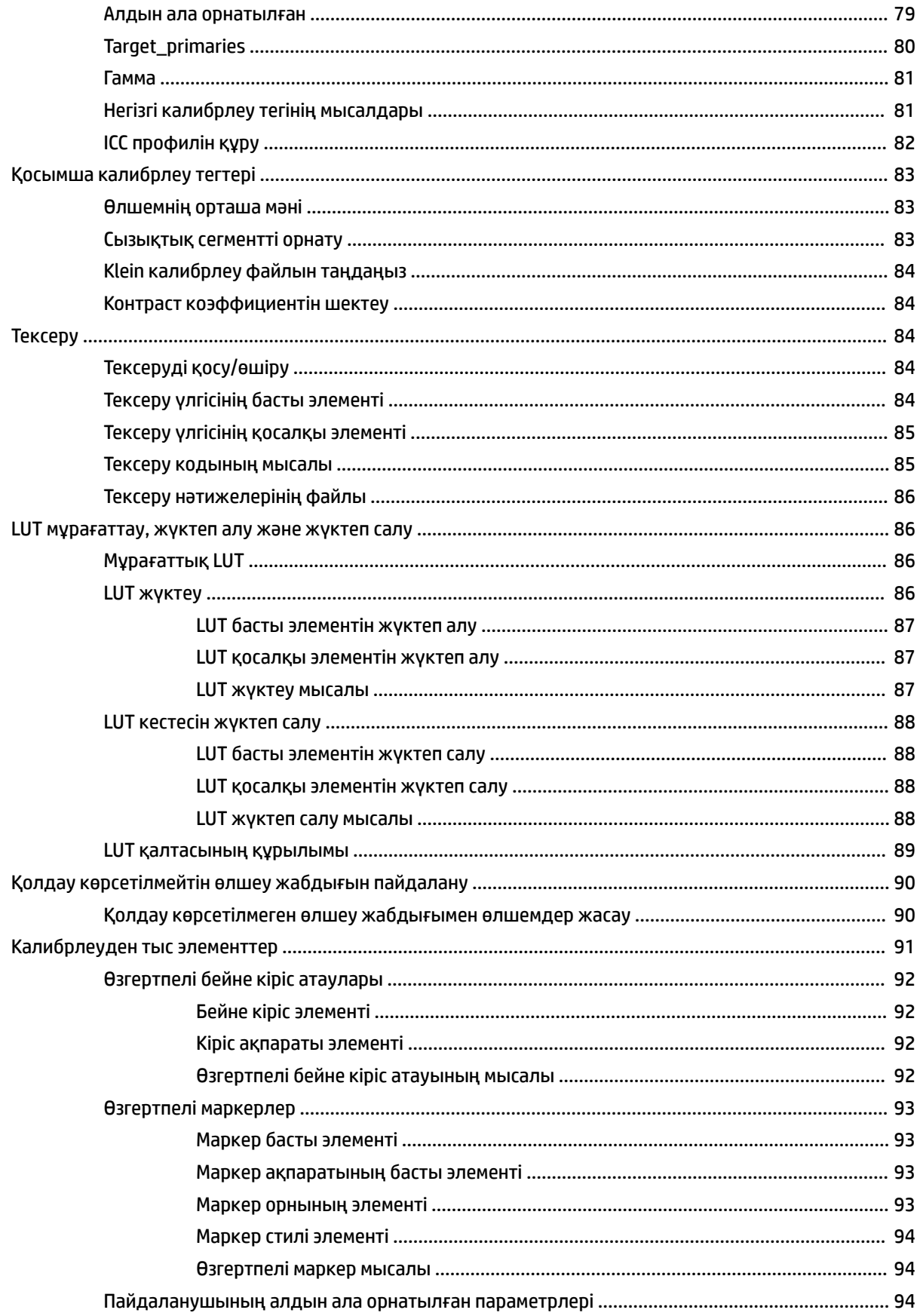

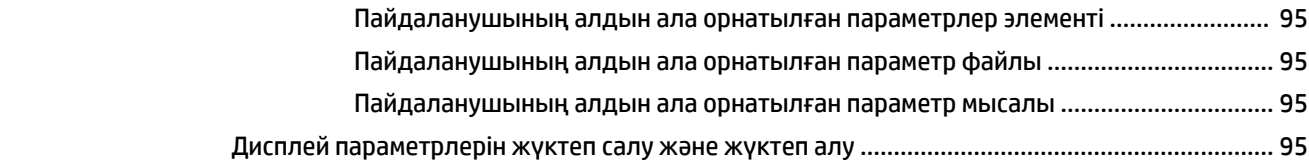

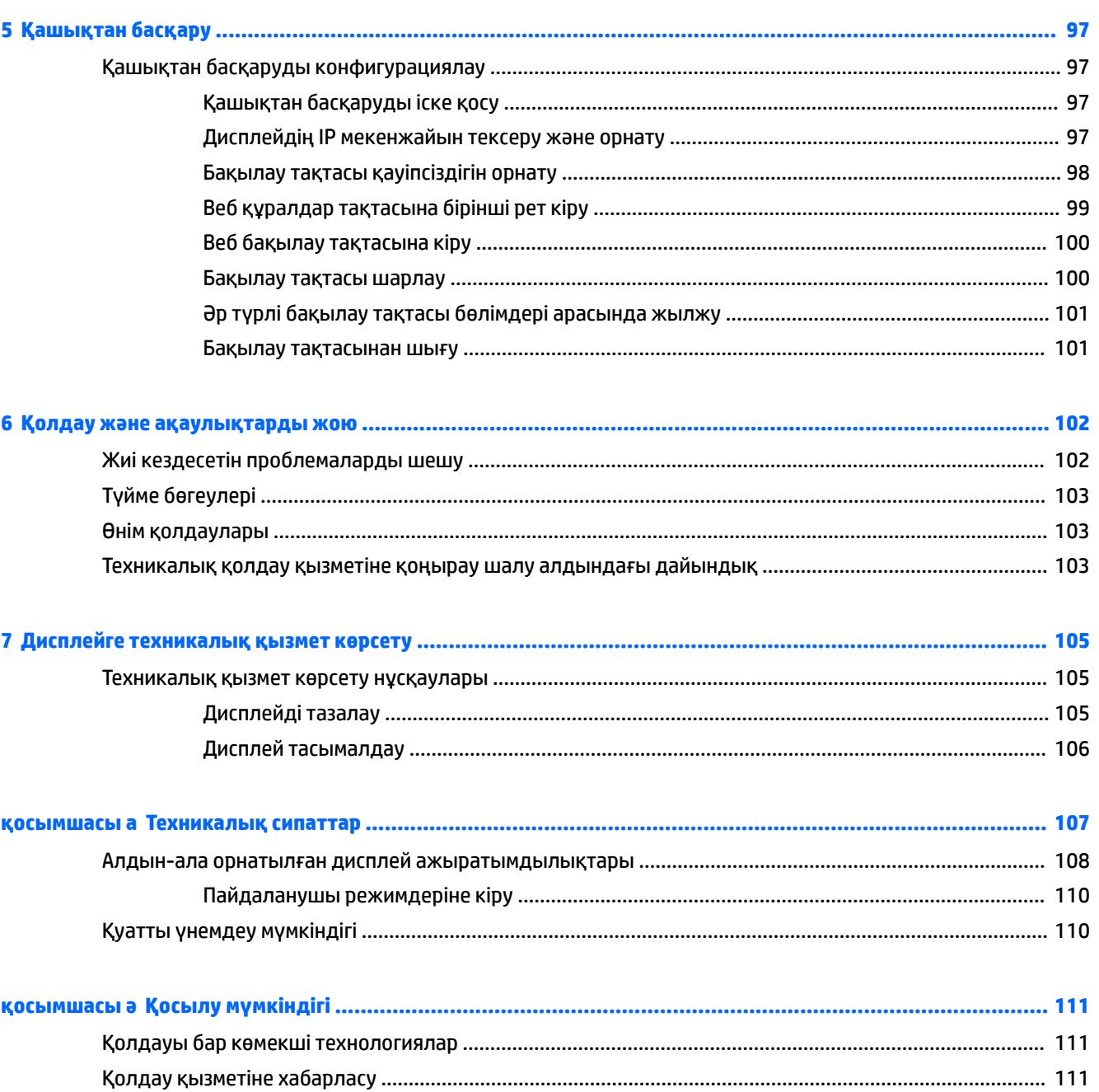

# <span id="page-10-0"></span>**1 Жұмысқа кірісу**

# **Қауіпсіздік туралы маңызды ақпарат**

Дисплеймен бірге қуат сымы берілген. Егер басқа сым пайдаланылса, осы дисплейге сәйкес келетін қуат көзі мен байланысты ғана қолданыңыз. Дисплеймен пайдаланылатын тиісті қуат сымының жиыны туралы ақпарат бойынша құжаттамалар жинағындағы *Өнім ескертулері* бөлімін қараңыз.

**АБАЙ БОЛЫҢЫЗ!** Ток соғу немесе жабдықтың зақымдалу қаупін азайту үшін:

- Қуат сымын кез келген уақытта оңай қол жететін жердегі айнымалы ток розеткасына қосыңыз.
- Компьютердің қуатын қуат сымының ашасын айнымалы токтан суыру арқылы өшіріңіз.

• Егер қуат сымының ашасы 3 басты болса, жерге тұйықталған 3 басты розеткаға қосыңыз. Қуат сымының жерге тұйықтау істігін жалғаусыз қалдырмаңыз, мысалы, 2 істікшелі адаптер қолданып қоспаңыз. Жерге тұйықтау ашасы – өте маңызды қауіпсіздік бөлшегі.

Қауіпсіздікті сақтау үшін қуат сымдарының немесе кабельдерінің үстіне ештеңе қоймаңыз. Оларды ешкім кездейсоқ баспайтындай немесе оларға сүрінбейтіндей етіп орналастырыңыз. Сымнан немесе кабельден ұстап тартпаңыз. Айнымалы ток розеткасынан ажыратқанда сымды ашасынан ұстаңыз.

Адамға қатты жарақат келтіру қатерін азайту үшін *Қауіпсіз және қолайлы жұмыс жасау нұсқаулығын*  оқыңыз. Ол пайдаланушылар үшін дұрыс жұмыс орнын теңшеуді және дұрыс орнатуды, денсаулық пен жұмыс дағдыларын сипаттайды. Бұл *Қауіпсіз және қолайлы жұмыс жасау нұсқаулығында*  маңызды электр және механикалық жабдықтармен жұмыс істегенде қадағаланатын қауіпсіздік ережелері де беріледі. Сонымен қатар *Инструкция безопасного и удобного использования* (Қауіпсіз және ыңғайлы пайдалану нұсқаулығы) нұсқаулығын<http://www.hp.com/ergo>веб-сілтемесінде қарауға болады.

**МАҢЫЗДЫ АҚПАРАТ:** Дисплей мен компьютерді қорғау үшін, компьютердің және оның перифериялық құрылғыларының (мысалы, дисплей, принтер, сканер) барлық қуат сымдарын желілік сүзгі немесе үздіксіз қуат көзі (UPS) сияқты кернеу ауытқуларынан қорғау құрылғысына қосыңыз. Кернеу ауытқуларынан барлық қуат жолақтарын қорғамайды; қуат жолақтарында осындай мүмкіндік бар деген арнайы жапсырма болуы керек. Зақымдалған жағдайда ауыстыру саясатын қолданатын және кернеу ауытқуларынан қорғамаған жағдайда жабдықты ауыстыруға кепілдік беретін өндірушінің желілік сүзгісін пайдаланыңыз.

HP сұйық кристалдық дисплейін орнату үшін арнайы жасалған дұрыс өлшемді жиһазды пайдаланыңыз.

**АБАЙ БОЛЫҢЫЗ!** Комодтарда, кітап сөрелерінде, сөрелерде, үстелдерде, үндеткіштерде, жәшіктерде немесе арбашаларда дұрыс емес орнатылған СКД дисплейлері құлап, жарақат алуға себеп болуы мүмкін.

СКД дисплейге қосатын барлық сымдарды және кабельдерді өткізгенде оларды қыспау, баспау немесе оларға шалынбау үшін аса сақ болу керек.

**ЕСКЕРТПЕ:** Бұл өнім ойын-сауық мақсаттарында қолдануға арналған. Айналасындағы жарық пен жарқын беттердің әсерінен экраннан көзге жағымсыз шағылысу болмауы үшін дисплейді жарығы реттелетін жерге қойған дұрыс.

# <span id="page-11-0"></span>**Өнім мүмкіндіктері мен құрамдастары**

### **Ерекшеліктер**

СКД (сұйық кристалды дисплей) дисплейінде белсенді матрица, жұқа пленкалы қабылдағыш (TFT) тақтасы бар. Дисплей мүмкіндіктеріне мыналар кіреді:

- Ажыратымдылығы 4096×2160, көру аймағының диагоналі 78,9 cm (31,1 дюйм), сонымен қатар ажыратымдылығы төмен бейнелерді толық экранда көрсету мүмкіндігі бар дисплей
- AdobeRGB, sRGB және BT.709 түс кеңістіктерін 100%, ал DCI-P3 түс кеңістігін 99% қамтитын әртүрлі түстер гаммасы; BT.2020 түс кеңістігінің 80%
- Түс кеңістігін таңдау мүмкіндігін іске қосуға және біртекті және қайталанатын түстердің RGB негізгі түстерін, ақ нүктені және сұр шкала реакциясын өте дәл орнату үшін дисплей (панельдің қолдау көрсетілген түстер гаммасы ауқымында) түсті гаммасын дәл қайта құру мүмкіндігі
- Өте жоғары түс және жарық тұрақтылығы (әдеттегі қолданыспен)
- DCI P3 D65, BT.709, BT.2020, sRGB D65, sRGB D50, Adobe RGB D65 және Adobe RGB D50 үшін түс кеңістігінің зауыттық алдын ала орнатылған параметрлері калибрленген, сондықтан дисплей минималды орнатылған түске маңызды қолданбаларға пайдалану үшін дайын.
- Негізгі түстерді, ақ нүкте, гамма/EOTF, жарықтықты және атауды (StudioCal XML арқылы) көрсету арқылы стандартты немесе өзгертпелі түс кеңістігіне қайта калибрлеу мүмкіндігін беретін қайта калибрленетін түс алдын ала орнатылған параметрлері
- Дисплейдің зауыттық немесе пайдаланушы реттеген параметрлерін оңай қалпына келтіруге арналған зауыттық калибрлеу параметрлері немесе пайдаланушы калибрлеу параметрлерін қалпына келтіру опциясы
- X-Rite i1Display Pro, X-Rite i1 Pro, Klein Instruments K10-A, Photo Research PR-6xx/7xx, Colorimetry Research CR-100/CR-250 және Konica Minolta CA-310 өлшеу құрылғылары үшін кіріктірілген қолдау
- НР компаниясына анықталған ақаулықтар жөндеу және тұтынушы шешімдерін жылдам және оңтайлы қамтамасыз ету мүмкіндігін беретін, жаңартылып отыратын дисплей бағдарламасы
- Ең жиі пайдаланылатын операцияларды жылдам таңдауға арналған төрт қайта тағайындалатын алдыңғы тақтадағы Функция түймелері
- Отырып немесе тұрып, немесе жүріп көруге мүмкіндік беретін кең көру бұрышы
- Реттелмелі еңкейту, биіктік және айналдыру мүмкіндіктері
- Дисплейдің иілгіш тақтасын орнату туралы шешімдерді ұсынатын алынбалы тіреуіш
- 100 мм кіріктірілген VESA орнату
- DisplayPort сандық сигналын қолдайтын екі видео сигнал кірісі (кабель жабдықталған)
- HDMI сандық сигналын қолдайтын екі видео сигнал кірісі (кабель жабдықталған)
- Құлақаспаптарға арналған аналогтық аудио шығысы
- Пернетақта ауысатын кірістірілген KVM (Пернетақта/Бейне/Тінтуір) қосқышы
- RJ-45 желі қосқышы
- Өлшеу құралын жалғау немесе микробағдарламаны жалғауға арналған екі DreamColor USB порттары
- Екі жылдам зарядтайтын USB 3.0 порты
- Бір USB Type-C кабелі мен бір USB Type-C A кабелі бар USB Type-C порты (USB 3.1 Gen1, 5 Гб/с)
- Компьютерді және төрт төмен ағынды USB құрылғысын жалғайтын бір жоғарғы ағынды USB 3.0 хабы (кабель берілген)
- Амалдық жүйе қолдау көрсетсе, Plug and Play (Қосу және ойнату) мүмкіндігі
- Қосымша кабель қыстырғышына арналған дисплейдің артындағы қауіпсіздік слот ережесі
- Кабельдер мен сымдарды қоюға арналған кабельдің басқару мүмкіндіктері
- Экрандық дисплей реттеулерін оңай орнатып, экранды оңтайландыру үшін бірнеше тілде берілген
- Барлық сандық кірістерге HDCP 2.2 (жоғары кең жолақты сандық мазмұн қорғау) көшірме қолдауын көрсету
- Дисплей драйверлері, өнім құжаттары, үлгі StudioCal XML сценарийлері және SDK (бағдарламалық жасақтама жинағы) материалы бар бағдарламалық жасақтама және құжаттама дискі. Сонымен қатар бұл элементтер <https://support.hp.com/>веб-сайтында қол жетімді.

**ЕСКЕРТПЕ:** Қауіпсіздік және құқықтық ақпарат алу үшін, құжаттама жинағындағы *Өнім ескертпелері*  бөлімін қараңыз. Өнімнің пайдаланушы нұсқаулығының жаңартылған нұсқаларын табу үшін <http://www.hp.com/support> сілтемесіне өтіңіз. **Найдите свое устройство** (Құрылғыңызды табыңыз) қойыншасын таңдаңыз, одан кейін экрандағы нұсқауларды орындаңыз.

### <span id="page-13-0"></span>**Алдыңғы панельдің басқару элементтері**

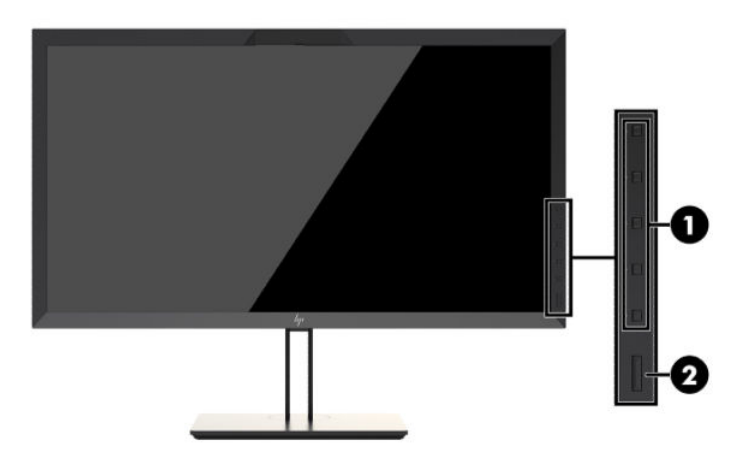

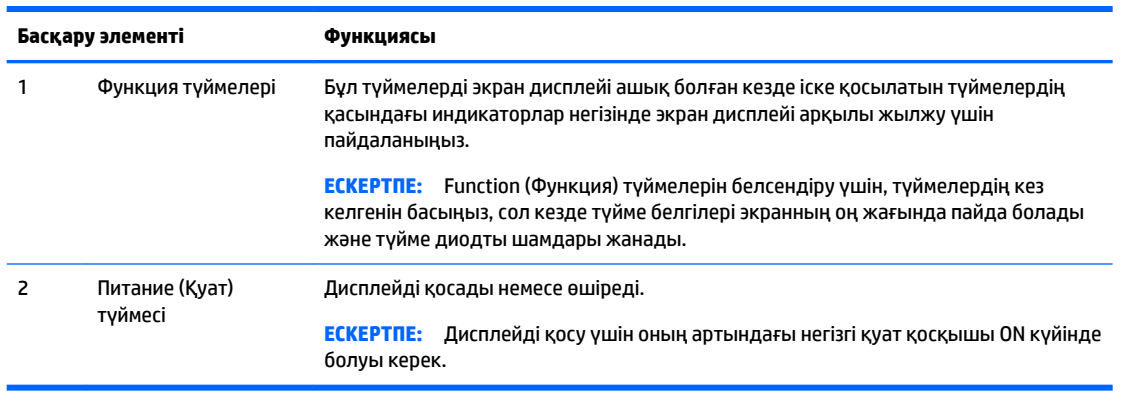

**ЕСКЕРТПЕ:** Экрандық мәзір моделін көру үшін<http://www.hp.com/go/sml>сайтындағы HP тұтынушыға өзіндік жөндеу қызметтерін ұсынатын мультимедиа плейері бөліміне өтіңіз.

**ЕСКЕРТПЕ:** Тақта түймешігінің жарықтығын реттеуге және түймелердің функциясын экран дисплейінде өзгертуге болады. Қосымша ақпарат алу үшін [Алдыңғы тақта түймелерін өзгерту](#page-49-0) [\(40-бет\)](#page-49-0) және [Тақта түймесінің диодты шамдарын реттеу](#page-51-0) (42-бет) бөлімін қараңыз.

## <span id="page-14-0"></span>**Артқы және бүйір бөлшектері**

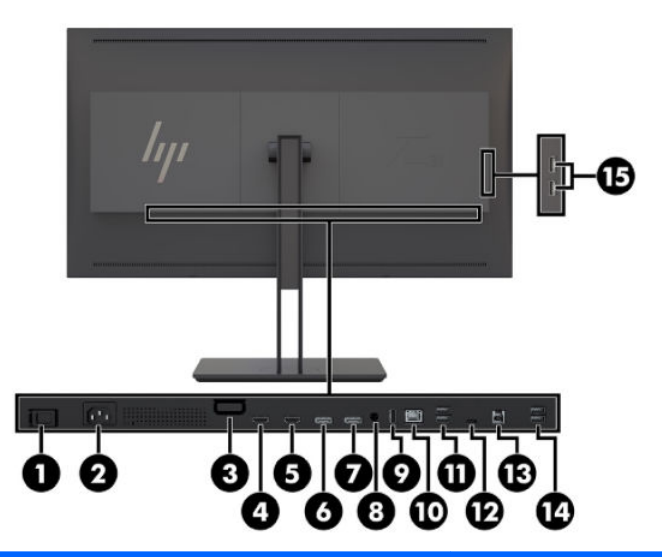

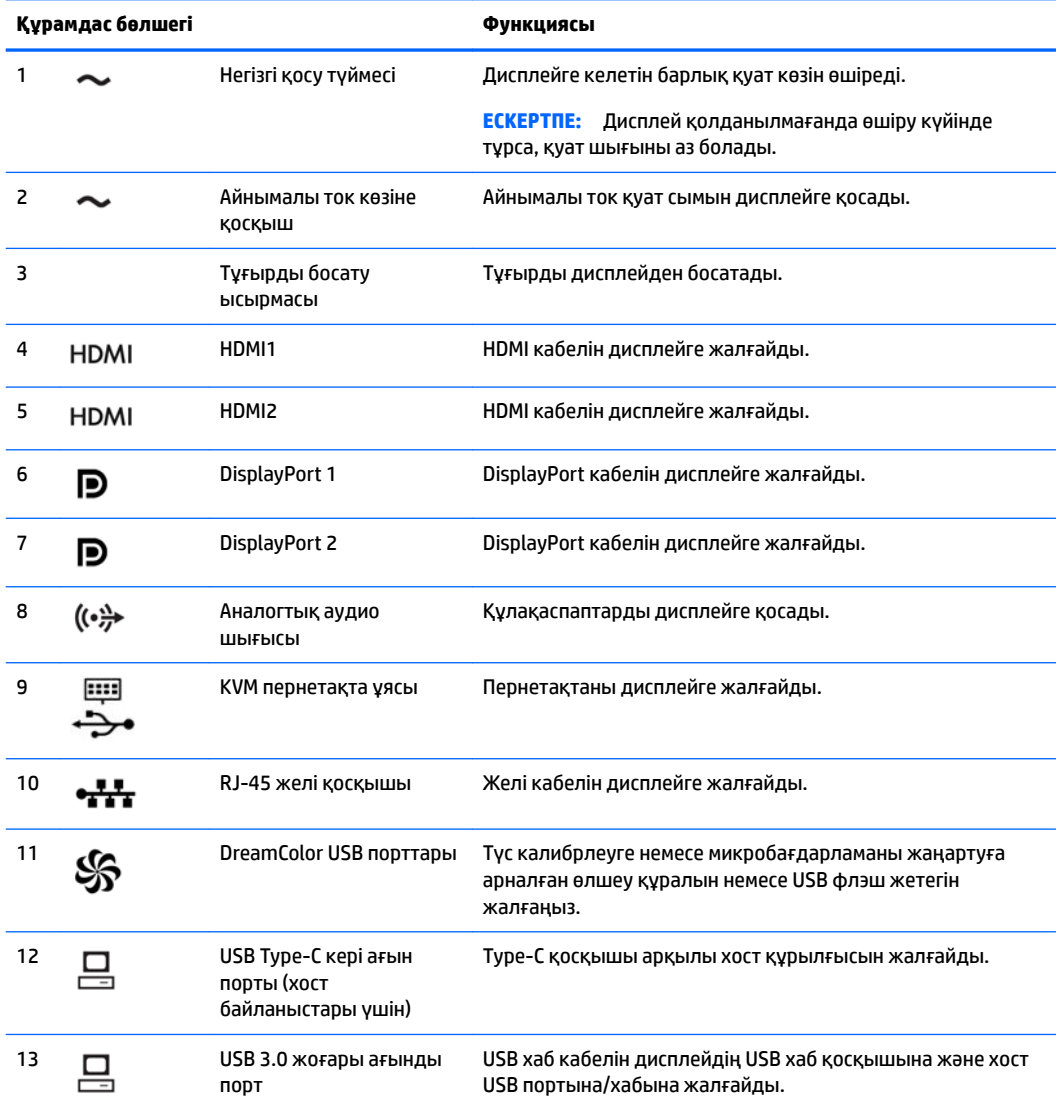

<span id="page-15-0"></span>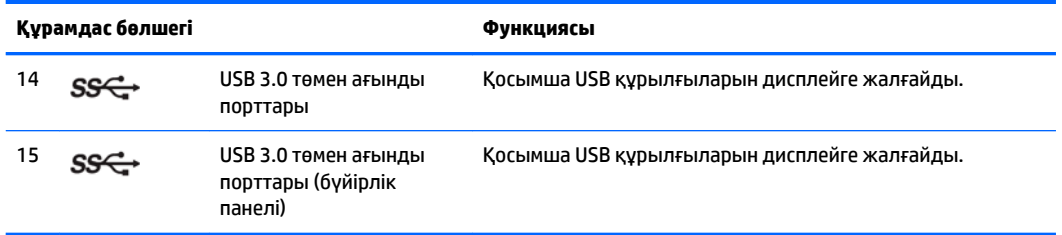

# **Дисплей орнату**

#### **Дисплейді орнатқан кезде сақ болыңыз**

**ЕСКЕРТУ:** Дисплейдің зақымдалуын болдырмау үшін сұйық кристалдық панельдің бетін ұстамаңыз. Панельге қысым түссе, түс біркелкі болмауы немесе сұйық кристалдардың бағыты бұзылуы мүмкін. Мұндай жағдайда экранның қалыпты күйі қалпына келмейді.

Дисплейдің зақымдалуын болдырмау үшін, дисплейді тасымалдау кезінде, колориметр аймағына (тақтаның жоғарғы орталығы) қысым жасамаңыз.

#### **Дисплей тұғырын орнату**

**ЕСКЕРТУ:** СКД панелінің бетін ұстамаңыз. Панельге қысым түссе, түстің біркелкілігі немесе сұйық кристалдардың бағыты бұзылуы мүмкін. Мұндай жағдайда экранның қалыпты күйі қалпына келмейді.

Дисплей панельдің оңай орнатылуын және бөлшектелуін қамтамасыз етеді. Панельді тұғырға орнату үшін:

- **1.** Дисплей панелінің бетін төмен қаратып таза, құрғақ матамен жабылған тегіс бетке жатқызыңыз.
- **2.** Тұғырдың үстіңгі жағын **(1)** панельдің артындағы панелдің артындағы үстіңгі ернеудің астына сырғытыңыз.
- **3.** Тұғырдың тіреуіш тақтайшасын **(2)** саңылауға кілт етіп орныққанша басыңыз.

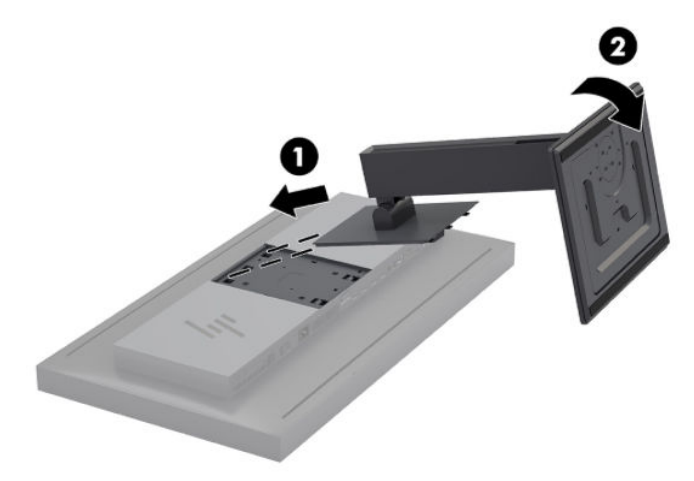

## <span id="page-16-0"></span>**Дисплейді орнату**

Дисплей басын қажетінше қабырғаға, тербелмелі ілгіге немесе басқа орнату құрылғысына орнатуға болады.

- **ЕСКЕРТПЕ:** Бұл құрылғы UL немесе CSA белгілеген қабырғаға бекіту ұстағышымен ұстатылуға арналған.
- **ЕСКЕРТУ:** Бұл дисплей VESA өнеркәсіптік стандартына сәйкес 100 мм орнату тесіктерін қолдайды. Үшінші жақ орнату құралын дисплейге бекіту үшін, төрт ұзындығы 4 мм, биіктігі 0,7 және 15 мм бұрандалар қажет болады. Ұзын бұрандаларды пайдаланбау керек, себебі олар дисплейді зақымдауы мүмкін. Өнеркәсіптің орнату туралы шешімі VESA өнеркәсіптік стандартына сәйкес келетінін және дисплей тақтасының салмағын қолдайды деп есептеуді тексеру маңызды. Ең жақсы өнімділік үшін дисплеймен бірге берілген қуат және бейне кабельдерін пайдалану маңызды.
	- **1.** Дисплей басының артындағы VESA саңылауларынан төрт бұранданы алып тастаңыз.

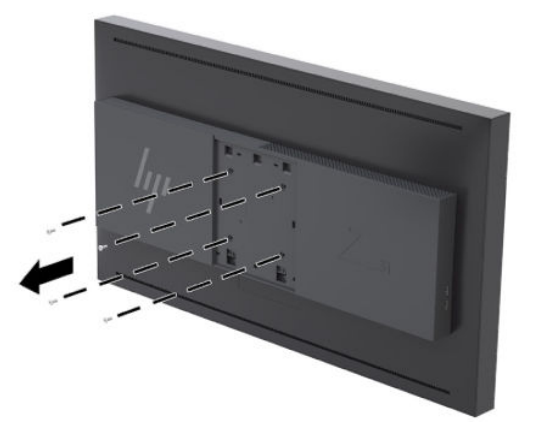

**2.** Қамтылған артқы тақта қақпағын дисплейдің артындағы бекіту бұрандаларының үстіне орнатыңыз.

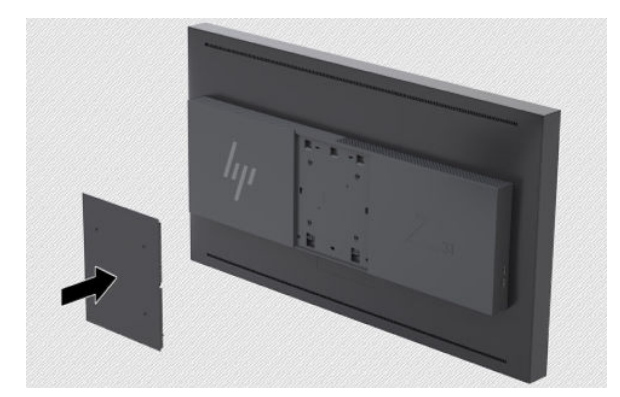

<span id="page-17-0"></span>**3.** Дисплей басын орнату аспабына тікелей бекіту үшін, дисплей басының артындағы VESA саңылауларынан алынған төрт бұранданы пайдаланып, оларды орнату құрылғысын дисплейдің артына бекіту үшін пайдаланыңыз.

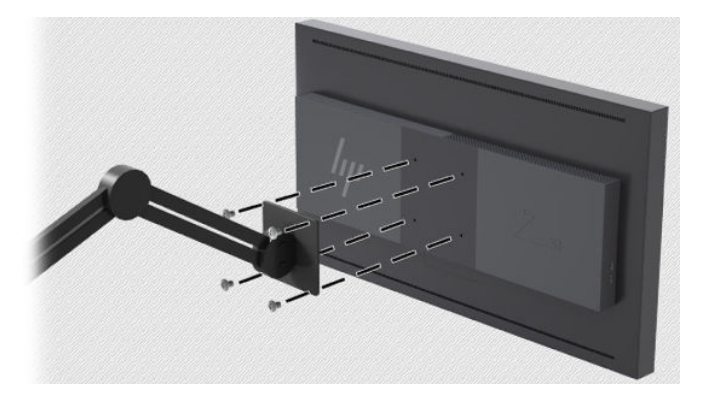

#### **Сериялық нөмірі мен өнім нөмірін табу**

Сериялық нөмірі мен өнім нөмірі панельдің артындағы жапсырмада орналасқан. Бұл нөмірлер дисплей туралы HP компаниясына хабарласқанда қажет болуы мүмкін.

**ЕСКЕРТПЕ:** Жапсырманы оқу үшін дисплейдің басын аздап бұру қажет болады.

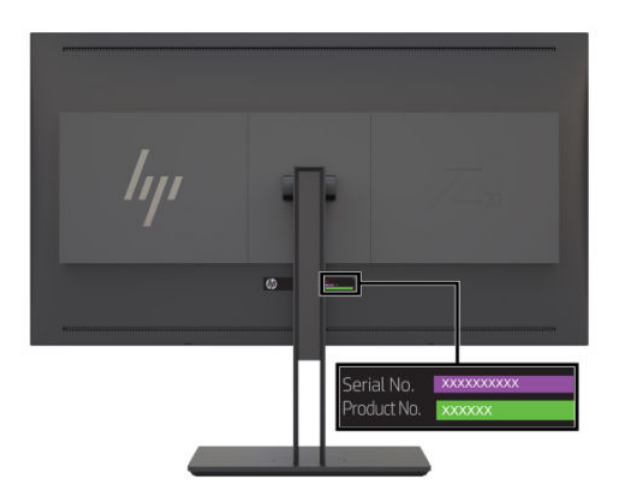

### <span id="page-18-0"></span>**Қосымша құрылғыны дисплейдің артына бекіту**

Төрт 40мм×40мм VESA стандартты орнату тесіктері бар кронштейн арқылы SDI немесе IP арқылы бейне түрлендіргіш сияқты құрылғыны дисплейдің артына бекітуге болады.

**▲** Кронштейнді бұранда саңылауларын туралап, дисплейдің артына қарсы орналастырыңыз және содан кейін бұрандаларды орнатыңыз.

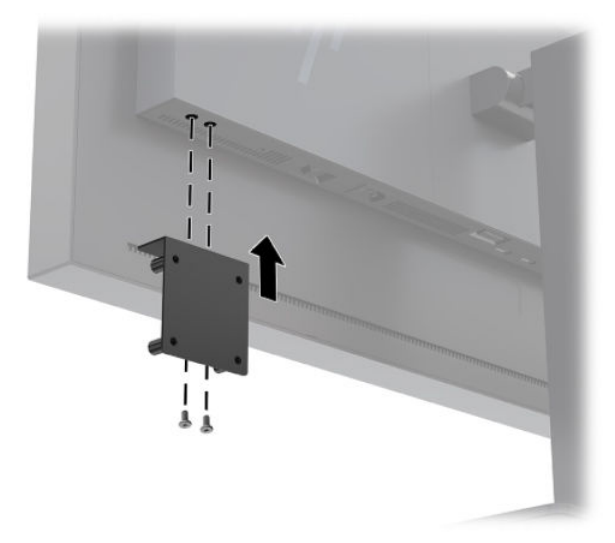

## **Қауіпсіздік кабелін орнату**

дисплейді HP компаниясынан алуға болатын қосымша қауіпсіздік кабелімен орнатылған нәрсеге бекітуіңізге болады.

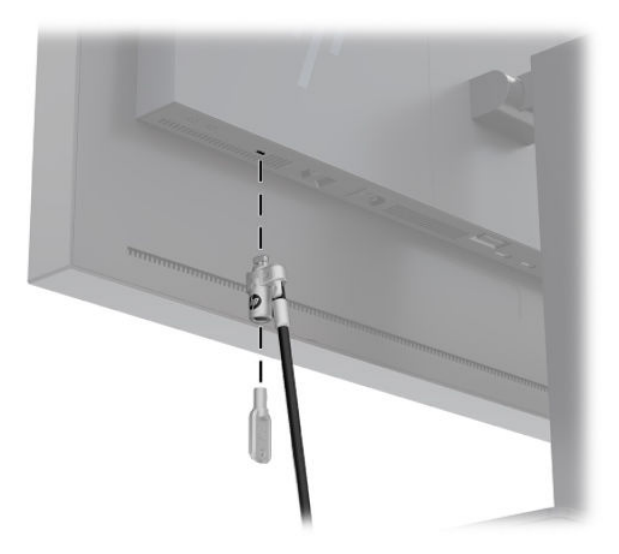

## <span id="page-19-0"></span>**Кабельдерді қосу**

- **ЕСКЕРТПЕ:** Дисплей таңдаулы кабельдерімен ғана жеткізіледі. Бұл бөлімде берілген кабельдердің кейбіреуі дисплей жинағына кірмейді.
	- **1.** Дисплейді компьютер жанындағы ыңғайлы, жақсы желдетілетін жерге қойыңыз.
	- **2.** Кабельдерді жалғарда кабельдерді тұғырдың ортасындағы арнаулы саңылаудан өткізіңіз.

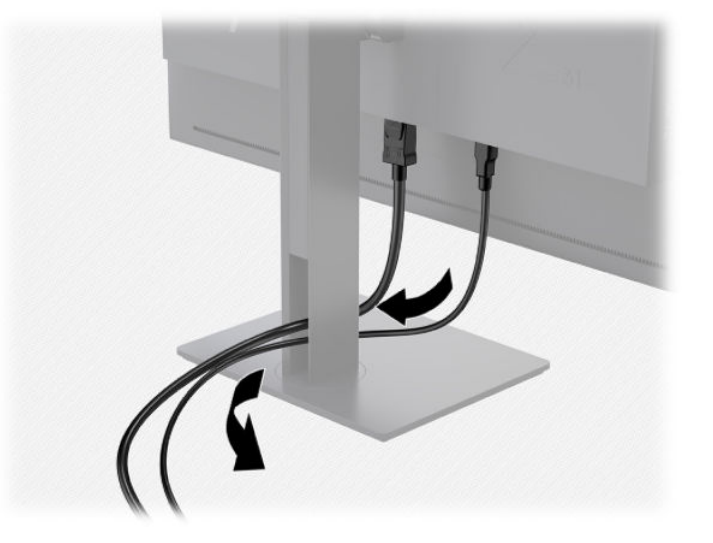

- **3.** Конфигурациясына байланысты компьютер мен дисплей арасына DisplayPort, HDMI немесе USB Type-C кабелін жалғаңыз.
	- **ЕСКЕРТПЕ:** Бейне режимін пайдаланылатын бейне кабелі анықтайды. Дисплей қай кірістердің жарамды бейне сигналдары бар екенін автоматты түрде анықтайды. Енгізілетін нәрселерді экрандағы дисплей (OSD) мүмкіндігі арқылы түймешіктерді іске қосу үшін, тақта түймешігінің біреуін басып таңдауға болады, сосын экрандағы дисплейді ашу үшін, **Открыть меню** (Мәзірді ашу) түймесін басуға болады. Экран дисплейінде **Видео вход** (Бейне кірісі) опциясын таңдаңыз және қалаған кіріс көзін таңдаңыз.
	- <u>∭</u> МАҢЫЗДЫ АҚПАРАТ: USB-С кірісі бейне кірісі үшін қолмен таңдалуы керек. Бейне кірісі үшін USB-C таңдалғаннан кейін, HDMI және DisplayPort кірістерін автоматты сканерлеу өшіріледі.
		- DisplayPort сигналдық әрекеті үшін, DisplayPort кабелінің бір соңын дисплейдің артқы жағындағы DisplayPort коннекторына және екінші соңын компьютердегі DisplayPort коннекторына қосыңыз (кабель берілген).
		- **ЕСКЕРТПЕ:** Дисплейдің артқы жағында екі жұмыс станциясын дисплейге жалғау мүмкіндігін беретін екі DisplayPort қосылымы бар.

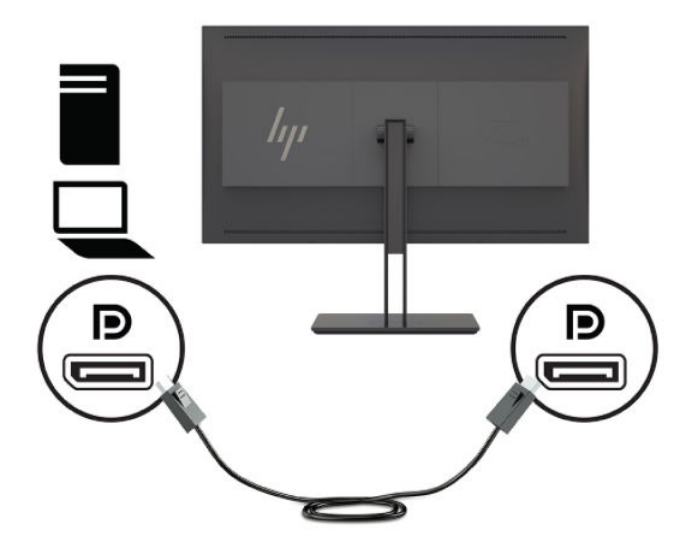

- HDMI сигналдық әрекеті үшін HDMI сигнал кабелінің бір ұшын дисплейдің артқы жағындағы HDMI портына және екінші ұшын компьютердегі (кабелі берілген) HDMI портына жалғаңыз.
- **ЕСКЕРТПЕ:** Дисплейдің артында екі бейне құрылғысын дисплейге қосу мүмкіндігін беретін екі HDMI порты бар.

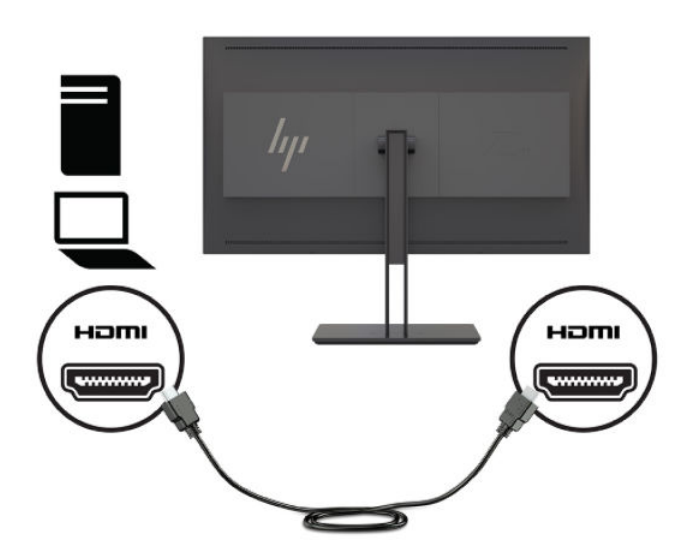

USB Type-С сандық әрекеті үшін USB Type-С кабелінің бір ұшын дисплейдің артқы жағындағы USB Type-C қосқышына және басқа ұшын компьютердегі (кабелі берілген) USB Type-C қосқышына жалғаңыз.

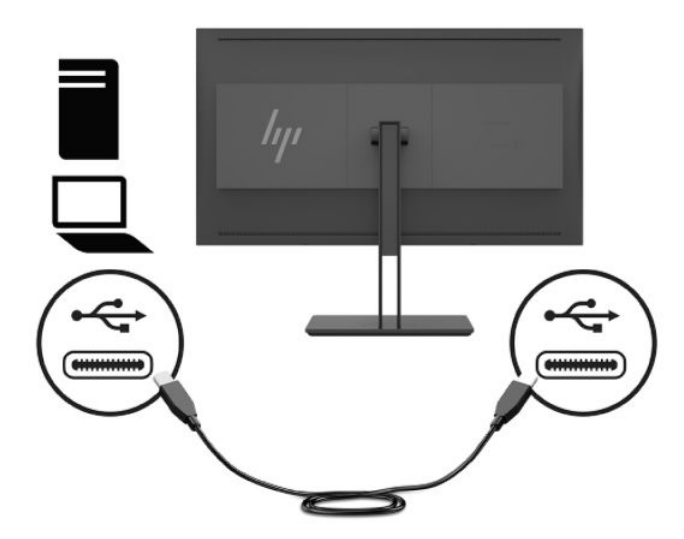

- **4.** Берілген USB кабелінің бір ұшын компьютердің артқы панеліндегі USB төмен ағынды портына, ал екінші ұшын дисплейдегі кері ағынды USB қосқышына жалғаңыз.
- **ЕСКЕРТПЕ:** Бұл дисплей USB 3.0 портын қолдайды. Оңтайлы өнімділік болу үшін, бар болса, USB кабелін компьютердегі USB 3.0 портына жалғаңыз.

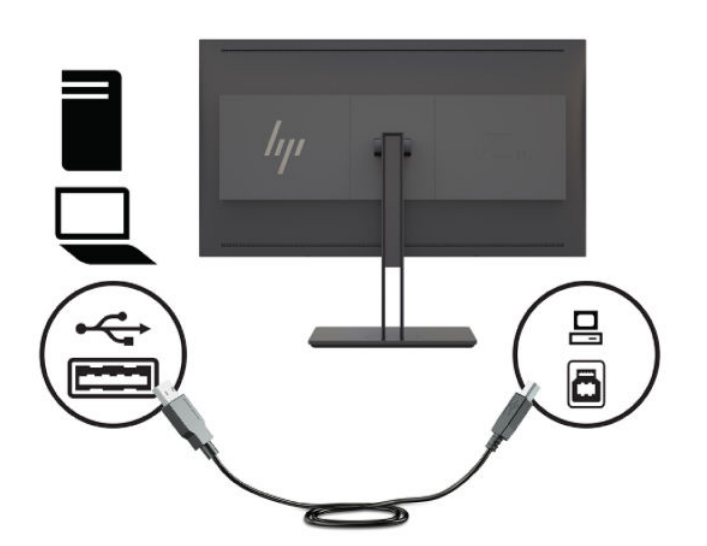

- **5.** Қуат сымының бір ұшын дисплейдің артқы жағындағы айнымалы ток көзіне және екінші соңын қабырғадағы электр розеткасына қосыңыз.
- **ЕСКЕРТПЕ:** Дисплейдің алдындағы қуат қосқышын баспас бұрын, дисплейдің артындағы негізгі қуат қосқышы On (Қосулы) бағытында болуы керек.

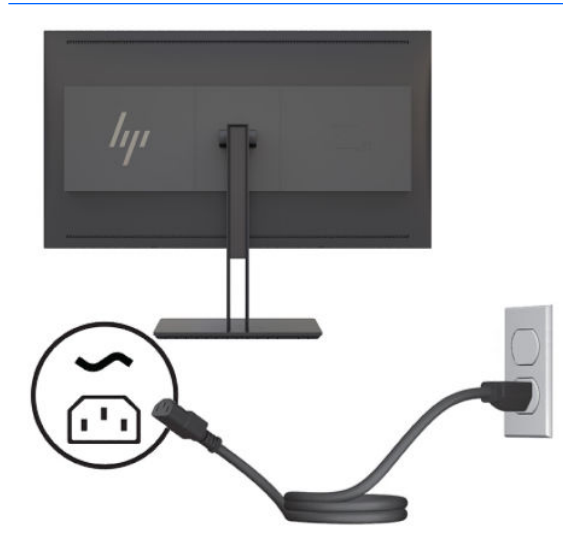

**АБАЙ БОЛЫҢЫЗ!** Электр тогының соғу немесе жабдықты зақымдау қаупін азайту үшін:

Қуат сымын кез келген уақытта оңай қол жететін жердегі айнымалы ток розеткасына қосыңыз.

Компьютердің қуатын қуат сымының ашасын айнымалы токтан суыру арқылы өшіріңіз.

Егер қуат сымының ашасы 3 басты болса, жерге тұйықталған 3 басты розеткаға қосыңыз. Қуат сымының жерге тұйықтау істігін жалғаусыз қалдырмаңыз, мысалы, 2 істікшелі адаптер қолданып қоспаңыз. Жерге тұйықтау ашасы – өте маңызды қауіпсіздік бөлшегі.

Қауіпсіздікті сақтау үшін қуат сымдарының немесе кабельдерінің үстіне ештеңе қоймаңыз. Оларды ешкім кездейсоқ баспайтындай немесе оларға сүрінбейтіндей етіп орналастырыңыз. Сымнан немесе кабельден ұстап тартпаңыз. Айнымалы ток розеткасынан ажыратқанда сымды ашасынан ұстаңыз.

## <span id="page-23-0"></span>**Дисплейді реттеу**

**1.** Дисплей панелін ыңғайлы бұрышқа орнату үшін, оны алға немесе артқа еңкейтіңіз. Әдетте панель беті көзіңізге перпендикуляр күйінде орналасуы керек.

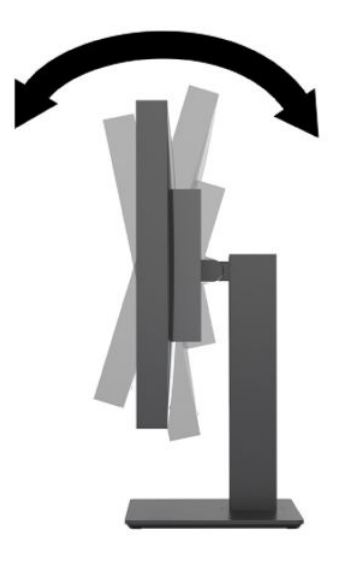

**2.** Жақсы көрінетін бұрыш үшін дисплейді солға немесе оңға бұрыңыз.

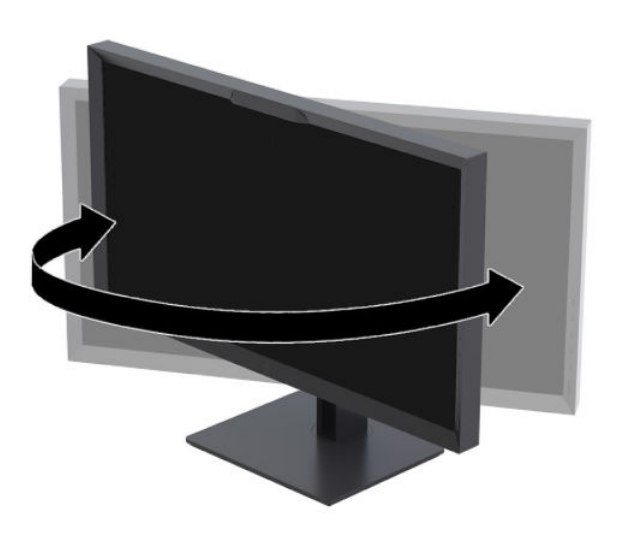

<span id="page-24-0"></span>**3.** Жеке жұмыс орныңыздың ыңғайлы орналасуы үшін дисплейдің биіктігін реттеңіз. Дисплейдің жоғарғы жиегі көзіңіздің деңгейінен аспауы керек. Төмен орналасқан немесе артқа шалқайып тұрған дисплей түзегіш линзалары бар пайдаланушыларға ыңғайлы. Дисплей күні бойы жұмыс істейтін қалпыңызға байланысты қайта қойылады.

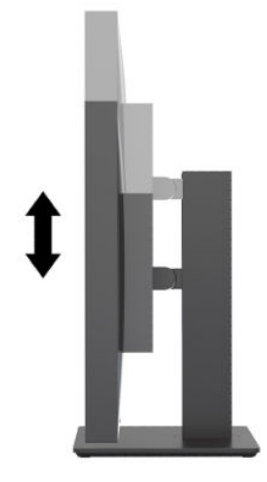

## **Дисплейді қосу**

- **1.** Дисплейдің артқы панеліндегі негізгі қосу түймесін ҚОСУ күйіне қойыңыз.
- **2.** Компьютерді қосу үшін қуат түймесін басыңыз.
- **3.** Алдыңғы жағындағы қуат түймесін басып, дисплейді қосыңыз.

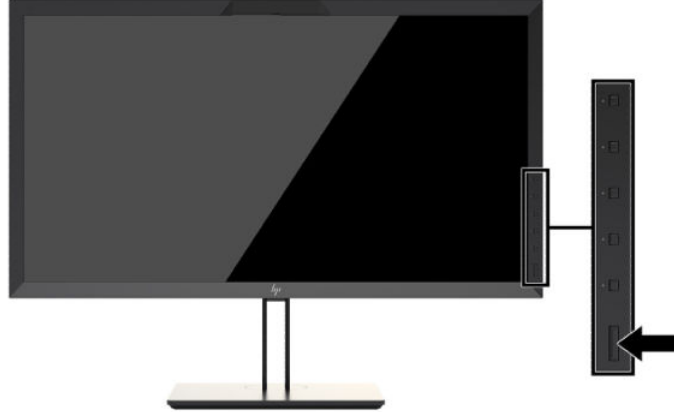

- **ЕСКЕРТПЕ:** Дисплейді негізгі қуат қосқышынан алғаш рет іске қосқанда, дисплей алдыңғы қуат түймесіне жауап бермейінше, 30 секунт өтуі мүмкін. Бұл қалыпты жағдай және оған ішкі жүйелерді жүктеу себеп болады.
- **ЕСКЕРТПЕ:** Қуат түймесін басқанда ештеңе болмаса, қуат түймесін құлыптау мүмкіндігі қосылған болуы мүмкін. Бұл функцияны өшіру үшін дисплейдің қуат түймесін 10 секунд басып тұрыңыз.

Дисплей қосылғанда, монитор күйі туралы хабар бес секунд бойы көрсетіледі. Хабар қай кірістің қосылып тұрғанын және автоқосқыш параметрінің күйін көрсетеді (қосу немесе өшіру; зауыттың әдепкі мәні қосылған), әдепкі сигнал (зауыттың әдепкі мәні - DisplayPort), ағымдағы алдын ала орнатылған дисплей ажыратымдылығы және ұсынылған алдын ала орнатылған дисплей ажыратымдылығы екенін көрсетеді.

<span id="page-25-0"></span>Дисплей автоматты түрде сигнал кірістерінде қосылған кіріс бар-жоғын қарап шығады және көрсету үшін сол кірісті пайдаланады. Егер екі немесе одан көп кіріс белсенді болғанда, дисплей әдепкі кіріс көзін көрсетеді. Белсенді дерек көзі белсенді кірістердің бірі болмаса, дисплей ең жоғары басымдылыққа ие кірісті көрсетеді. Экран дисплейінде кіріс көзін таңдай аласыз. Түймешіктерді белсендіру үшін тақтадағы түймелердің бірін басыңыз, содан кейін экран дисплейін ашу үшін **Открыть меню** (Мәзірді ашу) түймесін басыңыз. Экран дисплейінде **Видео вход** (Бейне кірісі) опциясын таңдаңыз және қалаған кіріс көзін таңдаңыз.

**МАҢЫЗДЫ АҚПАРАТ:** USB-C кірісі бейне кірісі үшін қолмен таңдалуы керек. Бейне кірісі үшін USB-C таңдалғаннан кейін, HDMI және DisplayPort кірістерін автоматты сканерлеу өшіріледі.

#### **HP су белгісі мен қалдық бейне тәртібі**

IPS дисплей үлгілері ультра-кең көлемді көру бұрыштары мен жетілдірілген бейне сапасын қамтамасыз ететін IPS (жазықтық ауыстыру) дисплей технологиясымен жасалған. IPS дисплейлерін түрлі жетілдірілген бейне сапасына арналған бағдарламалармен қолдануға жарамды. Бұл панель технологиясы статикалық, стационарлық немесе тұрақты бейнелерді ұзақ уақыт аралығында экран қорғаушысын қолданбай көрсетететін бағдарламалармен қолдануға жарамайды. Бұндай бағдарламалардың қатарына камера бақылаушы, видео ойнындар, сауда логолары және экранда ұзақ уақыт ойнатылатын үлгілер жатады. Тұрақты кескіндер дисплей экранында дақ немесе су таңбалары сияқты көрінуі мүмкін кескінді сақтау зақымына әкелуі мүмкін.

Дисплейді 24 сағат қолдану нәтижесінде пайда болатын бейне ақаулықтары HP кепілдемесінде аталмаған. Бейне ақаулықтарын болдырмау үшін қолданыстан тыс кезде дисплейді өшіріп қойыңыз немесе, егер жүйеде жабдықталған болса, қуат басқару параметрін қолданыстан тыс кезде мониторды өшіру қызметіне қойыңыз.

#### **USB құрылғыларын жалғау**

Дисплейде төрт төмен ағынды USB ұясы бар (екеуі артында және екеуі бүйірінде).

**ЕСКЕРТПЕ:** Дисплейдегі USB порттарын іске қосу үшін, USB хаб кабелімен (USB Type-B немесе USB Type-C) дисплейді компьютерге жалғау керек.

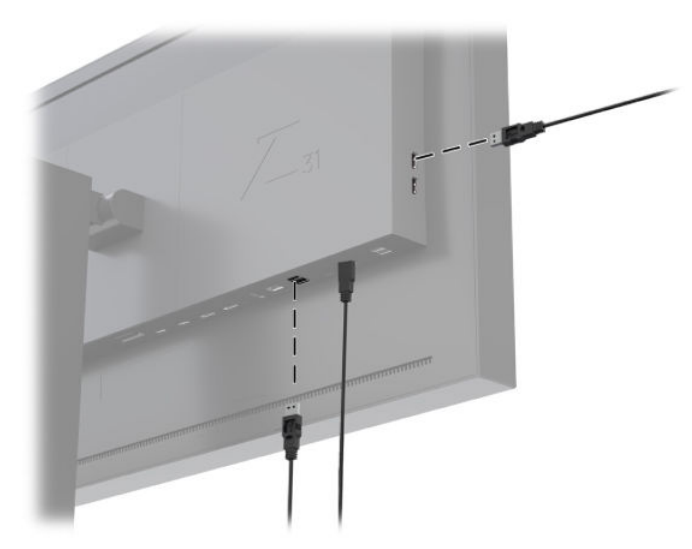

#### <span id="page-26-0"></span>**Дисплей тұғырын алып тастау**

Дисплей басын тіреуіштен алып, қабырғаға, бұралмалы ілгішке немесе басқа орнату құрылғысына орнатуға болады.

**ЕСКЕРТУ:** Дисплейді бөлшектемей тұрып, оның өшірілгендігіне, қуат, сигналдық және желі кабельдерінің ажыратылғандығына көз жеткізіңіз. Сонымен қатар дисплейге жалғанған барлық USB кабельдерін ажыратыңыз.

- **1.** Барлық кабельдерді дисплейден ажыратыңыз.
- **2.** Дисплейдің бетін төмен қаратып таза, құрғақ матамен жабылған тегіс бетке жатқызыңыз.
- **3.** Тұғырды **(1)** құлыптан босату үшін, дисплейдің төменгі ортасына жақын ысырманы басыңыз.
- **4.** Тұғырдың астын ілетін тақтайшасы панельдегі қуыстан шыққанша тербетіңіз **(2)**.
- **5.** Тұғырды қуыстан сырғытып шығарып алыңыз **(3)**.

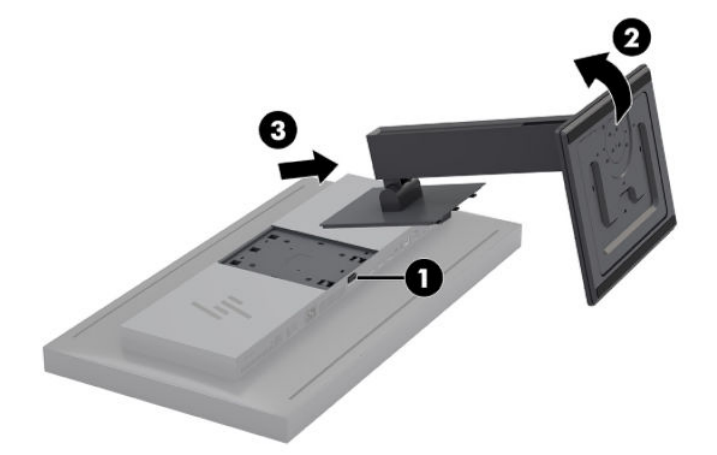

# <span id="page-27-0"></span>**2 Дисплейді қолдану**

## **Бағдарламалық құрал және утилиталар**

Дисплеймен бірге берілетін дискіде компьютерге орнатуға болатын файлдар бар.

- .INF (Ақпарат) файлы
- ICM (Image Color Matching) файлдары (әрбір калибрленген түс қойындысы үшін бір файл)
- Linux, Windows және Mac жүйелеріне арналған USB компьютерік бағдарлама жасақтау жинағы (SDK)
- Үлгі StudioCal XML сценарийлері
- **ЕСКЕРТПЕ:** Жоғарыда көрсетілген элементтерді HP дисплейін қолдау веб-сайтынан жүктеп алуға болады. Қосымша ақпарат алу үшін, [Интернеттен жүктеу](#page-28-0) (19-бет) веб-сайтына өтіңіз.

#### **Ақпарат файлы**

.INF файлы дисплейдің компьютер графикалық адаптерімен үйлесімділігін қамтамасыз ету үшін, Microsoft Windows операциялық жүйелері пайдаланатын монитор ресурстарын анықтайды.

Бұл дисплей Microsoft Windows Plug and Play қызметіне үйлесімді. Бұл .INF файлы орнатылмаған жағдайда дұрыс жұмыс істейді. Дисплейдің «Plug and Play» жүйесімен үйлесімділігі компьютердің графикалық картасы VESA DDC2 стандартымен үйлесімді болуын және дисплейдің тікелей графикалық картаға қосылуын қажет етеді.

### **Кескін түсіне сәйкес келетін файлдар**

ICM файлдары дисплейдің колориметриясын сипаттайтын дерек файлдары болып табылады. Калибрленген дисплейлер жағдайында олар берілген алдын ала орнатылған түс колориметриясын сипаттайды. Бұл ақпарат алдын ала калибрленген түстер гаммасын, сұр шкала жауабын және ақ нүктені қамтиды. Бұл файлдар амалдық жүйенің түс басқару механизмі—сонымен қатар арнайы фотосуретте, бейнеде және графикалық сурет қолданбаларында кіріктірілген түс басқару механизмі тарапынан—Экрандағы түстер дұрыс көрінуін және дисплейде көргенде нақты көрсетілуін қамтамасыз ету үшін пайдаланылады. Бұл файлдарды пайдалануды кейбір бағдарламалар қолдамағанда, HP компаниясы ең жақсы кескін ойнатуды қамтамасыз ету үшін, ICM файлын белсенді түс алдын ала орнатылған параметрін әрқашан таңдауды немесе іске қосуды ұсынады.

**ЕСКЕРТПЕ:** ICM түстер профилі Түс жөніндегі халықаралық консорциумның (ICC) профиль пішімі спецификациясына сәйкес жазылады.

# <span id="page-28-0"></span>**.INF және .ICM файлдарын орнату**

.INF және .ICM файлдарын дискіден орнатуға немесе оларды жүктеп алуға болады.

#### **Дискіден орнату**

.INF және .ICM файлдарын компьютерге дискіден орнату үшін:

- **1.** Дискіні компьютердің CD-ROM дискі енгізгісіне салыңыз. Диск мәзірі көрсетіледі.
- **2. Содержит информацию о программном обеспечении дисплея HP** (HP дисплейіндегі компьютерлік бағдарлама) файлын қараңыз.
- **3. Install Display Driver Software** (Дисплей драйверінің бағдарламалық жасақтамасын орнату) опциясын таңдаңыз.
- **4.** Экрандық нұсқауларды орындаңыз.

**ЕСКЕРТПЕ:** .INF файлы Windows жүйесіне тән болғанда, macOS немесе Linux жүйесімен жұмыс істейтін болсаңыз, экрандағы түс нақталығын қамтамасыз ету үшін, .ICM файлдарын орнату қажет болуы мүмкін. Осы файлдарды компьютерге қолмен көшіруге болады. Бұл файлдарды орнату орындары туралы ақпарат алу үшін, хост амалдық жүйе нұсқаулығын қараңыз.

#### **Интернеттен жүктеу**

HP мониторларына қолдау көрсету веб-сайтынан .INF және .ICM файлдарының ең соңғы нұсқасын жүктеу үшін:

- **1.** <http://www.hp.com/support> сілтемесіне өтіңіз.
- **2. Search all support** (Барлығын іздеу қолдау) жолағына HP өнімінің атауын немесе өнім нөмірін енгізіп, іздеу белгішесін басыңыз.
- **3.** Драйверлерді, бағдарламалық жасақтаманы және микробағдарламаны алу үшін, көрсетілген мәзір опциялары ішінен таңдаңыз.
- **4.** Нұсқауларды орындау арқылы бағдарламаны жүктеңіз.

## **Микробағдарламаны жаңарту**

HP компаниясы дисплейдің микробағдарламаларының жаңартуларын жиі тексеріп, ұсынылған болса, жаңа нұсқасын орнатып алуға кеңес береді.

**ЕСКЕРТПЕ:** Бастапқы орнату параметрлері бойынша, дисплейдің микробағдарламаны жаңартуға қажетті ішкі процессоры өшірулі болады. Дисплейдің микробағдарламасын жаңарту үшін, процессорды қосу қажет болады. Процессорды қосу үшін, экрандық дисплей арқылы **Управление**  (Басқару) > **Внутренний процессор** (Ішкі процессор), одан кейін **Включение** (Қосу) пәрмендерін таңдаңыз. Егер микробағдарламаны жаңарту алдында ғана қоссаңыз, ішкі процессор толығымен қосылғанша бір минут күтіңіз.

Микробағдарламаны USB арқылы жаңарту үшін:

- **1.** Қазіргі микробағдарлама нұсқасын тексеріңіз.
	- **а.** Алдыңғы тақтадағы кез-келген Функция түймесін басыңыз.
	- **ә.** Экрандық дисплей мәзірін ашу үшін, **Открыть меню** (Мәзірді ашу) түймесін басыңыз.
	- **б.** Қазіргі микробағдарламаны шолу үшін, **Информация** (Ақпарат) тармағын таңдаңыз.
- ेर्<sup>ू</sup> <mark>КЕҢЕС:</mark> Алдыңғы тақтаның Функция түймесі таңбашасы, дисплей ақпараты дисплейдің зауыттық конфигурациясындағы төрт алдыңғы түймесінде берілген. Егер тақта түймелері қайта тағайындалмаса, ақпарат парағын осы таңбаша көмегімен ашуға болады. Бұл ақпараттық бет әрі ішкі процессордың қосулы немесе өшірулі екенін көрсетеді.
- **2.** Микробағдарламаның ең соңғы нұсқаларын веб арқылы тауып алыңыз.
	- **а.** <http://www.hp.com/support> сілтемесіне өтіңіз.
	- **ә. Search all support** (Барлығын іздеу қолдау) жолағына HP өнімінің атауын немесе өнім нөмірін енгізіп, іздеу белгішесін басыңыз.
	- **б.** Микробағдарламаны алу үшін, көрсетілген мәзір опциялары ішінен таңдаңыз.
	- **в.** Ағымда орнатылған нұсқадан жаңа нұсқа екенін қарау үшін, дисплей үшін көрсетілген ең соңғы микробағдарлама шолуын тексеріңіз.
	- **г.** Микробағдарламаны USB флэш драйвына жүктеп алыңыз. Келесі USB драйв форматтарының қолдауы бар: FAT, FAT32, NTFS.
- **3.** Микробағдарламаның ең соңғы нұсқасы жүктелген USB флэш драйвын DreamColor USB порттарының біріне жалғап, микробағдарламаны орнату үшін, экрандағы нұсқауларды орындаңыз.
	- **ЕСКЕРТПЕ:** Микробағдарлама ықшамдалған rar файлы ретінде берілген. Файлды орнату алдында ықшамдалған күйінен босатпаңыз.

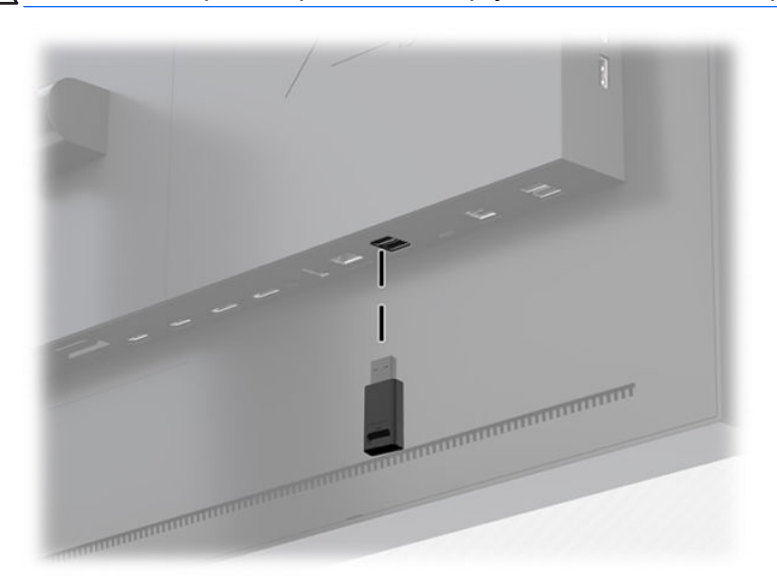

**ЕСКЕРТУ:** Микробағдарламаны жаңарту кезінде дисплейді өшірмеңіз.

# <span id="page-30-0"></span>**Түстер кеңістігінің алдын ала реттелген мәнін таңдау**

Дисплей үлгісінде түс кеңістігінің зауытта орнатылған параметрлері ұсынылады, бұл реттеулер түстерді қажет ететін көптеген жұмыстарды орындауға жарамды, оған визуалды әсер, анимация, күнделікті материалдары көру, кәсіби фотосурет өнері, өнім дизайны, басып шығару, графикалық өнер және басқалары жатады. Жеті өндірістік стандартты түс кеңістігі дисплейдің жергілікті түс гаммасымен бірге беріледі. Келесі кестеде ұсынылған сегіз түс кеңістігі жайлы ақпарат берілген.

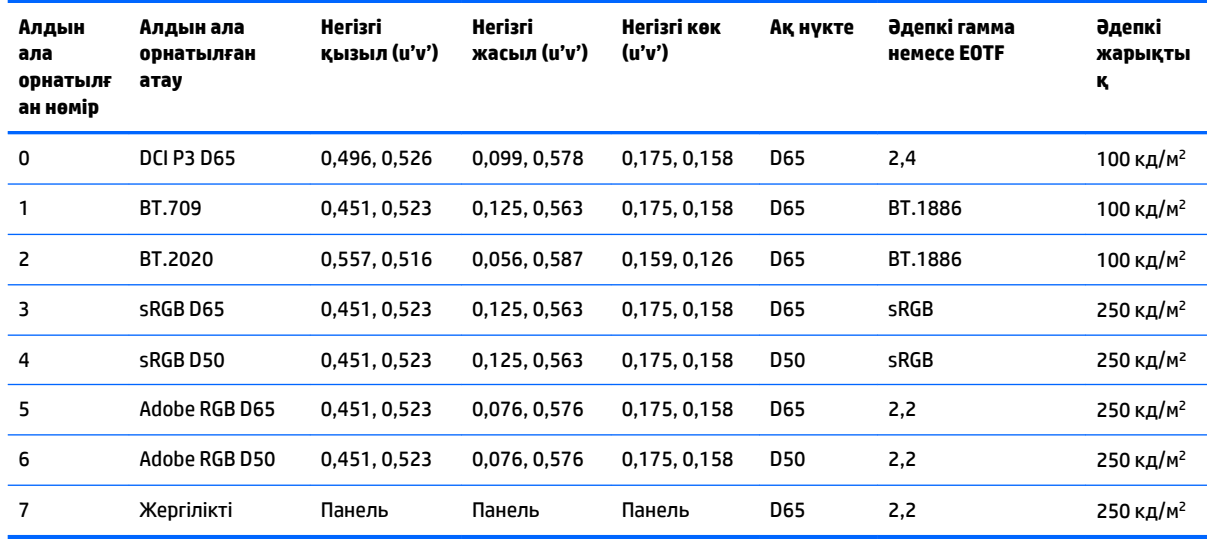

**ЕСКЕРТПЕ:** Зауыттық DCI-P3 алдын ала орнатылған мәні D65 ақ нүктесіне, 100 кд/м² жарықтығына және қуат 2,4 гаммасына ие. Бұл кинопроекторларда әдетте табылатын DCI-P3 конфигурациясынан өзгеше болады (P3 ақ нүктесі, 48 кд/м² жарықтығы және 2,6 гамма). Бұған визуалды әсерлері және анимациялық студиялары бар кеңес кинопроектор конфигурациясына қарағанда D65/100/2.4 конфигурациясы әдепкі суретші жұмыс ортасына сәйкес келетінін анықтауы себеп болды.

Түстер кеңістігін алдын ала реттеуді таңдау:

- **1.** Алдыңғы тақтадағы кез-келген Функция түймесін басыңыз.
- **2.** Экрандық дисплей мәзірін ашу үшін, **Открыть меню** (Мәзірді ашу) түймесін басыңыз.
- **3.** Түс кеңістігін жасақтау экранын ашу үшін, **Цветовые параметры** (Түс параметрлері) тармағын таңдаңыз.
- **4.** Қажетті түс кеңістігін таңдау үшін, **Вверх/вниз** (Жоғары/Төмен) түймелерін қолданыңыз, одан кейін оны іске қосу үшін, **Выбрать** (Таңдау) пәрменін басыңыз.

## **Жарықтықты реттеу**

Әр параметр белгілі бір жарықтық деңгейіне калибрленген, бірақ жарықтығын калибрлеуден кейін де бейімдеуге болады. Барлық калибрленген түс кеңістігінің параметрлерінің жарықтық аумағын 48–250 кд/м 2 шамасынан бастап бейімдеуге болады.

**ЕСКЕРТПЕ:** Жарықдиодты шамның кернеуге жауап қату жолына қарай, жарықтығын бейімдегенде калибрленген шамадан алыстаған сайын, экран дисплейінің жарықтық шамасына қатысты ақпаратының дәлдігі кемиді. Калибрленген мәннен алшақтағандықтан, ақ нүкте колориметриясы ауысады. HP компаниясы дисплейді қажетті жұмыс жарықтығына бейімдеп алуға кеңес береді. Калибрлеу туралы ақпарат алу үшін, [Дисплейді калибрлеу](#page-72-0) (63-бет) сілтемесін қараңыз.

<span id="page-31-0"></span>Жарықтығын бейімдеу үшін:

- **1.** Алдыңғы тақтадағы кез-келген Функция түймесін басыңыз.
- **2.** Экрандық дисплей мәзірін ашу үшін, **Открыть меню** (Мәзірді ашу) түймесін басыңыз.
- **3.** Түс кеңістігін жасақтау экранын ашу үшін, **Цветовые параметры** (Түс параметрлері) тармағын таңдаңыз.
- **4. Вверх/вниз** (Жоғары/төмен) түймелерін қолданып, **Настройка яркости** (Жарықтығын реттеу) тармағын ашыңыз, одан кейін оны іске қосу үшін **Выбрать** (Таңдау) түймесін басыңыз.
- **5.** Жарықтығын қажетті деңгейге реттеу үшін **Ұлғайту/азайту** түймелерін қолданыңыз.
- **ЕСКЕРТПЕ: Настройка яркости** (Жарықтығын реттеу) опциясы ағымдағы жарықтық шамасын мәзір опциясының оң жағынан көрсетеді.

## **Кескінді реттеу опцияларын түсіну**

Бірнеше арнайы кескін реттеу опциялары мультимедиа және ойын-сауық өндірісіндегі арнайы жұмыс ағындарына сәйкестендіруге арналған. Келесі бөлім сол функцияларды осы жұмыстарды орындау тұрғысынан түсініктеме береді.

#### **Бейне сигнал реттеулері**

#### **Төмен ағынды RGB реттеу**

Басқа дисплейді немесе проекторды визуалды сәйкестендіру үшін, кейбір жағдайларда баптауды (қара түс) қайта орындау немесе бір немесе бірнеше RGB арналарын қамту үшін қайта калибрлеу қажет болуы мүмкін. Бұл реттеулер дисплей жабдығындағы түс басқаруын өңдеу блогынан төмен (яғни кейін) орналасады. Бұл реттеулер 10 биттік дәлдікті қамтамасыз етеді.

Баптауты реттеу және RGB алу үшін:

- **1.** Алдыңғы тақтадағы кез-келген Функция түймесін басыңыз.
- **2.** Экрандық дисплей мәзірін ашу үшін, **Открыть меню** (Мәзірді ашу) түймесін басыңыз.
- **3. Параметры цвета** (Түс параметрлері) > **Downstream RGB adjust** (Төменгі ағын RGB реттеу) тармағын таңдаңыз.
- **4.** Басқа дисплей құрылғысымен қажетті түс сәйкестігіне қол жеткізбейінше Баптау мен Күшейту опцияларын реттеу үшін реттеу параметрлерін пайдаланыңыз.

#### **Бейне деңгейлерін (64–960) пайдалану**

Бұл опция тиісті видео сигналдарды жоғары дәлдікпен көрсету мүмкіндігін қолдайды, оған қарадан төмен төменгі аймақ пен ақтан жоғары жоғарғы аймақ жатады. Сигналдың бұл түрлері әдетте толық ITU-R BT.709 стандартына сәйкес келетін бейне сигналдарымен жұмыс істегенде кездеседі. Бұл стандарт қара және ақ түстерді абсолют ретінде қарастырмай, қара мен ақ түс шектерінен ауытқу мүмкіндігін береді.

Бұл сигналдар әдетте келесі жағдайларда кездеседі:

- <span id="page-32-0"></span>● HDMI немесе HD-SDI шығысын сыртқы көздерден жазылған видео немесе AJA Kona немесе Blackmagic Design DeckLink сияқты ойнату карталары арқылы көргенде
- Кескінді сызықсыз видео жөндеу бағдарламасындағы Құрастырғыш/Жөндеу/Шолу терезесі арқылы көргенде
- Blu-Ray/DVD ойнатқышын тұтынатын шығыс арқылы көргенде

Бұл жағдайлардың барлығында видео сигнал әдетте BT.709 жоғарғы аймақ пен төменгі аймақты қамтиды. Егер бұл опция қосылмаса, дисплейде көргенде, қара нәрселер мен көлеңкелер ақшылдау, ақ нәрселер қошқылдау болып көрінеді және түстер қанықтылығы сигналдың әдеттегі құрамынан азырақ болады.

Бұл опция қосылғанда, қара 64 биттің 10 биттік шамасына шектеледі, ал ақ 960 биттің 10 биттік шамасына шектеледі (8 бит үшін шектеу 16 және 235 шамаларында орын алады). Одан кейін дұрыс визуалды аумақта көрсетілу үшін сигнал қайта жасақталады.

Жоғарғы және төменгі аймақтары бар негізгі көз материалын пайдаланып жатқаныңызға сенімді болмасаңыз, қолданба параметрлерін тексеріңіз немесе негізгі көз материалы қалай алынғанын немесе кескінделгенін айта алатын адаммен тексеріңіз. Бұл параметрді қосқаннан кейін жөндеу қолданбаңыздың интерфейсінің жарықтығын бейімдеу қажет болуы мүмкін екенін ескеріңіз.

Видео деңгейлерін қолдану үшін:

- **1.** Алдыңғы тақтадағы кез-келген Функция түймесін басыңыз.
- **2.** Экрандық дисплей мәзірін ашу үшін, **Открыть меню** (Мәзірді ашу) түймесін басыңыз.
- **3.** Реттеу опцияларының экранын ашу үшін, **Настройка изображения** (Кескінді реттеу) пәрменін басыңыз.
- **4. Video legal (64–960)** (Қолжетімді бейне (64-960)) опциясына өту үшін **Вверх/вниз** (Жоғары/төмен) түймелерін қолданып, оны таңдау үшін **Выбрать** (Таңдау) түймесін басыңыз. Опцияны белсенді болғанда таңдалады.

#### **Жақтаудың қолданыстан тыс аймағы**

Әдепкі бойынша дисплей кескіндегі барлық пиксельдерді көрсетеді, күнделікті бейне материалдарын қарағанда немесе жөндегенде кескінді көрсету аймағынан асыра көру қажет болуы мүмкін, ол кәдімгі сандық теледидардың көрсетіліміне ұқсас болады. Жақтаудың қолданыстан тыс аймағы опциясы жақтаудың Қауіпсіз әрекет аймағындағы бөлігі ғана көрсетілуі үшін кескін 5%-ға мөлшерлемеге үлкейеді. Қауіпсіз әрекет әдетте жақтау жиегінің 5%-ға ішкі жағынан басталатын аумақ ретінде анықталады.

Жақтаудың қолданыстан тыс аймағы режимін пайдалану үшін:

- **1.** Алдыңғы тақтадағы кез-келген Функция түймесін басыңыз.
- **2.** Экрандық дисплей мәзірін ашу үшін, **Открыть меню** (Мәзірді ашу) түймесін басыңыз.
- **3.** Реттеу опцияларының экранын ашу үшін, **Настройка изображения** (Кескінді реттеу) пәрменін басыңыз.
- **4. Вверх/вниз** (Жоғары/төмен) түймелерін қолданып, **Увеличить нерабочую область на 5%**  (Жақтаудың қолданыстан тыс аймағын 5% ұлғайту) тармағын ашыңыз, одан кейін оны іске қосу үшін **Выбрать** (Таңдау) түймесін басыңыз. Опцияны белсенді болғанда таңдалады.

#### **Тек көк түсті арнаны ғана көрсету**

Адамның көк түсіндегі өзгерістерге сезімталдығы төмен, көптеген ықшамдау және кодтау алгоритмдері көк арнаға өткізу жолағының ең аз шамасын тағайындайды. Сондықтан, көк арнаны <span id="page-33-0"></span>қарағанда ықшамдау/кодтау қателіктері жылдам байқалады. Дисплей пайдаланушыға қызыл және жасыл арналарды уақытша өшіріп, кескіннің осы қателіктерін анықтау үшін көк арнаны ғана қолдану мүмкіндігін ұсынады.

Көк арнаны ғана көрсету үшін:

- **1.** Алдыңғы тақтадағы кез-келген Функция түймесін басыңыз.
- **2.** Экрандық дисплей мәзірін ашу үшін, **Открыть меню** (Мәзірді ашу) түймесін басыңыз.
- **3.** Реттеу опцияларының экранын ашу үшін, **Настройка изображения** (Кескінді реттеу) пәрменін басыңыз.
- **4. Вверх/вниз** (Жоғары/төмен) түймелерін қолданып, **Только синий канал** (Тек көк арна) тармағын ашыңыз, одан кейін оны іске қосу үшін, **Выбрать** (Таңдау) түймесін басыңыз. Опцияны белсенді болғанда таңдалады.

#### **Ара-қатынасты басқару опцияларын пайдалану**

Дисплей әдетте дисплейден табылатын ара қатынас шамаларын басқару опцияларынан әлдеқайда жетілген бірнеше ара-қатынас опциялары ұсынылған. Келесі бөлім бұл опциялардың арнайы жұмыс ағындарына бірігу әдісіне фокусталады.

#### **«Толтыру» опциялары**

Бұл опциялар кіріс көзінің ажыратымдылығы дисплей 4096×2160 түпнұсқа ажыратымдылығынан бөлек болғанда экранда қалай көрсетілетінін анықтайды.

#### **Бастапқы ара-қатынасын толтыру (пропорционалды)**

Бұл опция кіріс ара-қатынасының шамаларын кескінді барынша ұлғайтып, дисплейдің ортасына дәлдеп, экранның қолданыстан тыс аймағын 0% қарамен толтыра отырып сақтайды. Мысалы, кіріс көзі 17×9 шамасынан тарлау болғанда, кескіннің биіктігі толық сақталып, сол және оң жағынан қара жолақ пайда болады, ал кіріс көзі 17×9 шамасынан кеңірек болғанда, ені толығымен сақталып, жоғарғы және төменгі жағынан қара жолақтар пайда болады.

Крісі ара-қатынасын толтыруы бастапқы параметрі және бұл опция көптеген әрекеттерге жарамды болады.

Келесі сурет 3840×2160 бастапқы кірісі дисплейде бастапқы ара-қатынасын толтыру (пропорционалды) опциясы іске қосылып көрсетілген жағдайдағы визуалды нәтижені көрсетеді.

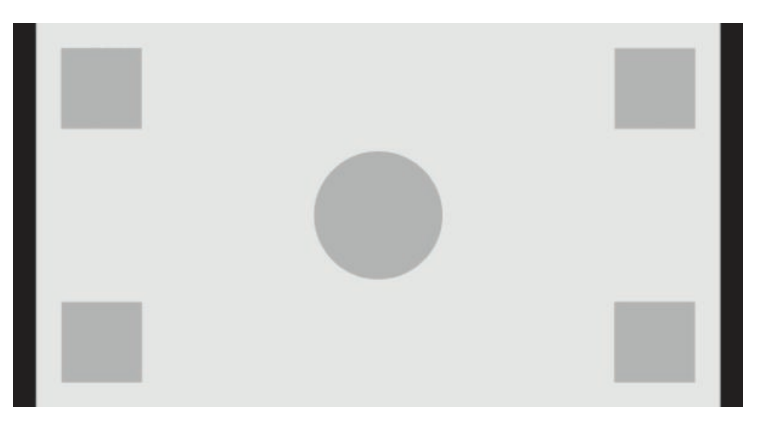

#### <span id="page-34-0"></span>**Толық экранды толтыру (пропорционалды емес)**

Бұл опция 17×9-емес бастапқы ара-қатынасын дисплейдің 17×9 ара-қатынасына бейімдеу үшін бұзып көрсетеді. Кескін экранды толығымен толтырады және не көлденеңінен (тарлау ара-қатынас үшін), не тігінен (кеңдеу ара-қатынас үшін) созылады.

Экранды толығымен толтыру опциясын кіріс ара-қатынасы жарамсыз болғанда және кескіннің бұзылуына қарамастан экранның толығымен толуын қаласаңыз ғана қолданыңыз.

Келесі сурет 3840×2160 бастапқы кірісі дисплейде толық экранды толтыру (пропорционалды емес) опциясы іске қосылып көрсетілген жағдайдағы визуалды нәтижені көрсетеді. Алдыңғы суретке салыстырғанда шеңберге мен квадраттар кескін толық 17:9 ара-қатынасын толтыруы үшін көлденеңінен қойылатынын ескеріңіз.

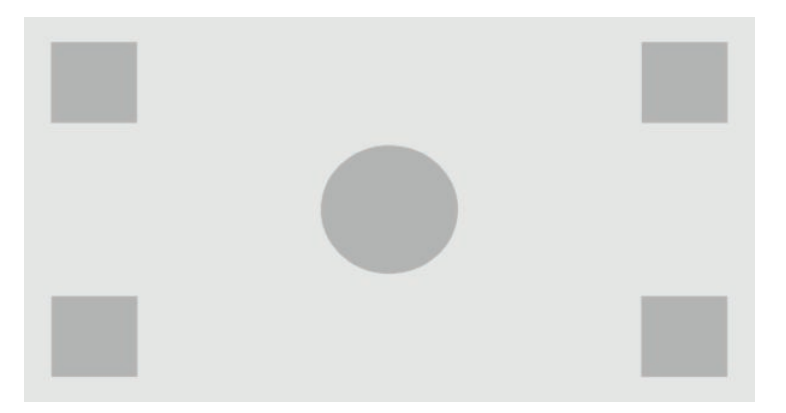

#### **Экран енін толтыру (пропорционалды)**

Бұл опция бастапқы бейнесі дисплейдің 17×9 түпнұсқа ара-қатынасынан тарлау болған арнайы жұмыс ағындары үшін. Кейбір фильмдер жұмыс ағындарында Академия жақтауындағы анимация не визуалды әсерлерді немесе ұзынырақ ара-қатынасты кескіндеу қажет болып, кең экранды жеткізу үшін «орталықтан тарату» опциясын орындаңыз. Егер қосылып тұрса, бұл опция кіріс кескінінің өлшемін кескіннің енін дисплей еніне дәлдеп өзгертеді. Кіріс кескінін орталықтан тарату тігінен іске асырылады, кескіннің төменгі және жоғарғы жағы шорт кесіледі, Академия жақтауын 17×9 шамасымен орталықтан тартады. Кіріс кескіннің пропорциялары сақталады.

 $\mathcal{F}$  **КЕҢЕС:** Сондай-ақ бұл опция 17:9 бастапқы материалы 16:9 ара-қатынас бастапқы көзіндегі кең экранды пішім ретінде кескінделген жағдайда және түпнұсқалық 17:9 кескінінің толық экранын көру қажет болғанда тиімді.

Экран енін толтыру опциясы күнделікті қолданыста немесе таспаға жазуды тексерудің бір бөлігі ретінде тігінен орталықтан тарату қажет болғанда қолданылуы тиіс.

Келесі сурет 3840×2160 бастапқы кірісі дисплейде экран енін толтыру (пропорционалды) опциясы іске қосылып көрсетілген жағдайдағы визуалды нәтижені көрсетеді. Алдыңғы суретке салыстырғанда, толық 17:9 жақтауына бейімдеу үшін, сыртқы квадраттардың үстіндегі және астындағы аймақ қиып алынып, кескін өлшемі өзгертілетінін ескеріңіз.

<span id="page-35-0"></span>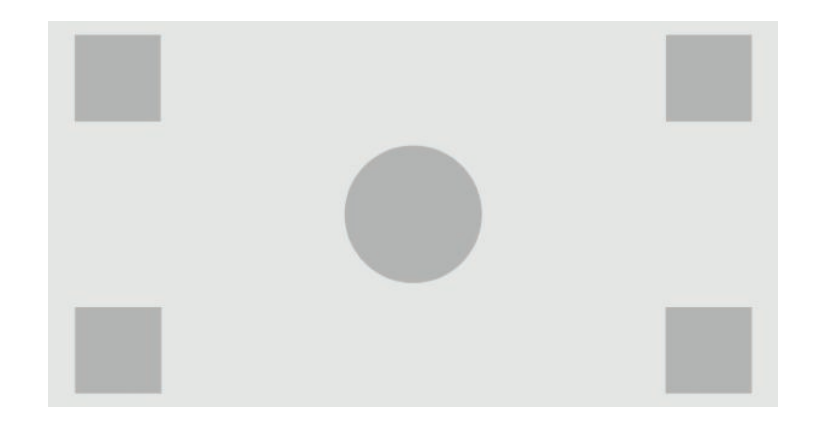

#### **Экран биіктігіне толтыру (пропорционалды)**

Бұл опция бастапқы бейнесі дисплейдің 17×9 түпнұсқа ара-қатынасынан кеңірек болған арнайы жұмыс ағындары үшін. Кейбір фильмдер 17×9 шамасымен көлденеңінен таратуды қажет етеді. Егер қосылып тұрса, бұл опция кіріс кескінінің өлшемін кескіннің биіктігін дисплейдің биіктігіне дәлдеп өзгертеді. Кіріс кескінін орталықтан тарату көлденеңінен іске асырылады, кескіннің сол және оң жағы қиып алынады, жақтау 17×9 шамасымен орталықтан тартылады. Кіріс кескіннің пропорциялары сақталады.

Экран биіктігін толтыру опциясы күнделікті қолданыста немесе таспаға жазуды тексерудің бір бөлігі ретінде көлденеңінен орталықтан тарату қажет болғанда қолданылуы тиіс.

Төмендегі суреттер айтылған бастапқы кіріс дисплейде экран биіктігі қатынасын толтыру (пропорционалды) опциясы іске қосылып көрсетілген жағдайда 4096 × 1716 бастапқы кіріс кескіні мен визуалды нәтижелерді көрсетеді. 17:9 жақтауына бейімделу үшін, жақтаудың оң және сол жақ жиектері қиып алынып, кескін өлшемі өзгертілетінін ескеріңіз.

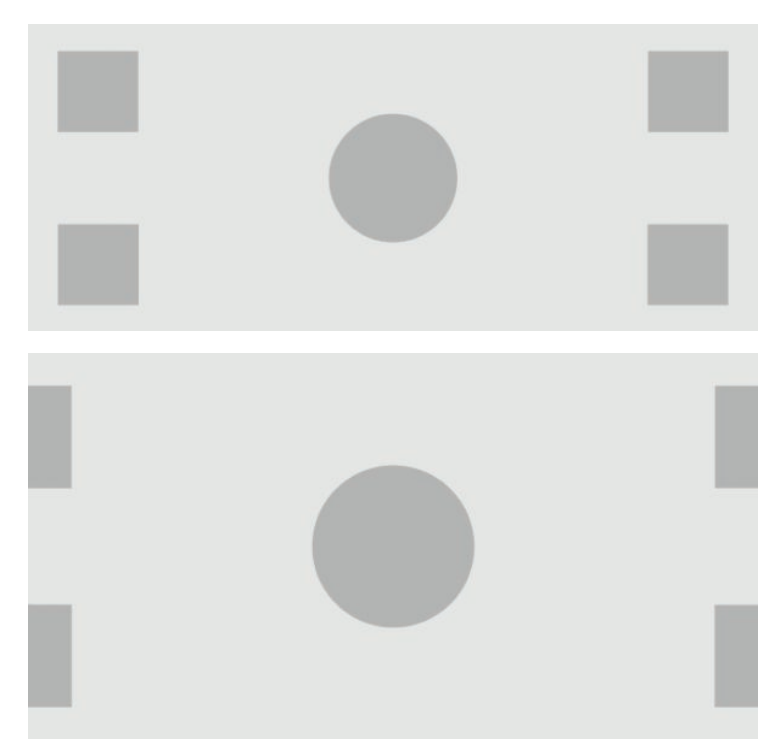
#### **Пиксельге пиксель**

Бұл опция ажыратымдылығы дисплейдің түпнұсқа 4096×2160 ажыратымдылығынан төмен және кескінді масштабтауды қолданбай көргіңіз келетін бастапқы бейнеге арналған. Қосылған болса, бұл опция бастапқы кірісті түпнұсқа өлшемінде көрсетеді және жақтау еске салғышын 0% қара түспен толтырады.

Келесі сурет 2048×1080 бастапқы кірісі дисплейде Пиксельге пиксель опциясы іске қосылып көрсетілген жағдайда визуалды нәтижені көрсетеді.

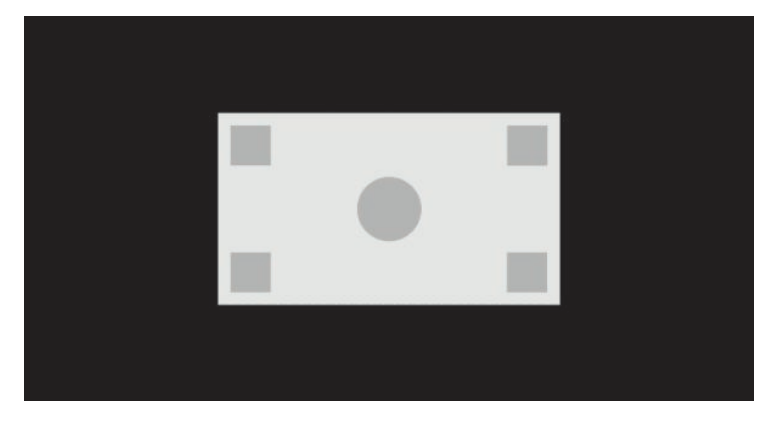

#### **Нағыз 2K пиксельді бейнелеу**

Бұл опция 2K көздерімен (2048×1080 немесе 1920×1080) көздерімен жұмыс істеп, оларды дисплей масштабтау артефактілерін енгізбей немесе бұлыңғырламай, толық экранда көрсету қажет болған жағдайда пайдалануға арналған\. Қосылған кезде, кескін бір бастапқы көз пикселін төрт дисплей пикселіне түрлендіру арқылы ең жақын интерполяцияның көмегімен қайта масштабталады. Нәтижесінде кескін 2K бастапқы көз сигналындағы пиксельдерді дәл көрсетеді.

Бұл опциясы әсіресе 2K шығысты толық экранды көрсетуде және кескінге сыни баға беру мүмкіндігі болған жағдайда тиімді болады.

**МАҢЫЗДЫ АҚПАРАТ:** Бұл опция 2048×1080, 1920×1080 немесе 1280×720 пиксель ажыратымдылығына ие бастапқы көз сигналдарымен ғана қолжетімді. 1280×720 бастапқы көз сигналын пайдалансаңыз, әрбір бастапқы көз пикселі тоғыз дисплей пикселі ретінде көрсетіледі.

#### **«Толтыру» опцияларын пайдалану**

Бастапқы бейненің экрандағы көрсетілуін өзгерту үшін:

- **1.** Алдыңғы тақтадағы кез-келген Функция түймесін басыңыз.
- **2.** Экрандық дисплей мәзірін ашу үшін, **Открыть меню** (Мәзірді ашу) түймесін басыңыз.
- **3.** Реттеу опцияларының экранын ашу үшін, **Настройка изображения** (Кескінді реттеу) пәрменін басыңыз.
- **4.** Дисплей опцияларын көрсету үшін, **Масштабирование изображения** (Кескінді масштабтау) опциясын таңдаңыз.
- **5. Вверх/вниз** (Жоғары/төмен) түймелерін қолданып, қажетті белсенді опцияны ашыңыз, одан кейін оны таңдау үшін **Выбрать** (Таңдау) түймесін басыңыз.

**ЕСКЕРТПЕ:** Кескін масштабтау мәзірі кіру оңай болуы үшін, алдыңғы панель Function (Функция) түймесіне қайта тағайындалуы мүмкін. Алдыңғы панель Function (Функция) түймесін тағайындау туралы нұсқауларды [Алдыңғы тақта түймелерін өзгерту](#page-49-0) (40-бет) бөлімінен қараңыз.

### <span id="page-37-0"></span>**Сандық фильм ара-қатынас маскасын орнату**

Дисплей екі стандартты 1,85:1 және 2,39:1 ара-қатынасының бүркемелі ара-қатынасын DCI кескін аумағында қолдайды. Сандық фильм маскасын орнату іске қосылғанда, таңдалған ара-қатынастағы пиксельдерді ғана көрсету үшін, бастапқы көз сигналы бүркеледі. Келесі кестеде әр кестенің контейнері мен ара-қатынасының көрсетілетін белсенді пиксельдерінің тізімі берілген.

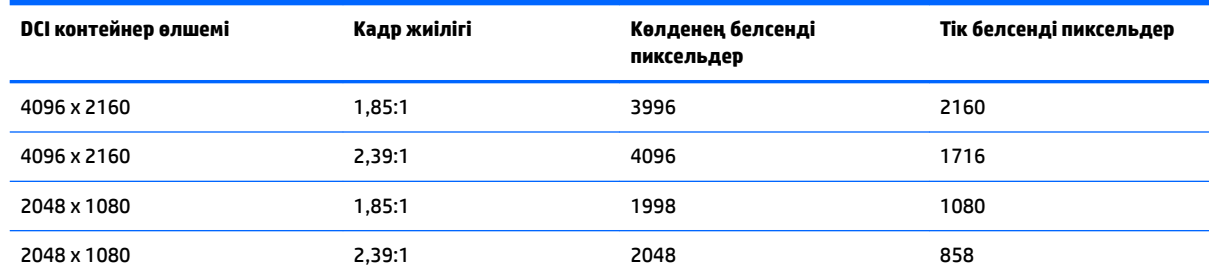

### **Сандық фильм ара-қатынас маскасын орнату опцияларын пайдалану**

Барлық сандық фильм дисплей опциялары **Главное меню** (Негізгі мәзір) **> Настройка изображения**  (Кескін параметрлері) **> Маскировка цифрового фильма** (Сандық фильм маскасын орнату) тармағындағы экрандық дисплейде орналасқан. Егер келесі ажыратымдылықтардың бірі қосылып тұрған видео кірісі арқылы көрсетілсе, бұл опциялар қол жетімсіз және опциялар мәзірі өшірілген күйде болады:

- 4096×2160
- 2048×1080

Сандық фильм маскасын орнату опцияларын ашу үшін:

- **1.** Компьютерді немесе бейне құрылғысын 4096×2160 немесе 2048×1080 ажыратымдылығымен көрсетуге жасақталған дисплейге жалғаңыз.
- **2.** Алдыңғы тақтадағы кез-келген түймені басыңыз.
- **3.** Экрандық дисплей мәзірін ашу үшін, **Открыть меню** (Мәзірді ашу) түймесін басыңыз.
- **4.** Реттеу опцияларының экранын ашу үшін, **Настройка изображения** (Кескінді реттеу) пәрменін басыңыз.
- **5.** Сандық фильм опцияларын көрсету үшін, **Маскировка цифрового фильма** (Сандық фильм маскасын орнату) бөлімін таңдаңыз.

Келесі сандық фильм маскасын орнату опциялары қолжетімді.

### **Толық DCI контейнерін көрсету**

Бұл опция бастапқы параметрі болып табылады және 4096×2160 немесе 2048×1080 жақтауын толығымен көрсетеді.

#### **DCI 1,85:1 ара-қатынас маскасы**

Бұл опция 4096 кең жақтауының ең шеткі сол жақ және оң жақ 50 пикселіне (2048 кең бастапқы көздеріне ең шеткі сол жақ және оң жақ 25 пикселіне) маска орнатады. Нәтижесінде кескін алдыңғы бөлімде сипатталған кескін масштабтау опцияларының көмегімен айтылғандай көрсетіледі.

Келесі суретте 1,85:1 ара-қатынасына дейін қиып алынған DCI бастапқы көзі көрсетілген.

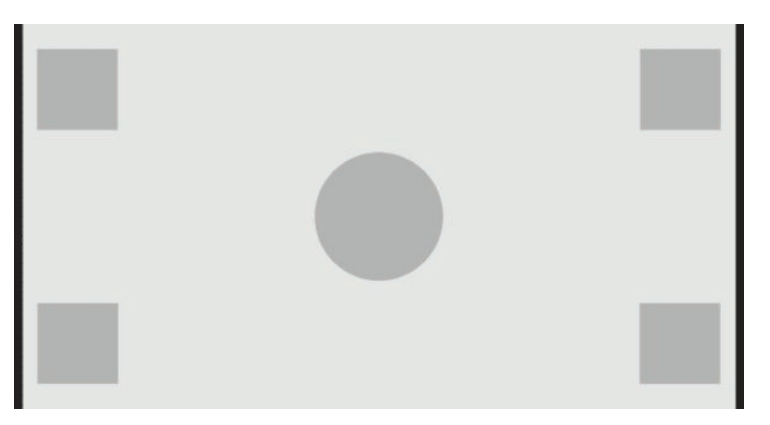

#### **DCI 2,39:1 ара-қатынас маскасы**

Бұл опция 4096 кең жақтауының ең жоғарғы және төменгі 222 пикселіне (2048 кең бастапқы көздеріне ең жоғарғы және төменгі 111 пикселіне) маска орнатады. Нәтижесінде кескін алдыңғы бөлімде сипатталған кескін масштабтау опцияларының көмегімен айтылғандай көрсетіледі.

Келесі суретте 2,39:1 ара-қатынасына дейін қиып алынған DCI бастапқы көзі көрсетілген.

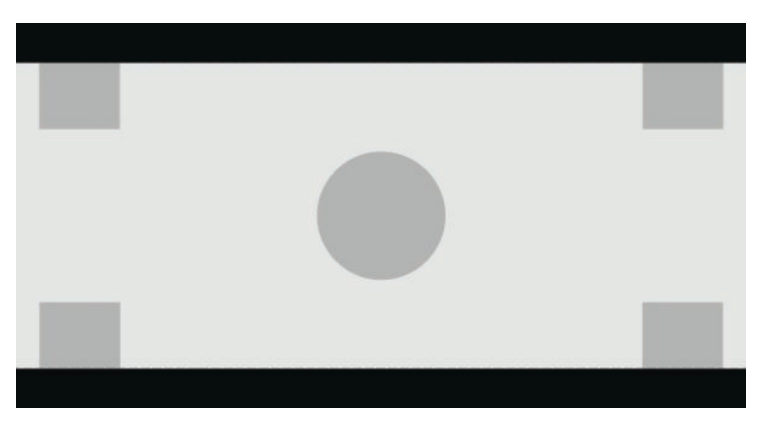

### **Маска орнатылған аумақты көрсету**

Бұл опция іске қосылғанда, жартылай мөлдір маска күңгірт масканың орнына пайдаланылады. Бұл опция ара-қатынасы 2,39:1 кескіннің жоғарғы сызығын тексергенде және жоғарғы аймағын қайта жақтаулау арқылы бейімдеу қажет болғанда, бар ақпаратты көру үшін қолданған оңтайлы.

Келесі суретте 2,39:1 ара-қатынасына дейін қиып алынған DCI бастапқы көзі Маска орнатылған аумақты көрсету опциясы қосылып көрсетілген.

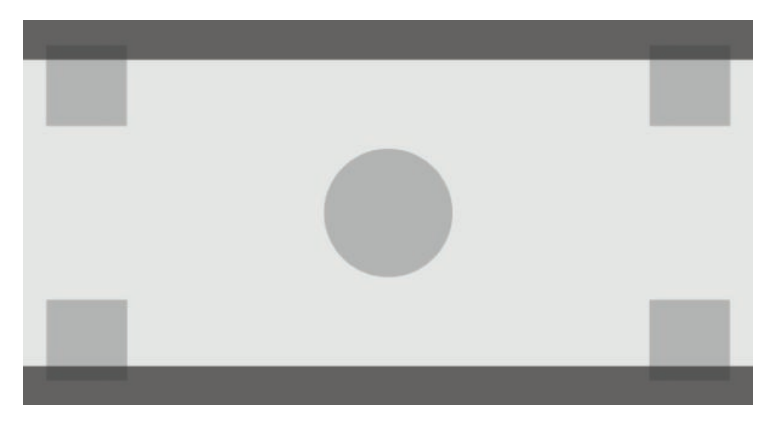

### **Маска бұлыңғырлығын орнату**

Бұл опция **Показать маскированную область** (Маска орнатылған аумақты көрсету) функциясы қосылғанда қол жетімді және қысқартылған аймаққа қолданылған бір түспен бүркеу мөлшерін анықтау мүмкіндігін береді. Жақтаудың белсенді және қысқартылған аймақтарының арасындағы қажетті балансқа қол жеткізу үшін реттеңіз.

# **Маркерлермен жұмыс істеу**

Дисплей жақтаудың арнайы аймақтарын көрсету үшін пайдаланылатын маркер оверлейлерінің толық жинағын қамтиды. Бірнеше стандартты маркерлер қамтылған.

### **Фильм ара-қатынас маркерлері**

Стандартты теориялық 1,85:1 және 2,39:1 ара-қатынасы үшін маркерлер берілген. Бұл маркерлер екі 17:9 (4096×2160 не 2048×1080) және 16:9 (3840×2160, 1920×1080 не 1280×720) бастапқы кірісінің фильм ара-қатынасына сызық қояды.

17:9 кіріс көздері жағдайында сызықтар DCI белгілеген орындарда орналасады. 16:9 кірістері үшін сызықтар бұл фильм ара-қатынастарының математикалық орындарында орналасады. Бұл 1,85:1 арақатынасы 17:9 бастапқы кірістері үшін тік сызықтарды, ал 16:9 бастапқы кірістері үшін көлденең сызықтарды пайдаланатынын білдіреді.

17:9 бастапқы кірістері

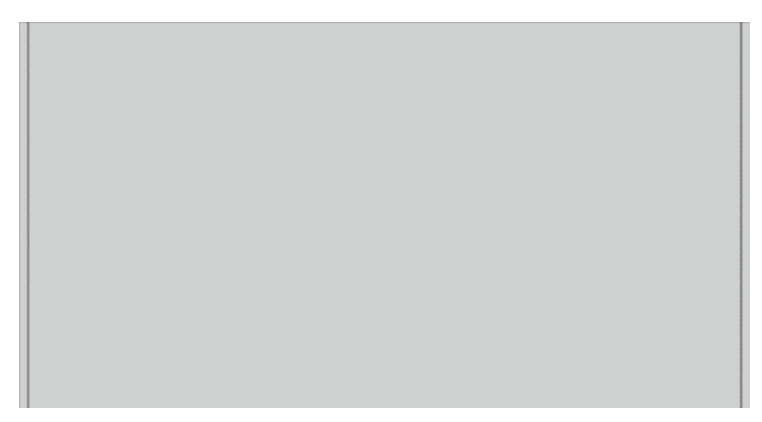

16:9 бастапқы кірістері

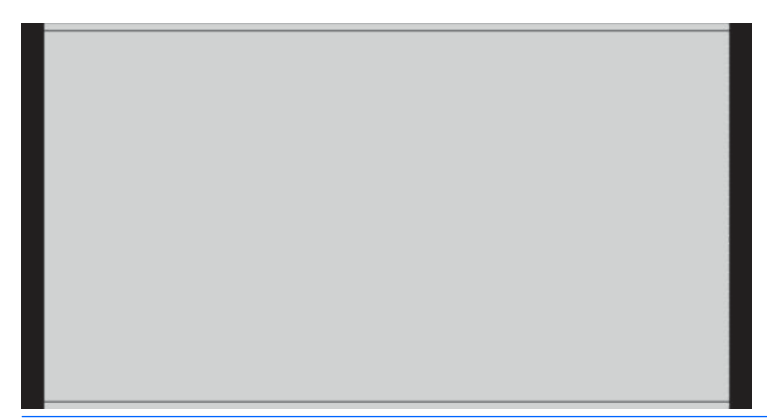

**ЕСКЕРТПЕ:** Бір уақытта тек бір фильм ара-қатынас маркерін көрсетуге болады. Сондықтан 1,85:1 ара-қатынас маркері қосылған болып, 2,39 ара-қатынас маркерін қоссаңыз, 1,85 ара-қатынас маркері өшіріледі.

## **16:9 ара-қатынас маркерлері**

Маркерлер 16:9 ара-қатынасы үшін берілген. Бұл маркерлер 17:9 (4096×2160 немесе 2048×1080) және 16:9 (3840×2160, 1920×1080 немесе 1280×720) бастапқы кірістерін қолдайды.

● 16:9 ара-қатынасында шығару: 17:9 жақтауындағы 16:9 аумағын көрсетеді. Бұл маркер 17:9 (4096×2160 немесе 2048×1080) бастапқы кіріс қолданылған кезде ғана қол жетімді болады.

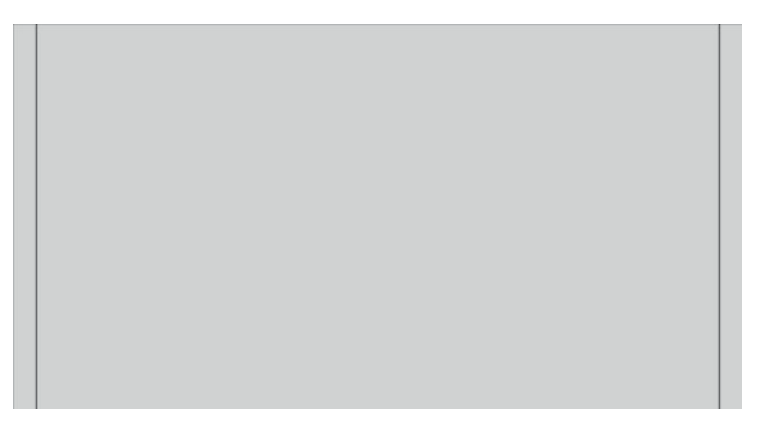

- 16:9 қауіпсіз әрекеті: EBU R19 1 арқылы анықталған 16:9 жақтауындағы қауіпсіз әрекет аймағын көрсетеді. Бұл аймақ кескіннің әрбір жиегінен 3,5% ішке қарай орналасқан тіктөртбұрыш немесе ортаға тураланған 3572×2008 пиксельді аймақ (4096×2160 немесе 3840x2160 бастапқы кірістеріне арналған) ретінде анықталады.
- 16:9 жазусыз: EBU R19 1 арқылы анықталған 16:9 жақтауындағы жазусыз аймағын көрсетеді. Бұл аймақ кескіннің әрбір жиегінен 5% ішке қарай орналасқан тіктөртбұрыш немесе ортаға тураланған 3456×1944 пиксельді аймақ ретінде анықталады.

Келесі сурет экранда көрсетілетін 16:9 қауіпсіз әрекет және жазуы жоқ маркерлерді көрсетеді.

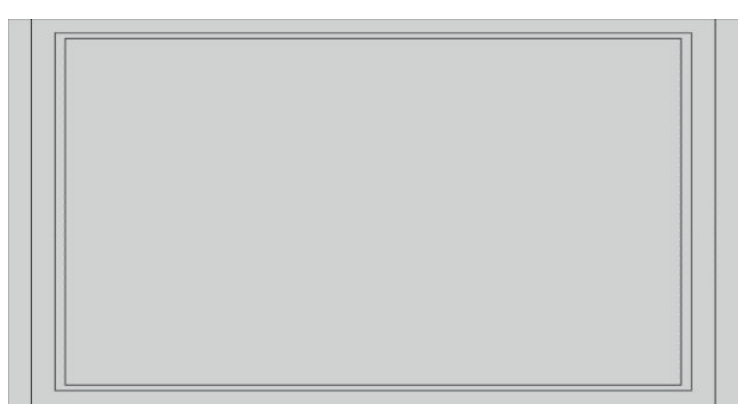

## **4:3 ара-қатынас маркерлері**

Маркерлер 4:3 ара-қатынасы үшін берілген. Бұл маркерлер 17:9 (4096×2160 немесе 2048×1080) және 16:9 (3840×2160, 1920×1080 немесе 1280×720) бастапқы кірістерін қолдайды.

4:3 ара-қатынасында шығару: 17:9 немесе 16:9 жақтауындағы 4:3 аумағын көрсетеді.

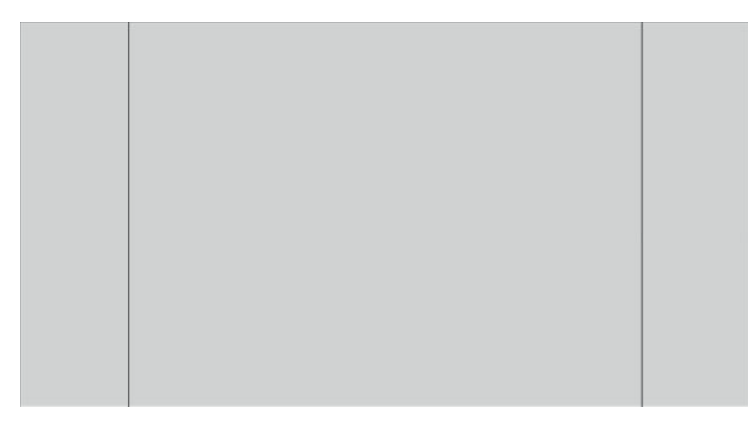

- 4x3 қауіпсіз әрекеті: SMPTE RP 218 арқылы анықталған 4x3 жақтауындағы қауіпсіз әрекет аймағын көрсетеді. Бұл аймақ кескіннің әрбір жиегінен 5% ішке қарай орналасқан тіктөртбұрыш немесе ортаға тураланған 2592×1944 пиксельді аймақ (4096×2160 немесе 3840x2160 бастапқы кірістеріне арналған) ретінде анықталады.
- 16:9 жазусыз: SMPTE RP 218 арқылы анықталған 16:9 жақтауындағы жазуы жоқ қауіпсіз аймақты көрсетеді. Бұл аймақ кескіннің әрбір жиегінен 10% ішке қарай орналасқан тіктөртбұрыш немесе ортаға тураланған 2304×1728 пиксельді аймақ (4096×2160 немесе 3840×2160 бастапқы кірістеріне арналған) ретінде анықталады.

Келесі сурет экранда көрсетілетін 16:9 қауіпсіз әрекет және жазуы жоқ маркерлерді көрсетеді.

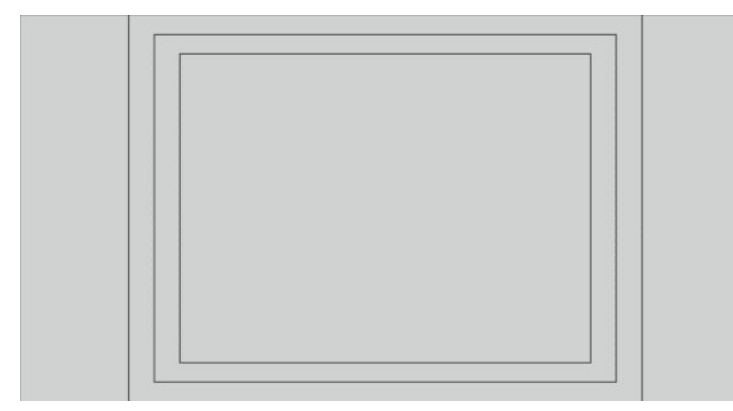

## **Айқас сызықты маркерлер**

Маркерлер айқас сызықтарды экранға орналастыру үшін берілген. Бұл маркерлер 17:9 (4096×2160 немесе 2048×1080) және 16:9 (3840×2160, 1920×1080 немесе 1280×720) бастапқы кірістерін қолдайды.

- Орталық айқас сызық: экранның ортасындағы айқас сызықты береді. Аяқас сызық ені 300 пиксель, ал биіктігі – 300 пиксель.
- Үшінші айқас сызық: экранды көлденеңінен және тігінен үш бөлікке бөліп, төрт айқас сызықты қамтамасыз етеді. Айқас сызықтар 17:9 және 16:9 бастапқы кірістері үшін дұрыс орналастырылады.

Келесі сурет 17:9 басқапқы кірісіне арналған орталық және үшінші бөлік айқас сызық маркерлерін көрсетеді.

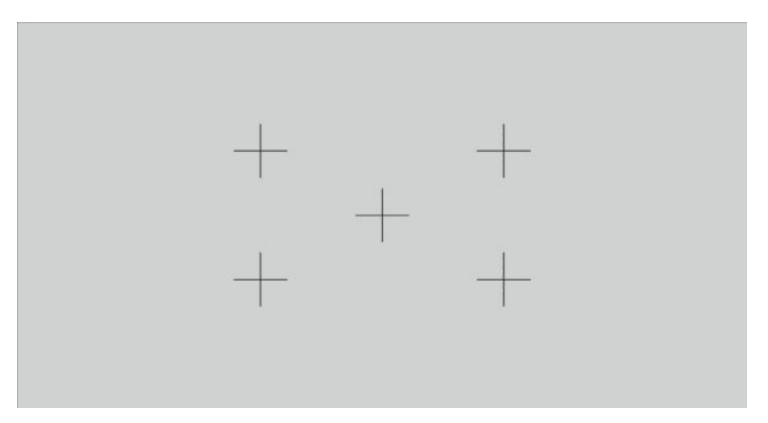

# **Маркер түсі**

Маркерлер әртүрлі жеті түстің бірімен анықталуы мүмкін:

- Ақ
- Қызыл
- Жасыл
- Көк
- **Көгілдір**
- **Күлгін**
- Сары

### **Өзгертпелі маркерлер**

Дисплей StudioCal XML схемасының XML бөлігі арқылы өзгертпелі маркерлер жасауды қолдайды. StudioCal XML схемасы туралы толық ақпарат алу үшін, [StudioCal XML схемасын пайдалану](#page-87-0) (78-бет) бөлімін қараңыз.

Өзгертпелі маркерлер 16 сызыққа дейін қамтуы және әрбір сызық бірегей түс және сызық еніне ие болуы мүмкін. (10 пиксельге дейінгі сызық ендерін қолдайды.)

Өзгертпелі маркерлермен байланысты төрт элемент бар.

### **Маркер элементі**

StudioCal XML схемасы әрбір өзгертпелі маркер үшін он сызыққа дейін анықтау мүмкіндігін береді. Бұны қолдау үшін, маркердің басты элементі әрбір маркер ақпаратын жасыру үшін пайдаланылады. Бұл элемент екі тегтен тұрады, «entries» тегі өзгертпелі маркердегі сызықтар санын көрсетуге арналған, ал «product» тегі маркерлердің дисплейін анықтауға арналған.

«entries» тегі 1 мен 16 аралығындағы бүтін мәндерді қолдайды. «product» тегі ағымда тек бір, «Z31x» мәнін қолдайды.

Элементтің құрамы төмендегіше болуы керек:

<marker entries="INTEGER, 1–16" product="Z31x">

</marker>

### **Маркердің ақпарат элементі**

Әрбір маркер сызығына арналған мәліметтер екі элементте сақталады. Сондықтан «marker\_info» басты элементі әрбір маркер сызығы мәліметін жасыру үшін пайдаланылады. Бұл элементте тегтер жоқ.

Элементтің құрамы төмендегіше болуы керек:

<marker\_info>

</marker\_info>

### **Маркер орнының элементі**

Әрбір маркер сызығының xy басталу және аяқталу бір «marker\_pos» элементінде сақталады. Элемент келесі тегтерді қамтиды:

- **startx**: Сызық x осінің басталу нүктесі. 1 мен 4096 арасындағы бүтін мәндерге қолдау көрсетіледі.
- **endy**: Сызық x осінің соңғы нүктесі. 1 мен 4096 арасындағы бүтін мәндерге қолдау көрсетіледі.
- **starty**: Сызық y осінің басталу нүктесі. 1 мен 2160 арасындағы бүтін мәндерге қолдау көрсетіледі.
- **endy**: Сызық y осінің аяқталу нүктесі. 1 мен 2160 арасындағы бүтін мәндерге қолдау көрсетіледі.

Элементтің құрамы төмендегіше болуы керек:

```
<marker_pos startx="INTEGER" endx="INTEGER" starty="INTEGER" 
endy="INTEGER"/>
```
### **Маркер стилі элементі**

Әр сызықтың width мен color бір «marker\_style» элементінде сақталады. Элемент келесі тегтерді қамтиды:

- **ені**: Сызық ені. 1 мен 10 арасындағы бүтін мәндерге қолдау көрсетіледі.
- **color**: Сызық түсі. Келесі мәндерге қолдау көрсетіледі:
	- ақ
	- қызыл
	- жасыл
	- көк түспен
	- көгілдір
- күлгін
- сары

Элементтің құрамы төмендегіше болуы керек:

```
<marker_style width="INTEGER, 1–10" color="VALUE"/>
```
### **Өзгертпелі маркер мысалы**

Төменде маркер тегтерінің пайдаланылуы көрсетілген StudioCal XML файлының мысалы берілген. Мысал EBU R 95 ішінде көрсетілгендей 4:3 жазбасы жоқ қауіпсіз аймағын көрсету үшін екі сызық сызады.

```
<?xml version="1.0" encoding="ISO-8859-1"?>
<studiocal>
    <marker entries="2" product="Z31x">
       <marker_info>
         <marker pos startx="624" endx="624" starty="0" endy="2160"/>
          <marker_style width="4" color="red"/>
       </marker_info>
       <marker_info>
          <marker_pos startx="3472" endx="3472" starty="0" endy="2160"/>
          <marker_style width="4" color="red"/>
       </marker_info>
    </marker>
</studiocal>
```
**КЕҢЕС:** Дисплеймен бірге берілген оптикалық дискте дисплейге импорттау немесе жеке маркерлеріңізді жасауда анықтама ретінде пайдалану үшін, алдын ала бар кіріктірілген өзгертпелі маркерлер бар.

# **Жақтау ішінде жақтау (PIP) және екіге бөлінген 2×1 опциясын пайдалану**

**КЕҢЕС:** Толық биіктіктегі қатарлас орналасқан негізгі көздерді көрсету үшін, амалдық жүйедегі дисплей ажыратымдылығын 2048×2160 мәніне орнатыңыз.

Дисплей бір көздің басқа көзге қабаттасатын PIP және бір көздің басқа көзге іргелес орналасатын екіге бөлінген 2×1 қолдайды. Екіге бөлінген 2x1 пайдалану бір қатарда екі баған орналасатын матрица бағдарын береді.

PIP немесе екіге бөлінген 2×1 пайдалану үшін:

- **1.** Дисплейге екінші кіріс көзін жалғаңыз.
- **2.** Түймешіктерді белсендіру үшін тақтадағы түймелердің бірін басыңыз, содан кейін экран дисплейін ашу үшін **Открыть меню** (Мәзірді ашу) түймесін басыңыз.
- **3.** Экран дисплейі мәзірінде **Split/PIP Control** (Split/PIP басқару) > **Enable Split/PIP** (Split/PIP қосу) тармағын таңдап, **Picture-in-Picture** (Сурет ішінде сурет) немесе **2×1 dual split** (Екіге бөлінген 2×1) опциясын таңдаңыз.
- **4.** Дисплей жарамды кіріс үшін екінші кірістерді сканерлейді және кірісті PIP суреті үшін пайдаланады. Егер PIP кірісін өзгерткіңіз келсе, экрандық дисплейдегі **Назначить входов**  (Кірістерді тағайындау) және қажетті кірісті (**DisplayPort 1**, **DisplayPort 2**, **HDMI 1**, **HDMI 2** немесе **USB Type-C**) таңдаңыз.
- **5.** PIP көрінісінің өлшемін өзгерткіңіз келсе, экран дисплейінен **Положение и размер PIP** (PIP орны мен өлшемі) опциясын таңдап, одан кейін **Максимум** (Максималды), **По умолчанию** (Әдепкі), **Минимум** (Минималды) немесе **Пользовательское значение** (Өзгертпелі) опциясын таңдаңыз. Ең үлкен өлшемінде PIP пиксельге пиксель барлық кіріс форматтарын, 2048×1080 шамасына дейін көрсетеді. Бұл PIP режимін сенімділік мониторы ретінде қолдануды жеңілдету үшін. Бұл қолданыс туралы ақпаратты келесі бөлімнен қараңыз.
- **6.** PIP көрінісінің бағытын реттегіңіз келсе, экран дисплейінен **Положение и размер PIP** (PIP орны мен өлшемі) опциясын, сосын **Вверху слева** (Жоғарғы сол жақ), **Вверху справа** (Жоғарғы оң жақ), **Внизу слева** (Төменгі сол жақ), **Внизу справа** (Төменгі оң жақ) немесе **Пользовательские настройки** (Өзгертпелі) бағытын таңдаңыз.

## **PIP кескінін баптау**

Негізгі кіріс үшін қолжетімді кескін баптауларының көпшілігі PIP кескіні режимінде пайдалану үшін де қолжетімді болады. Бұл реттеулер туралы ақпаратты [Кескінді реттеу опцияларын түсіну](#page-31-0) (22-бет) немесе [Сандық фильм ара-қатынас маскасын орнату](#page-37-0) (28-бет) бөлімінен қараңыз.

Келесі реттеулер PIP режимінде қол жетімді. Бастапқы параметрлері бойынша ешқайсысы қосылмаған.

### **Қолжетімді бейне (64 960)**

Видео сигналдарын AJA Kona немесе Blackmagic Design Decklink сияқты видео жазу карталары арқылы қарағанда, бұл опция қосылып тұруы қажет, себебі видео деңгейлері видеоны өндіру аяқталғанда қолданылады.

### **Қауіпсіз әрекет үшін жақтаудың қолданудан тыс аймағы**

Бұл опцияны видео шығысы кәдімгі теледидарда қалай көрсетілетінін көру үшін қолданыңыз. Бұл әсіресе төменгі үшінші графикалардың жиектерінің дұрыс екенін және кәдімгі теледидарда ешнәрсе қысқартылмайтынын тексеру үшін қолайлы.

### **Сандық фильмді қиып алу**

Егер 4096×2160 немесе 2048×1080 кіріс сигналы PIP ретінде көрсетілсе, дисплейді толық DCI кескін өлшемін көрсетуге немесе PIP ішінде 1,85:1 немесе 2,39:1 aра-қатынасына қысқартуға реттеуге болады. Егер ара-қатынасы қысқартылса, PIP пішіні таңдалған ара-қатынаспен өзгереді. PIP жиектерінде қара жолақтар көрсетілмейді.

# **Бейне кірістерінің атын өзгерту**

Кез келген бейне кірістің атын өзгертуге болады. Экрандық дисплей ұсынылған атаулар мәзірін, сонымен қатар StudioCal XML файлының көмегімен өзгертпелі атаумен қамтамасыз ету мүмкіндігін береді.

Бейне кірістерінің атауларын өзгерту үшін:

- **1.** Алдыңғы тақтадағы кез-келген түймені басыңыз.
- **2.** Экрандық дисплей мәзірін ашу үшін, **Открыть меню** (Мәзірді ашу) түймесін басыңыз.
- **3. Видео вход** (Бейне кірісі) > **Переименование входов** (Кірістердің атауын өзгерту) тармағын таңдаңыз.
- **4. Вверх/вниз** (Жоғары/төмен) түймелерін қолданып, өзгерткіңіз келген кіріске өтіңіз, одан кейін оны таңдау үшін, **Выбрать** (Таңдау) түймесін басыңыз.
- **5.** Қажетті кіріске өту үшін, **Вверх/вниз** (Жоғары/төмен) түймелерін қолданыңыз және оны таңдау үшін, **Выбрать** (Таңдау) түймесін басыңыз.

### **Өзгертпелі бейне кіріс атаулары**

Өзгертпелі кіріс атаулары XML көмегімен StudioCal XML схемасының бөлігі ретінде тағайындалуы мүмкін. StudioCal XML схемасы туралы толық ақпарат алу үшін, [StudioCal XML схемасын пайдалану](#page-87-0) [\(78-бет\)](#page-87-0) бөлімін қараңыз.

Кіріс үшін өзгертпелі атау жасалғаннан кейін, жаңа өзгертпелі атау тағайындалмайынша немесе Зауыттық параметрлерді қайтару орындалмайынша, ол Кіріс атауларын өзгерту мәзіріндегі опция ретінде қолжетімді болады.

Өзгертпелі бейне кіріс атауларымен екі элемент бар.

### **Бейне кіріс элементі**

Бірегей өзгертпелі атау әрбір бейне кірісіне тағайындалып, максималды икемділікті қамтамасыз етуі мүмкін. Бұны қолдау үшін, әрбір өзгертпелі бейне кірісінің басты элементі ақпаратын жасыру үшін бейне кіріс басты элементі пайдаланылады. Бұл элемент XML файлындағы кіріс атауларының санын көрсетуге арналған бір «entries» тегін қамтиды. «entries» тегі бір және бес сандары арасындағы бүтін мәндерді қолдайды.

Элементтің құрамы төмендегіше болуы керек:

```
<video_input entries="INTEGER, 1–5">
```
</video\_input>

### **Кіріс ақпараты элементі**

Кіріс ақпараты элементі екі тегтен тұрады:

- **input**: Өзгертпелі атау тағайындалатын кіріс. Келесі мәндерге қолдау көрсетіледі:
	- DisplayPort1
	- DisplayPort2
	- HDMI1
	- HDMI2
	- USB
- **name**: Кіріске тағайындалатын өзгертпелі атау. Құрамында 16 таңбаға дейінгі атаулар қолдау көрсетілген.

Элементтің құрамы төмендегіше болуы керек:

```
<input_info input="INPUT" name="Custom Name"/>
```
### **Өзгертпелі бейне кіріс атауының мысалы**

Төменде өзгертпелі бейне кіріс атауы элементтерінің пайдаланылуын көрсететін StudioCal XML файлының мысалы көрсетілген.

```
<?xml version="1.0" encoding="ISO-8859-1"?>
<studiocal>
    <video_input entries="2">
       <input_info input="DisplayPort1" name="HP Z840"/>
       <input_info input="HDMI1" name="AJA Kona"/>
    </video_input>
```
# **KVM қосқышын қолдану**

Екі USB кірісі арнайы бейне кірістеріне біріктіріліп, KVM қосқышының жұмысын қамтамасыз етуі мүмкін. Бұл мүмкіндік әдепкі бойынша өшірілген.

KVM қосқышы дисплейден екі бөлек компьютерді басқару мүмкіндігін береді. Мысалы, бір компьютерге арнайы жұмыс ағыны құрылғысы ретінде пайдаланылып, басқасы электрондық пошта, интернетке кіру және т.б. Мақсаттарда пайдаланылуы мүмкін.

## **Компьютерлерді дисплейге жалғау әдісі**

Келесі жабдық пен кабель қосылымдарын компьютерден дисплейге жалғаңыз:

- **1.** Пернетақтаны дисплейдегі арнайы пернетақта портына жалғаңыз. Пернетақта порты басқа порттардан 90 градусқа бұрылады.
- **ЕСКЕРТПЕ:** Арнайы пернетақта портының орны туралы қосымша ақпарат алу үшін, [Артқы және](#page-14-0)  [бүйір бөлшектері](#page-14-0) (5-бет) бөлімінен қараңыз.
- **2.** Екі компьютер арасында бөліскіңіз келетін тінтуір мен кез келген USB құрылғысын дисплейдегі басқа қолжетімді USB порттарының кез келгеніне жалғаңыз.
- **3.** Бейне кабельдерінің көмегімен (DisplayPort, HDMI немесе USB Type-C) әр компьютерден дисплейге бейне қосылымын орнатыңыз.
- **4.** Бір USB Type-B Type-A кабелі мен бір USB Type-C Type-A кабелі көмегімен әр компьютерден дисплейге деректер қосылымын орнатыңыз. (Бұрын комптьютерді USB Type-C қосылымы арқылы жалғаған болсаңыз, жеректер үшін сол USB Type-C қосылымын пайдаланасыз. Қосымша қосылымдар қажет болмайды.)
- **МАҢЫЗДЫ АҚПАРАТ:** Дисплейде екі бөлек компьютерді бақылау кезінде, пернетақта дисплейдегі арнайы пернетақта портына жалғанғанын тексеріңіз. Пернетақта порты басқа порттардан 90 градусқа бұрылады.

## **USB кірістерін бейне қосылымдарына байланыстыру әдісі**

Дисплейді компьютерлерді анықтауға теңшеу үшін, экранды дисплейді пайдаланыңыз:

- **1.** Алдыңғы тақтадағы кез-келген түймені басыңыз.
- **2.** Экрандық дисплей мәзірін ашу үшін, **Открыть меню** (Мәзірді ашу) түймесін басыңыз.
- **3. Видео вход** (Бейне кірісі) > **Привязка USB порта** (USB портын байланыстыру) тармағын таңдаңыз.
- <span id="page-49-0"></span>**4. Вверх/вниз** (Жоғары/төмен) түймелерін қолданып, тағайындау қажет мәнге өтіңіз және **Выбрать**  (Таңдау) түймесін басыңыз.
- **5.** KVM іске қосу үшін: **Вверх/вниз** (Жоғары/төмен) түймелерін қолданып, **Привязать USB 1 и 2 к определенным входам** (1 және 2 USB порттарын арнайы кірістерге байланыстыру) бөліміне өтіңіз және **Выбрать** (Таңдау) түймесін басыңыз.
- **6.** USB 1 (Type-B) немесе USB 2 (Type-C) байланыстарын орнату үшін:
	- **а.** USB-B қосылымына өту үшін, **Вверх/вниз** (Жоғары/төмен) түймелерін пайдаланып, **Выбрать**  (Таңдау) түймесін басыңыз және содан кейін USB-B қосылымына байланыстыру үшін, тиісті бейне кірісті таңдаңыз.
	- **ә.** USB-C қосылымына өту үшін, **Вверх/вниз** (Жоғары/төмен) түймелерін пайдаланып, **Выбрать**  (Таңдау) түймесін басыңыз және содан кейін USB-C қосылымына байланыстыру үшін, тиісті бейне кірісті таңдаңыз.

### **Қосылған компьютерлер арасында ауыстыру**

**▲** Қосылған компьютерлер арасында ауыстыру үшін, дисплейдегі пернетақта портына жалғанған пернетақтада CTRL + CTRL + Up arrow (Жоғарғы көрсеткі) пернелер тіркесімін басыңыз.

Жарық диодтары бар пернетақтада ауысу орындалып жатқанын көрсету үшін, Scroll Lock жарық диоды CTRL + CTRL пернелер ретін басқанда жыпылықтайды.

**МАҢЫЗДЫ АҚПАРАТ:** KVM қосқышының көмегімен екі компьютер арасында ауыстыратын болсаңыз, HP компаниясы USB қатты дискілерін немесе флэш дискілерін дисплейдегі USB порттарына жалғамауды ұсынады. Барлық дисплей USB порттары екі компьютер арасында ауыстырылады, бұл компьютер мен жалғанған USB қатты дискі немесе флэш дискі арасында орын алатын барлық дерек тасымалдарының үзілетінін білдіреді. Кейбір жағдайларда бұл деректердің жоғалуына себеп болуы мүмкін. KVM қосқышы мүмкіндігін пайдаланатын болсаңыз, USB қатты дискілерін немесе флэш дискілерді компьютерге тікелей жалғаңыз.

# **Алдыңғы тақта түймелерін теңшеу**

Дисплей алдыңғы тақтадағы алты түймені қамтамасыз етеді, олардың үстіңгі төртеуі теңшелмелі функция түймелері болып табылады. Сонымен қатар түймелерді басқандағы реакцияны және әрбір түйменің жанындағы жарық диодтың түсін және көрсетілуін өзгерте аласыз.

## **Алдыңғы тақта түймелерін өзгерту**

Төрт алдыңғы тақта функция түймелері жиі қолданылатын мәзірлер немесе пәрмендерге жылдам кіру мүмкіндігін береді. Функция түймесі дисплей интерфейсін қарапайымдастыру үшін бос қалдырылуы да мүмкін.

Келесі мәзірлер мен пәрмендер тағайындалуы мүмкін:

- **Color space preset** (Түстер кеңістігінің алдын ала орнатылған мәндері): Түс кеңістігінің алдын ала орнатылған параметрлер мәзірін көрсетеді. Түс кеңістігінің алдын ала орнатылған параметрлері арасында ауыстыру үшін пайдаланыңыз. Бұл пәрмен бірінші функция түймесіне бастапқы параметр бойынша реттелген.
- **Adjust luminance** (Жарықты реттеу): Дисплей жарығын өзгерту мүмкіндігін береді. Бұл пәрмен үшінші функция түймесіне бастапқы параметр бойынша реттелген.
- **VВыбор видеовхода** (Видео кірісін таңдау): Қажет болғанда басқа кіріске ауысуды оңтайлату үшін, қолжетімді бейне кірістерінің мәзірін көрсетеді. Бұл пәрмен екінші функция түймесіне бастапқы параметр бойынша реттелген.
- **Следующий активный видеовход** (Келесі белсенді бейне кірісі): Бұл пәрменді белсенді бейне кірістері арасында жылдам ауыстыру үшін пайдаланыңыз. Белсенді кіріс деген компьютерден немесе басқа видео көзден сигнал алып тұрған кіріс.
- **Image scaling** (Кескінді масштабтау): Кескін масштабтау мәзірін ашып, кіріс көзінің экранда көрсетілуін өзгерту мүмкіндігін береді.
- **Digital cinema region** (Сандық фильм аймағы): Мәзірді ашып, 4096×2160 немесе 2048×1080 бастапқы кірістердің көрсетілуін таңдау мүмкіндігін береді. Тағайындалғанда бастапқы кіріс 4096×2160 немесе 2048×1080 ажыратымдылығынан басқа болса, бұл опция сұр түске өзгереді.
- **Markers** (Маркерлер): Маркерлер мәзірін ашып, қолжетімді маркерлерді іске қосу немесе өшіру мүмкіндігін береді. Бұл мәзір тек негізгі көз маркерлерін және PIP басқа маркерлерге қолданылуы мүмкін.
- **Video levels (64–960) on / off** (Бейне деңгейін (64–960) қосу/өшіру): Толық ауқымды және қысқартылған ауқымды бейне дисплейі арасында жылдам ауыстыру мүмкіндігін береді. Толық ауқымға орнатылғанда, бұл пәрмен «Бейне деңгейлері қосулы» деп, ал қысқартылған ауқымға орнатылғанда, «Бейне деңгейлері өшірулі» деп көрсетіледі.
- **Overscan on / off** (Жақтаудың қолданудан тыс аймағын қосу / өшіру): Бейне жақтауының қолданудан тыс аймағын қосу / өшіру мүмкіндігін береді. Жақтаудың қолданудан тыс аумағы қосулы болғанда, бұл пәрмен «Қолданыс аймағынан тысқары шығу қосулы», ал өшірулі болғанда «Қолданыс аймағынан тысқары шығу өшірулі» деп көрсетіледі.
- **Blue-only mode on / off** (Тек көк режимді қосу / өшіру): Тек көк түсті дисплейді жылдам қосу және өшіру мүмкіндігін береді. Өшірілгенде бұл пәрмен «Тек қана көк режим қосулы», ал қосылғанда «Тек қана көк режим өшірулі» деп көрсетіледі.
- **Dual split on / off** (Екіге бөлінген режим қосулы / өшірулі): Толық экран мен екіге бөлінген дисплей режимдері арасында жылдам ауыстыру мүмкіндігін береді. Толық экран режимінде болғанда, бұл пәрмен «Екіге бөлінген режитм қосулы», ал екіге бөлінген режимінде болғанда, бұл пәрмен «Екіге бөлінген режим өшірулі» деп көрсетіледі.
- **PIP on / off** (PIP қосу / өшіру): PIP режимін жылдам қосу және өшіру мүмкіндігін береді. Өшірілгенде бұл пәрмен «PIP қосулы», ал қосылғанда «PIP өшірулі» деп көрсетіледі.
- **Swap primary / secondary** (Негізгіге / Қосымшаға ауыстыру): Бұл опцияны негізгі және қосымша кірістерді жылдам ауыстыру үшін пайдаланыңыз. Бұл опцияны қолдану PIP режимінің қосылып тұруын қажет етпейді, PIP кірісі жасақталса жеткілікті. Сондықтан бұл опция екі кіріс арасында жылдам ауысу үшін қолданылатын қосымша әдіс ретінде берілген.
- **Отображение информации о дисплее** (Дисплей ақпаратын көрсету): Бұл пәрмен дисплей режимін, белсенді түс кеңістігін, дисплей сериялық нөмірін, микробағдарлама шолуын және артқы жарық сағаттарын қамтитын пайдалы дисплей ақпаратын көрсетеді. Бұл пәрмен төртінші функция түймесіне бастапқы параметр бойынша реттелген.
- **Отображение информации о цветовом пространстве** (Түс кеңістігі ақпаратын көрсету): Бұл пәрмен ағымдағы түс кеңістігі туралы пайдалы ақпаратты көрсетеді, оған негізгі координаттар, ақ нүкте координаттары және түстер жинағы кіреді.
- **Генератор тестовых шаблонов** (Сынақ үлгісін жасақтау): Бұл пәрмен орнатылған сынақ үлгілерін көрсетеді, оған қара, ақ, орташа сұр, қызыл, жасыл және көк кіреді.
- **Empty** (Бос): Бұл пәрмен тақта түймесінің функциясын өшіреді. Таңдалғанда деңгей бос болады.

Тақта түймесінің функцияларын өзгерту үшін:

- **1.** Түймешіктердің белгілерін белсендіру үшін, тақтадағы бес түйменің біреуін басыңыз, содан кейін экран дисплейін ашу үшін төменгі **Открыть меню** (Мәзірді ашу) түймесін басыңыз.
- **2.** Экран дисплейінде **Meню и управление сообщениями** (Мәзірді және хабарды басқару) > **Настройка функциональных кнопок** (Функция түймелерін конфигурациялау) опциясын таңдаңыз, сосын қайта конфигурациялағыңыз келген түйменің қол жетімді опцияларының бірін таңдаңыз.

## **Тақта түймесінің функциялар режимін өзгерту**

Бастапқы параметр бойынша тақта түймелерінің бірі басылғанда әр түймеге пәрмен реттелгенін көрсетіп, түйменің сол жағынан мәзір экранда пайда болады. Мәзір көрсетілгенде, қажетті түймені басып, тағайындалған пәрменді орындауға болады. Мәзір конфигурациясымен танысқан соң, функция пәрменінің дисплейін өшіріп, қажетті пәрменді орындау үшін, тақта түймесін ғана басуыңызға болады. Бұл түйме пәрменінің функциясының таңбалар дисплейін ғана өшіреді. Экрандық мәзір ашылғанда, функция таңбалары көрсетіледі.

Тақта түймесінің функциялар режимін өзгерту үшін:

- **1.** Түймешіктердің белгілерін белсендіру үшін, тақтадағы бес түйменің біреуін басыңыз, содан кейін экран дисплейін ашу үшін төменгі **Открыть меню** (Мәзірді ашу) түймесін басыңыз. (Егер бұл режимнен ауысып кетсеңіз, экран мәзірін ашу үшін төменгі тақтадағы функция түймесін басыңыз.)
- **2.** Экран мәзірінен **Meню и управление сообщениями** (Мәзір және хабарларды басқару) > **Режим функциональной кнопки** (Функциялық түйме режимі) пәрмендері мен келесі функцялардың бірін таңдаңыз.
	- **а.** Тақта түймесін басқанда түйме таңбасын көрсету үшін, **Сначала открыть ярлык кнопки**  (Алдымен түйме таңбасын ашу) пәрменін таңдаңыз.
	- **ә.** Тақта түймесін басқанда пәрмен бірден орындалу үшін, **Выполнить команду при первом нажатии** (Пәрменді бірінші басу арқылы орындау) пәрменін таңдаңыз.

### **Тақта түймесінің диодты шамдарын реттеу**

Тақта түймесінің диодты шамдарында әдепкі параметр бойынша іске қосылған автоматты түрде өшу мүмкіндігі бар. Диодты шамдар экран дисплейінің күту уақыты өткен соң өшеді. Диодты шамдарды өшпейтіндей етіп орната аласыз және өшу мүмкіндігі ажыратылған кезде диодты шамдардың жарықтығын да реттей аласыз.

Тақта түймесінің өшу мүмкіндігін ажырату үшін:

- **1.** Түймешіктерді белсендіру үшін тақтадағы түймелердің бірін басыңыз, содан кейін экран дисплейін ашу үшін **Открыть меню** (Мәзірді ашу) түймесін басыңыз.
- **2.** Экран дисплейінде **Meню и управление сообщениями** (Мәзірді және хабарды басқару) > **Автоматическое исчезание кнопок передней панели** (Тақта түймесін авто өшіру) > **Отключить (отображаются всегда)** (Ажырату (Әрқашан қосулы)) опциясын таңдаңыз.

Егер тақта түймесінің өшу мүмкіндігі ажыратылса (жоғарыда сипатталғандай), алдыңғы тақта түймелерінің жарықтығын әр түрлі деңгейдегі бөлме жарығына қарай реттей аласыз.

Тақта түймесінің жарықтығын өзгерту үшін:

- **1.** Түймешіктерді белсендіру үшін тақтадағы түймелердің бірін басыңыз, содан кейін экран дисплейін ашу үшін **Открыть меню** (Мәзірді ашу) түймесін басыңыз.
- **2.** Экран дисплейінде **Meню и управление сообщениями** (Мәзірді және хабарды басқару) > **Bezel button brightness** (Тақта түймесінің жарықтығы) опциясын таңдап, түймелерді қалаған жарықтыққа орнату үшін, реттеу шкаласын пайдаланыңыз.

Алдыңғы тақтадағы жарықдиодты шамның түсін де өзгертуге болады. Түйменің жарықдиодты шамын ақ немесе қызыл түске өзгертуге болады, немесе ортаның жарығы азайғанда ақтан қызылға автоматты түрде ауысуға реттеуге болады. Қызыл түс дисплейді төмен жарықты ортада қолданғанда қолданылуы қажет. Ақ жарықдиодты шам көзге жағымсыз әсер етуі мүмкін, қызылдың ондай әсері жоқ.

Тақта түймесінің түсін өзгерту үшін:

- **1.** Түймешіктерді белсендіру үшін тақтадағы түймелердің бірін басыңыз, содан кейін экран дисплейін ашу үшін **Открыть меню** (Мәзірді ашу) түймесін басыңыз.
- **2.** Экран мәзірінен **Meню и управление сообщениями** (Мәзір және хабарларды басқару) > **Цвет кнопки панеля** (Тақта түймесінің түсі), одан кейін **Всегда белый** (Әрқашан ақ), немесе **Всегда красный** (Әрқашан қызыл), немесе **В 70 кд/м² переключиться на красный** (70 Кд/м² режимінде қызылға ауысу) пәрмендерін таңдаңыз.

# **Пайдаланушының алдын ала орнатылған параметрлері**

Дисплей арнайы өңдеу және немесе өңдеуден кейінгі жұмыс ағындарына бағытталған мүмкіндіктердің кең ауқымын беретіндіктен, дисплей конфигурацияны сақтау және оны қайта жылдам шақыру құралдарын қамтамасыз етеді. Пайдаланушының алдын ала орнатылған параметрлері төмендегі дисплей параметрлерінің конфигурациясын сақтау мүмкіндігін береді.

- Түс параметрлері
	- Белсенді түс алдын ала орнатылған параметрлері
	- Жарықтық (калибрленген мәннен өзгертілген болса)
	- Төмен ағынды RGB реттеу
- Кескінді реттеу
	- Кескінді масштабтау
	- Сандық фильм маскасын орнату
	- Маркерлері
	- Қолжетімді бейне
	- Жақтаудың қолданыстан тыс аймағы
	- Тек көк арна ғана
	- Бастырмалату
	- Деинтерлейсер
	- Ырғақты анықтау
- Split/PIP басқару
	- Қосу/өшіру күйі
	- Режим (екіге бөлінген 2×1 немесе PIP)
	- Кіріс тағайындаулары
	- PIP бейне опциялары
- PIP сандық фильмді қиып алу
- PIP маркерлері
- Мәзір мен хабарды басқару
	- Функция түймелерін конфигурациялау

Пайдаланушы алдын ала орнатылған параметрлері жылдам және оңай қайта шақыру үшін көптеген параметрлерді орнату мүмкіндігін береді. Мысалы, дисплейді онлайн аяқтауға арналған анықтамалық дисплей ретінде пайдалансаңыз, айтылған пайдалану мақсаты үшін арнайы конфигурациялағыңыз келген бірнеше опцияларына ие болуыңыз мүмкін. Олар Шынайы 2K пиксельді бейнелеу, қауіпсіз әрекет/жазу маркерлерінің жинағын, сонымен қатар қате аймағының өзгертпелі маркерлерін, жазуы жоқ қауіпсіз және қолжетімді бейне деңгейлерін қамтиды.

Пайдаланушының алдын ала орнатылған параметрлері барлық айтылған параметрлерді сақтауы мүмкін, сондықтан стандартты дисплей конфигурациясы мен анықтамалық дисплей конфигурациясы арасында оңай ауыстыруға болады. Осылайша жартылай мөлдір ара-қатынас маскалары мен маркерлерін қоса, сұрыптауға арналған фильм ара-қатынасында жұмыс істеу кезінде пайдалану үшін конфигурацияланған бөлек алдын ала орнатылған параметрге ие болуыңыз мүмкін. Осы әрқилы жұмыс түрлері арасында ауыстырған сайын дисплейді қайта конфигурациялаудың орнына, әрбірін бөлек пайдаланушының алдын ала орнатылған параметрі ретінде сақтауға болады.

ेर्<sup>ू</sup> <mark>КЕҢЕС:</mark> Арнайы жұмыс ағыны пайдаланушысының алдын ала орнатылған параметрлерін құру және сақтаудан бұрын, қалаулы әдепкі дисплей конфигурациясын пайдаланушының алдын ала орнатылған параметрі ретінде сақтау қажет болуы мүмкін.

## **Пайдаланушының алдын ала орнатылған параметрін жасау және сақтау**

Пайдаланушының алдын ала орнатылған параметрін жасау және сақтау қиын емес.

- **1.** Дисплейді берілген жұмыс ағыны сценарийі үшін пайдаланғыңыз келетін әдіспен конфигурациялаңыз. Сақталатын параметрлер туралы нұсқаулық үшін алдыңғы бөлімдегі пайдаланушы алдын ала орнатылған параметрі арқылы сақталған параметрлер тізімін қараңыз.
- **2.** Дисплей конфигурациясына қанағаттанғаннан кейін, түймелерді белсендіру үшін, алдыңғы тақтаның оң жағындағы бес түйменің кез келгенін басыңыз.
- **3.** Экрандық дисплей мәзірін ашу үшін, **Открыть меню** (Мәзірді ашу) түймесін басыңыз.
- **4. Load/save user preset** (Пайдаланушының алдын ала орнатылған параметрін жүктеу/сақтау) бөліміне өту үшін, **Вверх/вниз** көрсеткілерін пайдаланыңыз және ішкі мәзірді ашу үшін, **Выбрать**  (Таңдау) түймесін басыңыз.
- **5.** Мәзірдің **Save preset** (Алдын ала орнатылған параметрді сақтау) бөліміне өтіп, дисплей конфигурациясын сақтағыңыз келген пайдаланушының алдын ала орнатылған параметріне өтіңіз.
- **6.** Дисплей конфигурациясын пайдаланушының алдын ала орнатылған параметрі ретінде сақтау үшін, **Выбрать** (Таңдау) түймесін басыңыз.

Пайдаланушының алдын ала орнатылған параметрі сақталғанын көрсететін хабар пайда болады.

## **Пайдаланушының алдын ала орнатылған параметрін белсендіру**

- **1.** Түймелерді белсендіру үшін алдыңғы тақтаның оң жағындағы бес түйменің кез келгенін басыңыз.
- **2.** Экрандық дисплей мәзірін ашу үшін, **Открыть меню** (Мәзірді ашу) түймесін басыңыз.
- **3. Load/save user preset** (Пайдаланушының алдын ала орнатылған параметрін жүктеу/сақтау) бөліміне өту үшін, **Вверх/вниз** көрсеткілерін пайдаланыңыз және ішкі мәзірді ашу үшін, **Выбрать**  (Таңдау) түймесін басыңыз.
- **4.** Мәзірдің **Load preset** (Алдын ала орнатылған параметрді жүктеу) бөліміне өтіп, жүктегіңіз келген пайдаланушының алдын ала орнатылған параметріне өтіңіз.
- **5.** Пайдаланушының алдын ала орнатылған параметрін жүктеу үшін, **Выбрать** (Таңдау) түймесін басыңыз.

Пайдаланушының алдын ала орнатылған параметрін жүктеу кезінде, дисплей бірнеше секунд бос болады. Одан кейін пайдаланушының алдын ала орнатылған параметрі жүктелгенін көрсететін хабар пайда болады.

**КЕҢЕС:** Алдын ала орнатылған параметрлер арасында ауыстыруды жеңілдету үшін, Пайдаланушының алдын ала орнатылған параметрін жүктеу пәрменін функция түймелерінің біріне жүктеңіз. Бұл пәрмен таңдауға арналған пайдаланушының алдын ала орнатылған параметрлерінің мәзірін көрсетеді.

## **Пайдаланушының алдын ала орнатылған параметрлерінің орнын дисплейлер арасында ауыстыру**

Дисплейде бір немесе бірнеше пайдаланушының алдын ала орнатылған параметрлерін конфигурациялағаннан кейін, пайдаланушының алдын ала орнатылған параметрлерін бір дисплейден басқасына ауыстыру үшін, StudioCal XML схемасын пайдалануға болады. Бұл әдісті пайдаланушының алдын ала орнатылған параметр конфигурациясының көшірмесін мұрағаттау үшін де пайдалануға болады. StudioCal XML схемасы туралы толық ақпарат алу үшін, [StudioCal XML схемасын пайдалану](#page-87-0) [\(78-бет\)](#page-87-0) бөлімін қараңыз.

### **Пайдаланушының алдын ала орнатылған параметрлер элементі**

Бір элемент пайдаланушының алдын ала орнатылған параметрлерін сақтау және жүктеу үшін берілген. Бұл элемент екі мәнді қолдайтын бір «operation» тегінен тұрады: «save» және «load». Элементтің құрамы төмендегіше болуы керек:

<user\_presets operation="save|load"/>

#### **Пайдаланушының алдын ала орнатылған параметр файлы**

Пайдаланушының алдын ала орнатылған параметрлері сақталғанда, «Z31x\_UserPreset.xml» файлы бекітілген USB флэш жадына жазылады. Бұл XML файлы барлық пайдаланушының алдын ала орнатылған параметр ақпаратын қамтиды, бірақ адам оқуына немесе өзгертуіне арналмаған. Бұл файлдағы мәндерді өзгертпеу қатаң ұсынылған. Дисплей <user\_presets operation="load"/> элементі бар StudioCal XML файлын анықтағанда, ол бекітілген USB флэш жетегіндегі «Z31x\_UserPreset.xml» файлын іздейді. Содан кейін айтылған файлды дисплейге жүктейді. Файл алдын ала орнатылмаған болса, қате хабары көрсетіледі.

### **Пайдаланушының алдын ала орнатылған параметр мысалы**

Төменде пайдаланушының алдын ала орнатылған параметрлерін сақтау және жүктеуге арналған StudioCal XML файлдары көрсетілген.

```
<?xml version="1.0" encoding="ISO-8859-1"?>
<studiocal>
```

```
 <user_presets operation="save"/>
```
</studiocal>

```
<?xml version="1.0" encoding="ISO-8859-1"?>
<studiocal>
    <user_presets operation="load"/>
</studiocal>
```
# **Автоматты кіріс негізіндегі алдын ала орнатылған параметрлер**

Пайдаланушы алдын ала орнатылған параметрлері икемділік пен басқарудың ең жоғары дәрежесін қамтамасыз еткенде, кейбір дисплей конфигурациясы ақпараты енгізілген сайын автоматты түрде сақталады. Мысалы, DisplayPort 1 портында компьютер кірісі және HDMI 2 портында Blackmagic Design Decklink немесе AJA Kona картасының шығысы болса, дисплей әр кіріске арналған конфигурация ақпаратын автоматты түрде сақтайды.

Келесі параметрлер әр кіріспен автоматты түрде сақталады.

- Түс параметрлері
	- Белсенді түс алдын ала орнатылған параметрлері
	- Жарықтық (калибрленген мәннен өзгертілген болса)
	- Төмен ағынды RGB реттеу
- Кескінді реттеу
	- Кескінді масштабтау
	- Сандық фильм маскасын орнату
	- Маркерлері
	- Қолжетімді бейне
	- Жақтаудың қолданыстан тыс аймағы
	- Тек көк арна ғана
	- Бастырмалату
	- Деинтерлейсер
	- Ырғақты анықтау

Бұл автоматты кіріс негізіндегі алдын ала орнатылған параметрлер екі кіріс арасында артқа және алға ауыстыру және әрбірін қажетінше арнайы түрде конфигурациялау мүмкіндігін береді. Бұл әсіресе компьютер мен бейне кірісі арасында ауыстыру кезінде тиімді және негізінен осы жұмыс ағынын пайдалануға арналған.

# **Экрандық дисплей мәзірлерін шарлау**

Экрандағы кескінді өзіңіздің қалауыңыз бойынша реттеу үшін экрандағы дисплейді (OSD) пайдаланыңыз. Экрандық мәзірге кіру үшін келесі әрекеттерді орындаңыз:

- **1.** Түймелерді белсендіру үшін алдыңғы тақтаның оң жағындағы бес түйменің кез келгенін басыңыз.
- **2.** Экрандық дисплей мәзірін ашу үшін, **Открыть меню** (Мәзірді ашу) түймесін басыңыз.
- **3.** Мәзір таңдауларын шарлау, таңдау және реттеу үшін, жоғарғы алдыңғы тақта түймелерін пайдаланыңыз. Түйме белгілері белсенді мәзірге немесе ішкі мәзірге қарай ауысып отырады.

**ЕСКЕРТПЕ:** Сұрланған экран дисплейі мәзірінің тармақтары таңдалған бейне кірісімен және параметрлерімен қолданылмайды.

Төмендегі кестеде экрандық дисплей (OSD) мәзірінің таңдаулары және олардың функцияларының сипаттамалары берілген. Қалың қаріптегі таңдаулар зауытта орнатылған әдепкі мәндер.

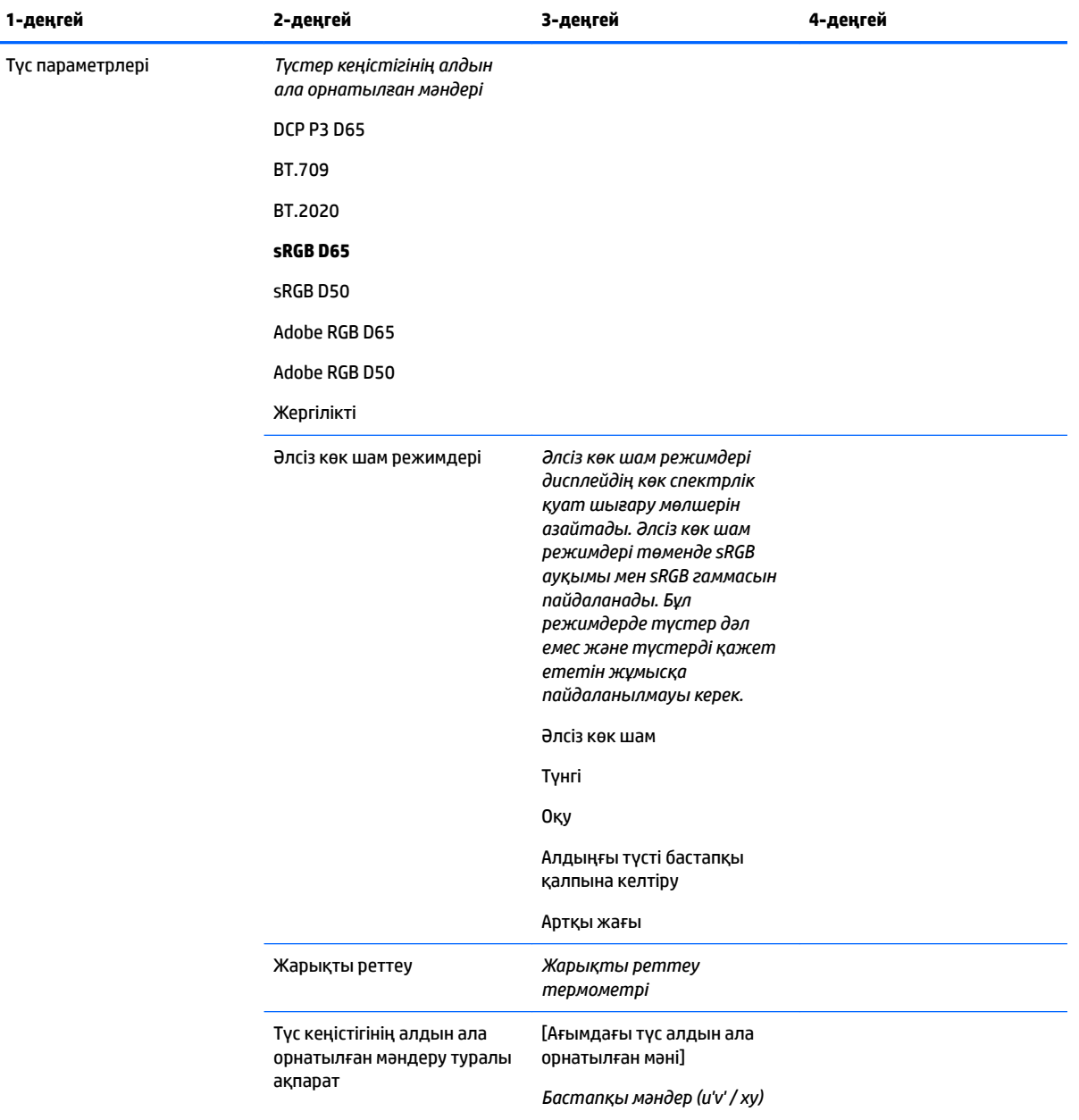

## **Түс параметрлері мәзірі**

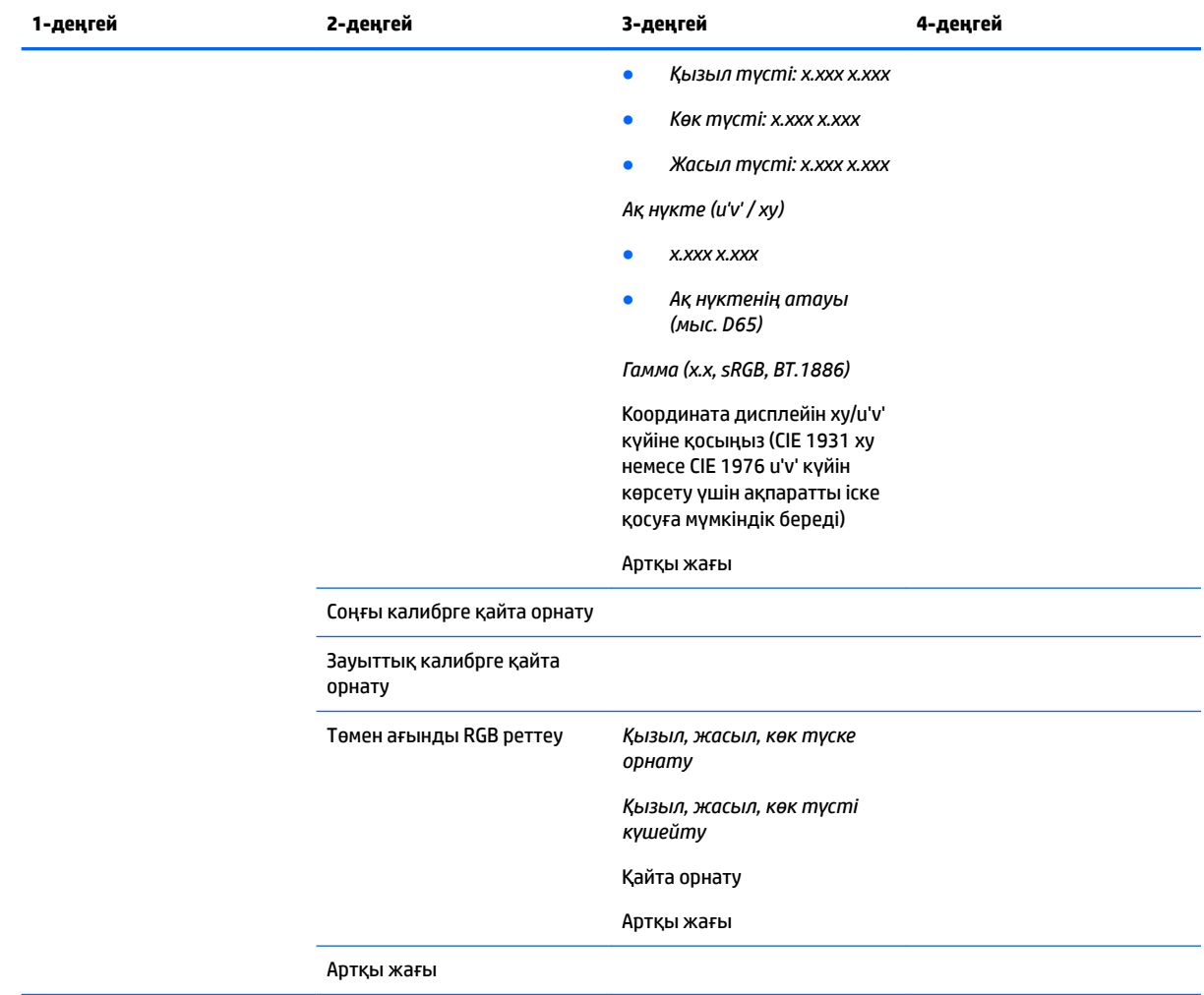

# **Бейне кіріс мәзірі**

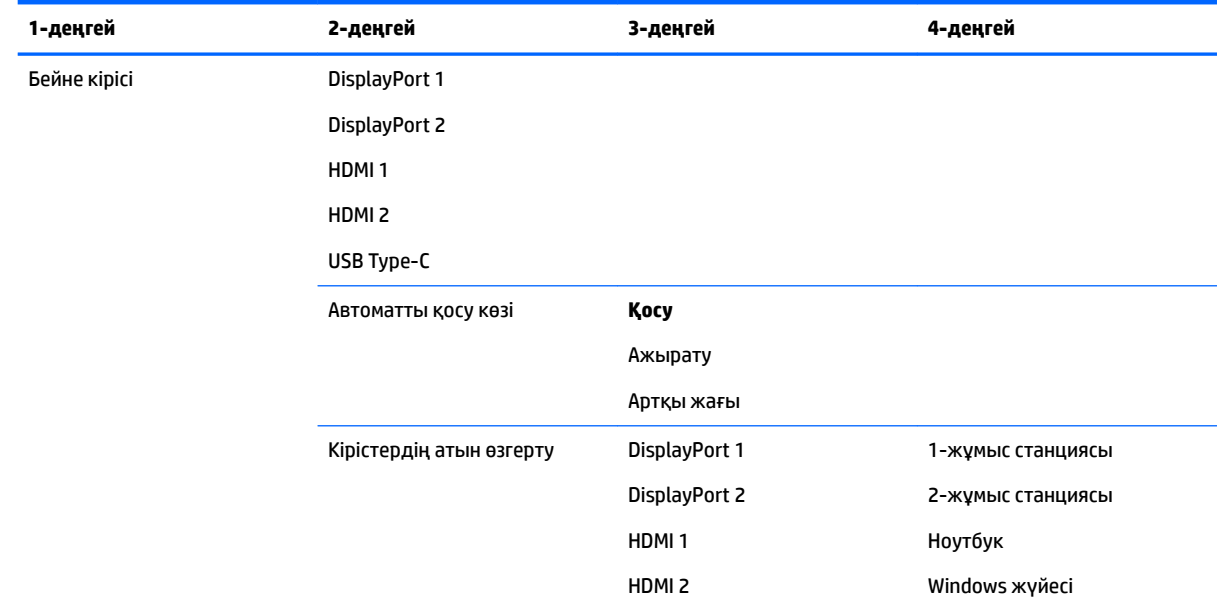

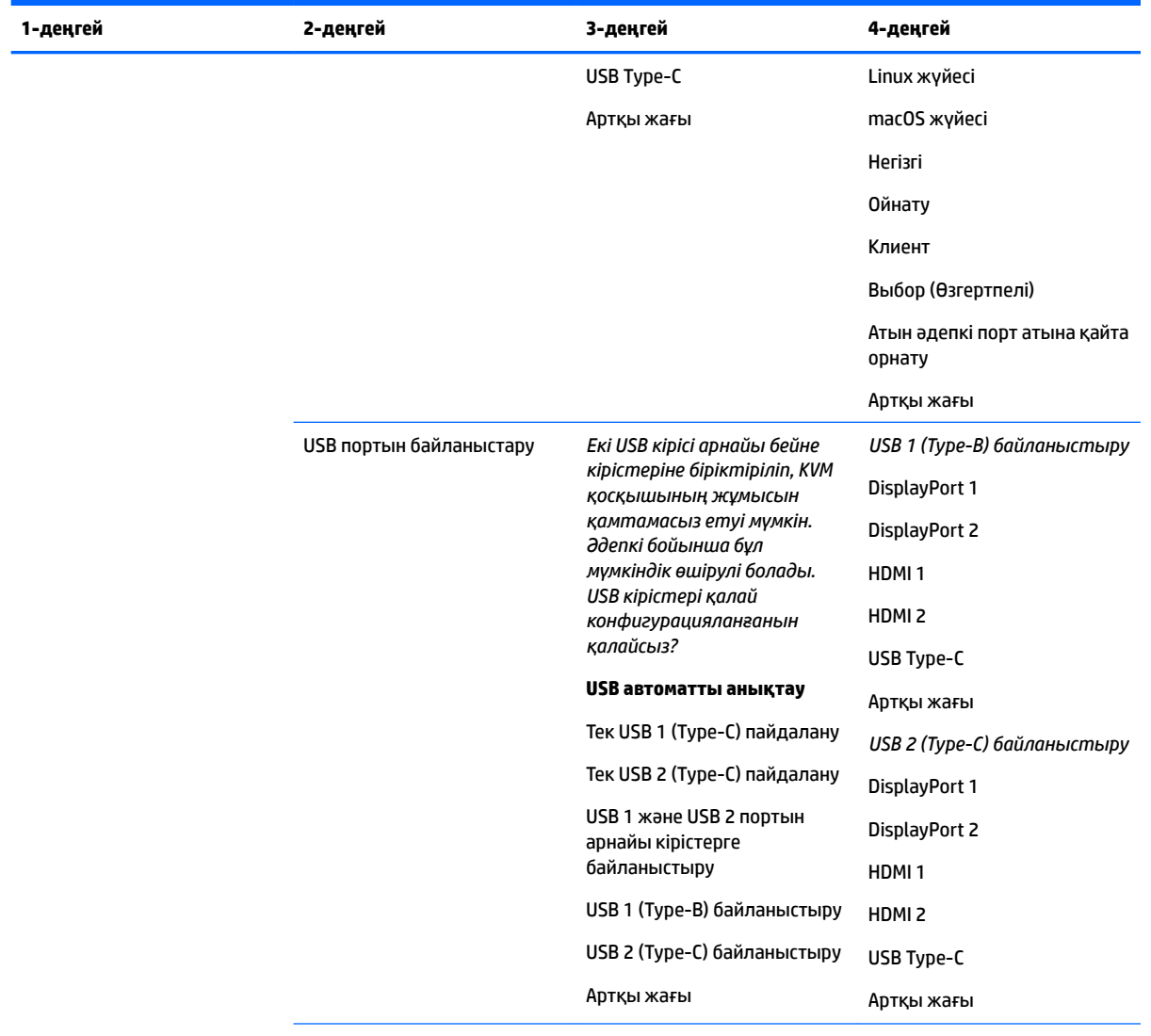

Артқы жағы

# **Кескінді реттеу мәзірі**

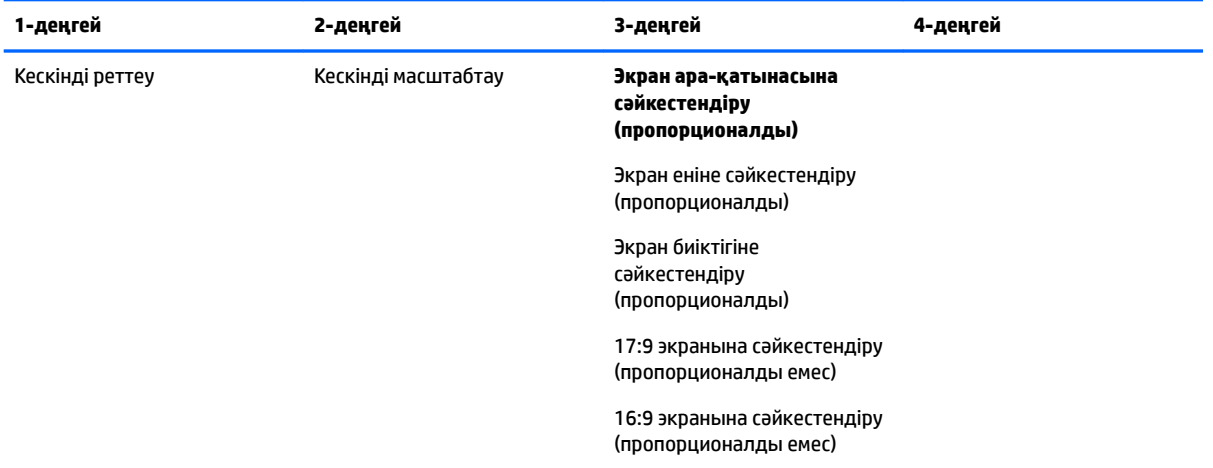

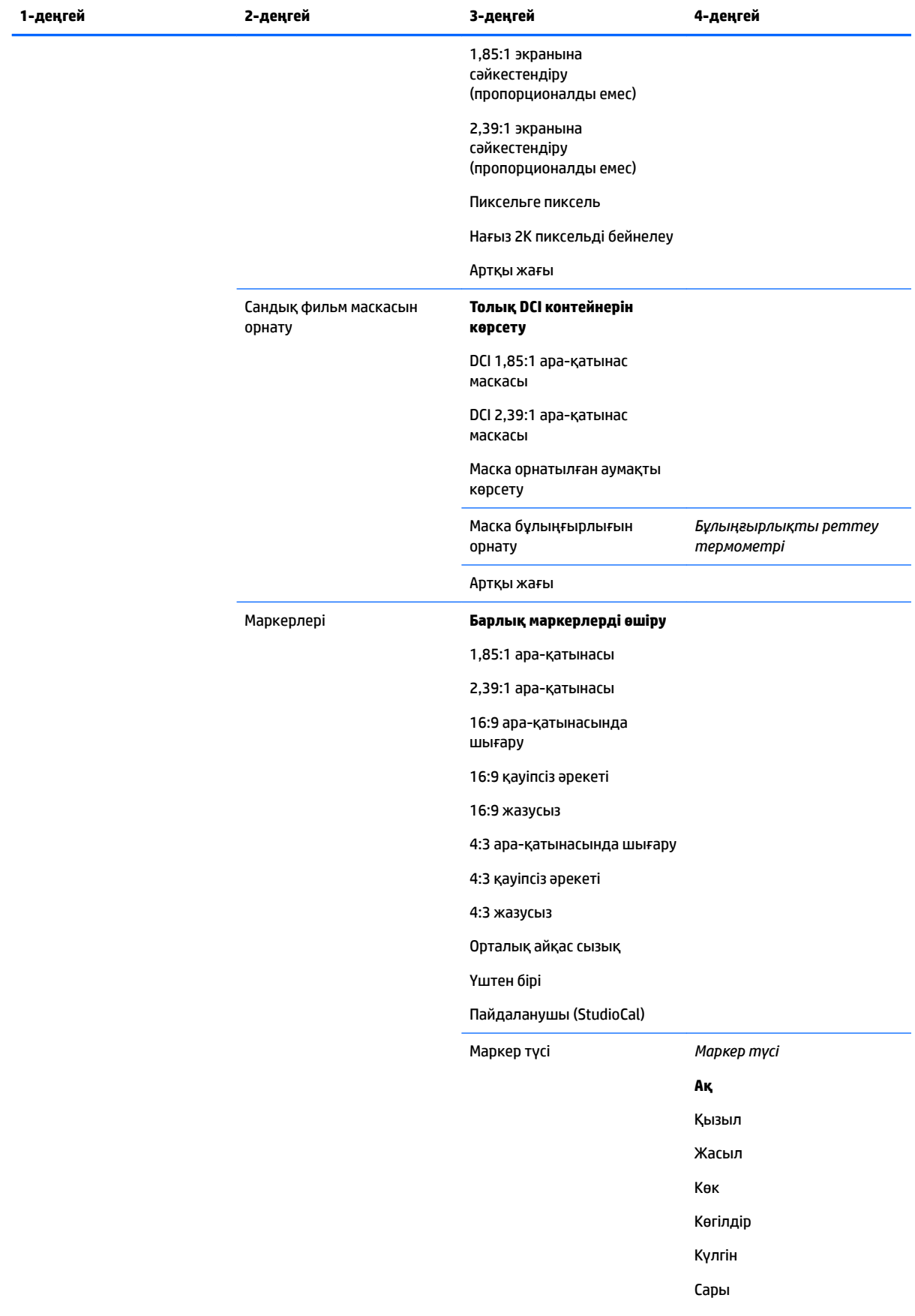

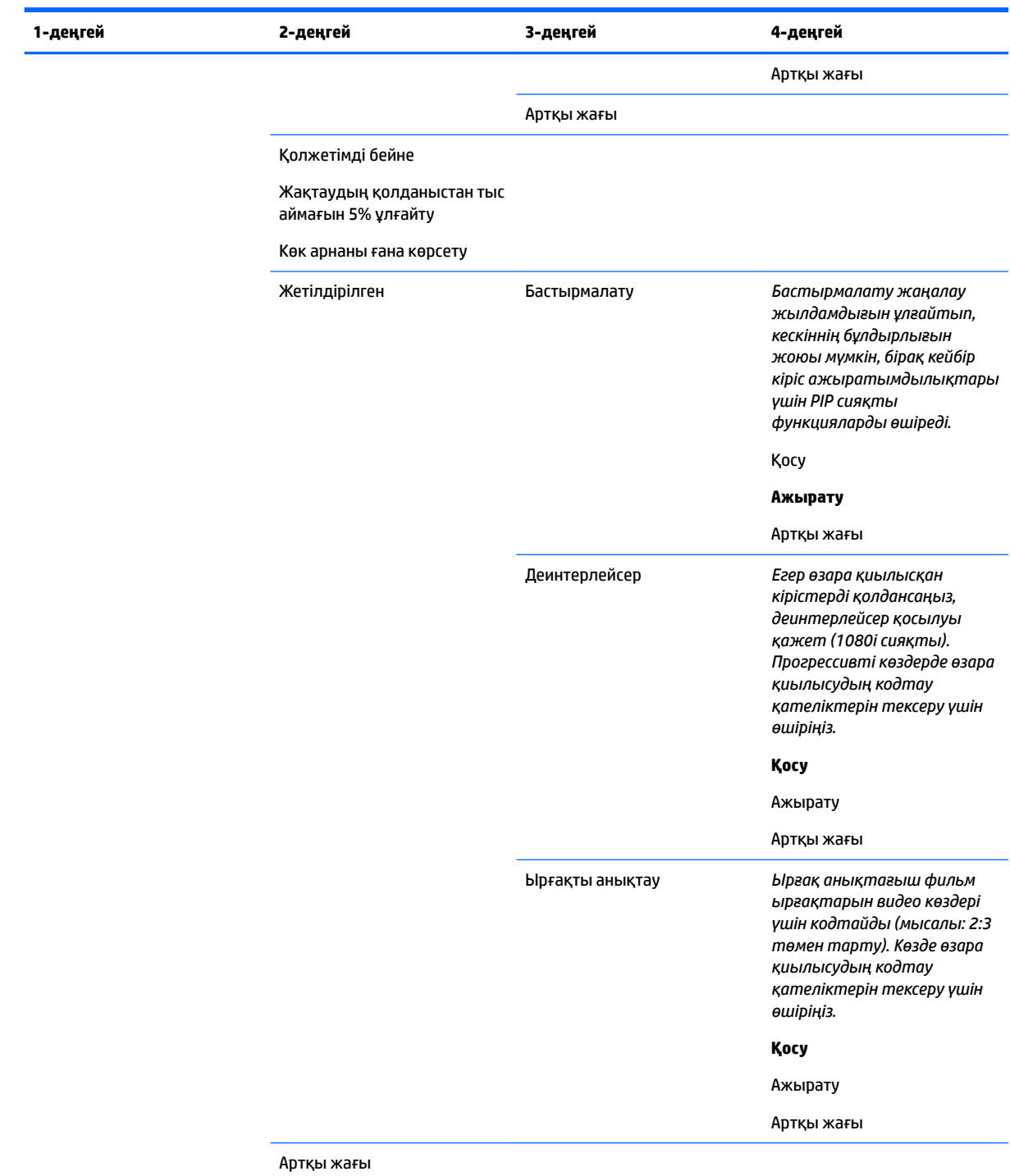

# **Split/PIP басқару мәзірі**

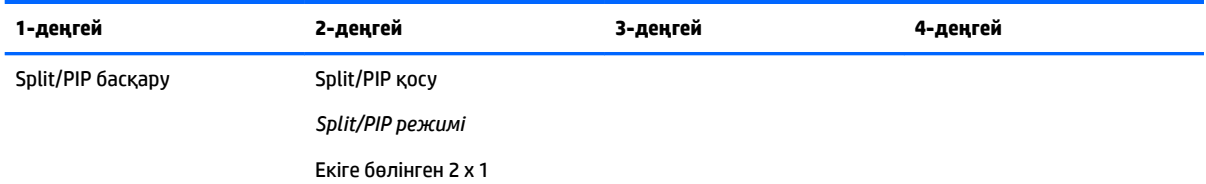

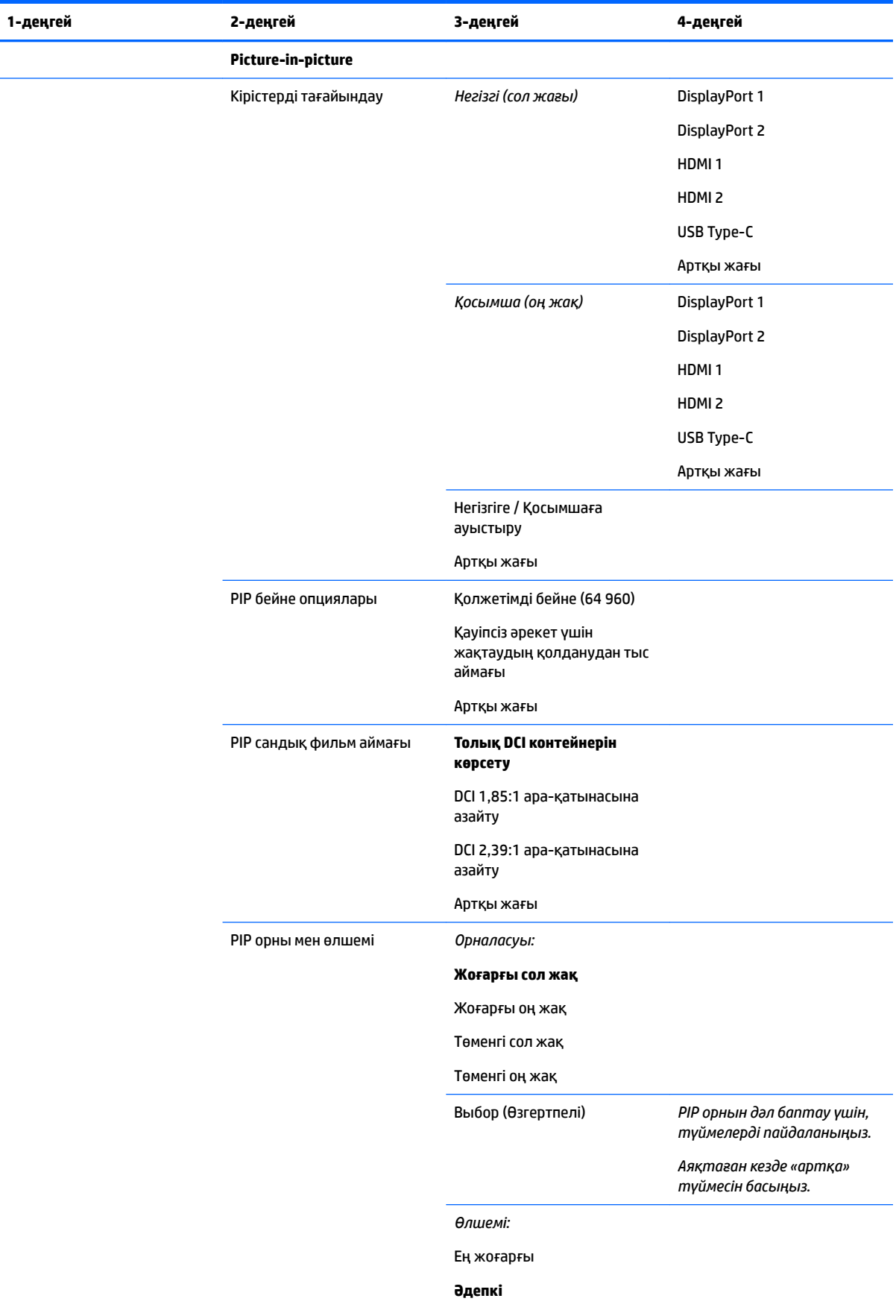

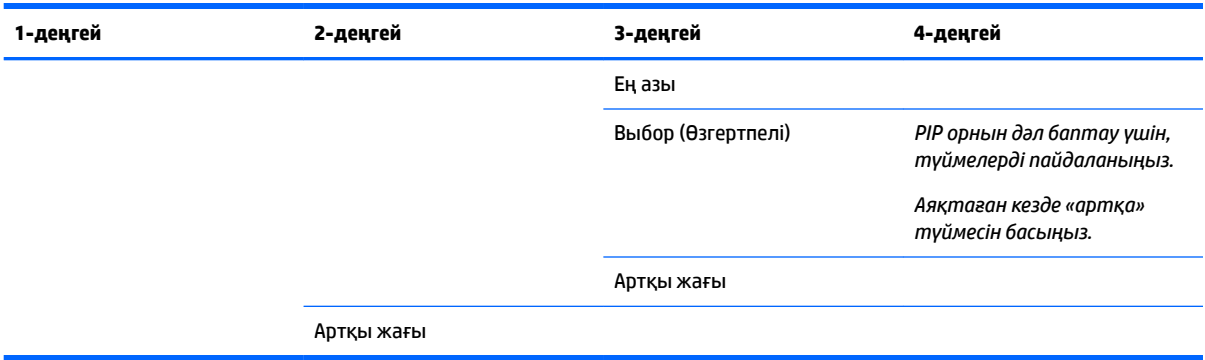

# **Пайдаланушының алдын ала орнатылған параметрін жүктеу/сақтау**

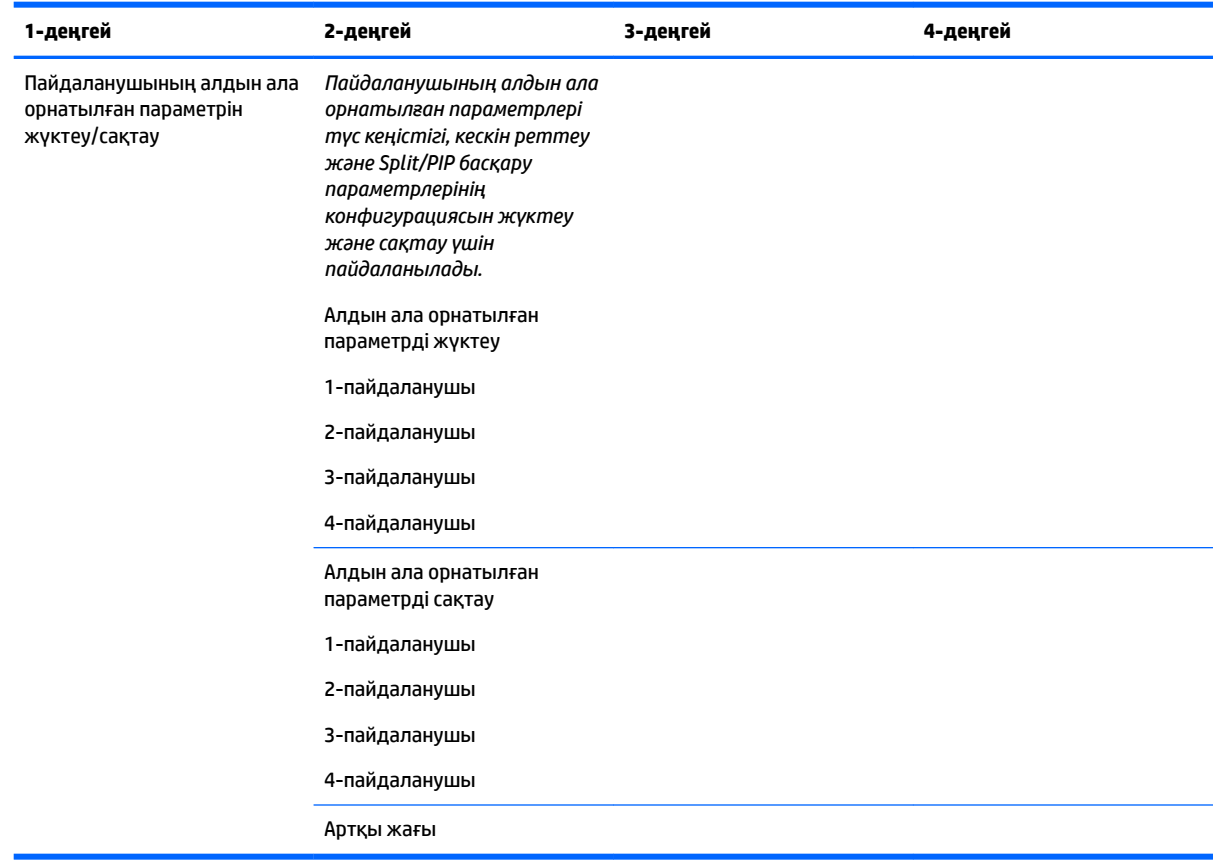

# **Калибрлеу**

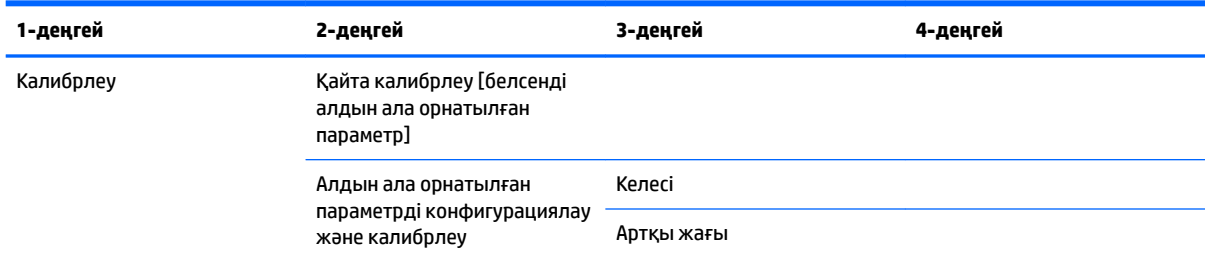

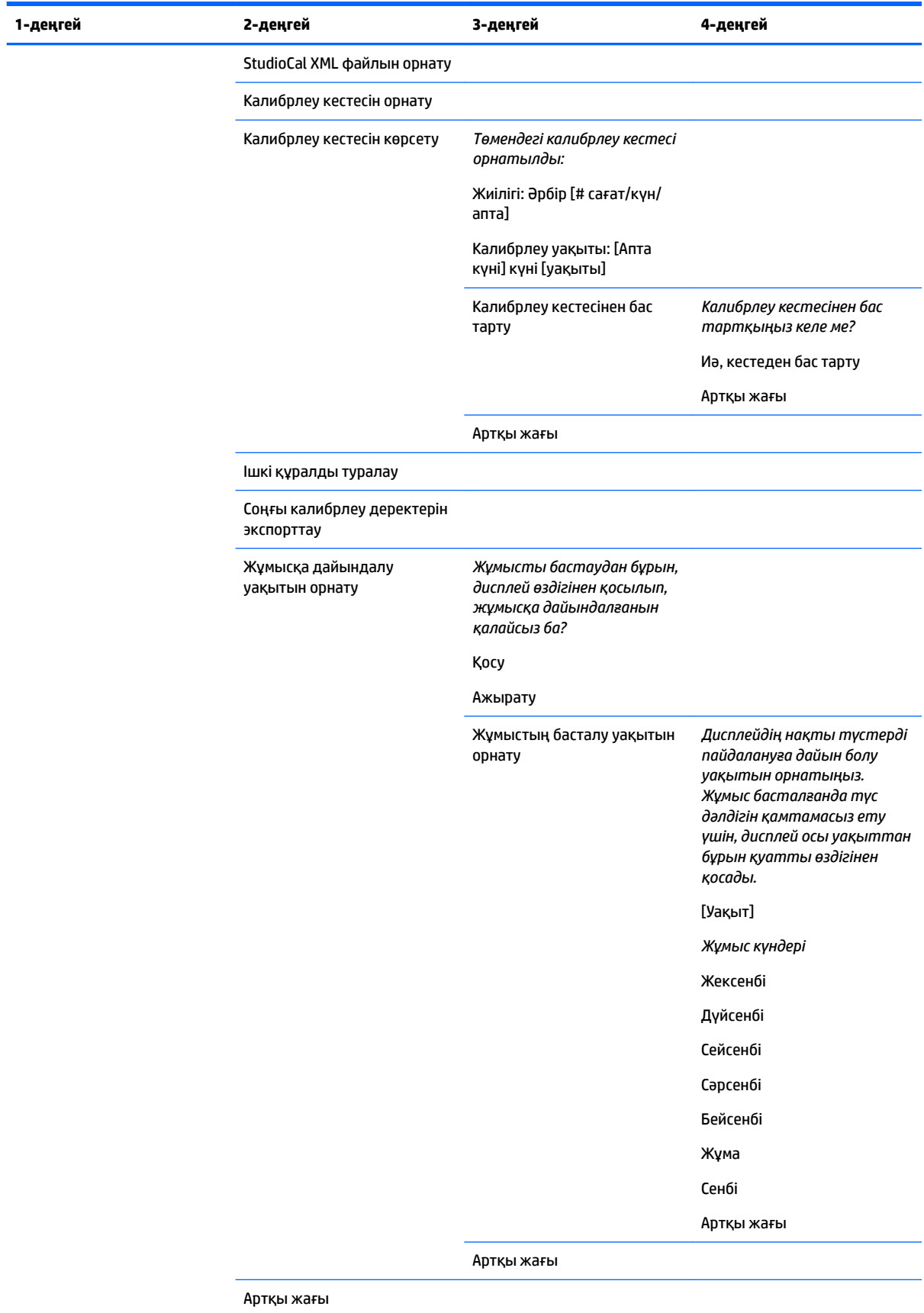

# **Тіл мәзірі**

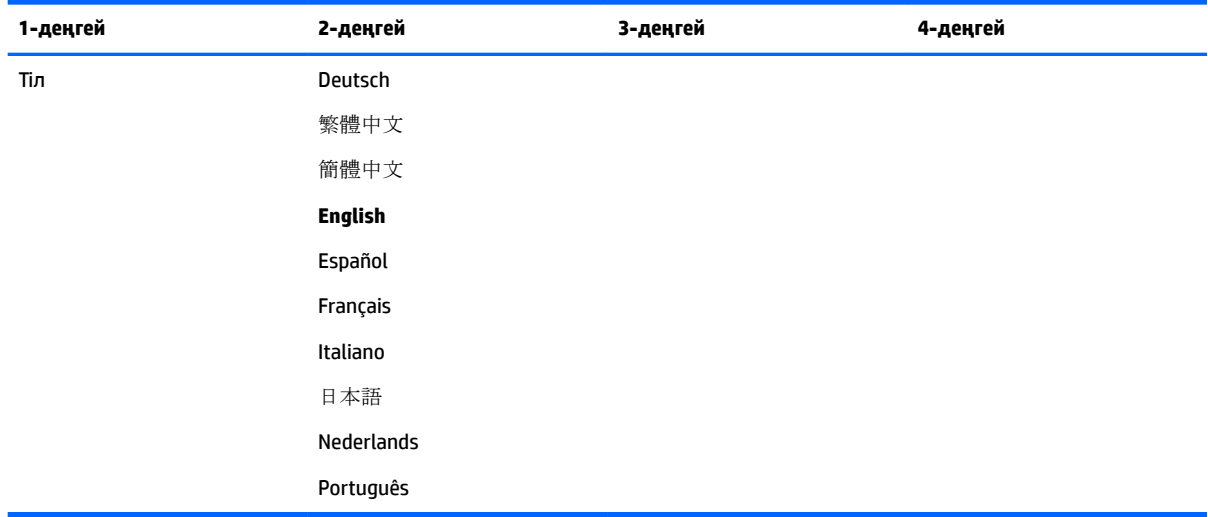

# **Басқару мәзірі**

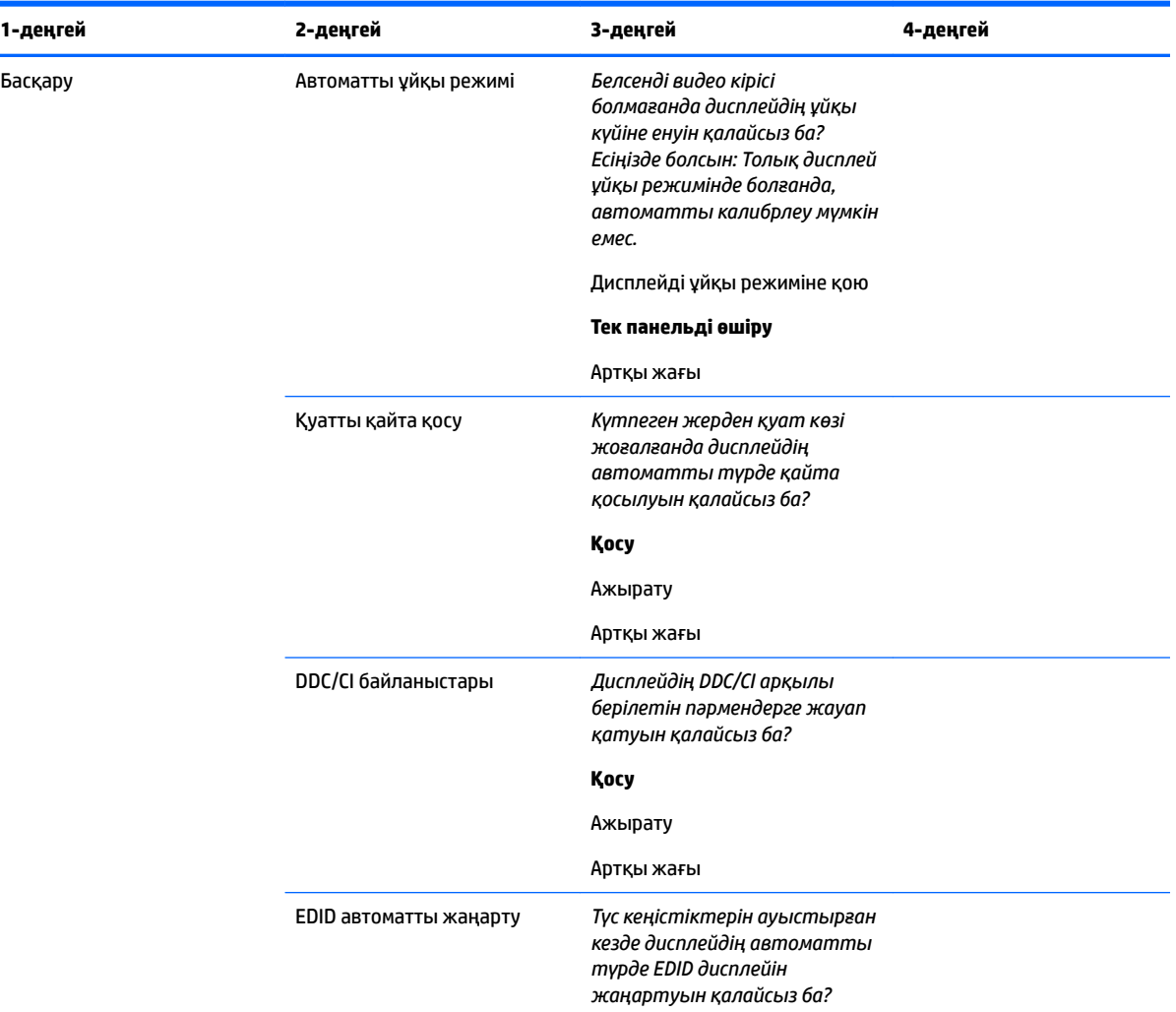

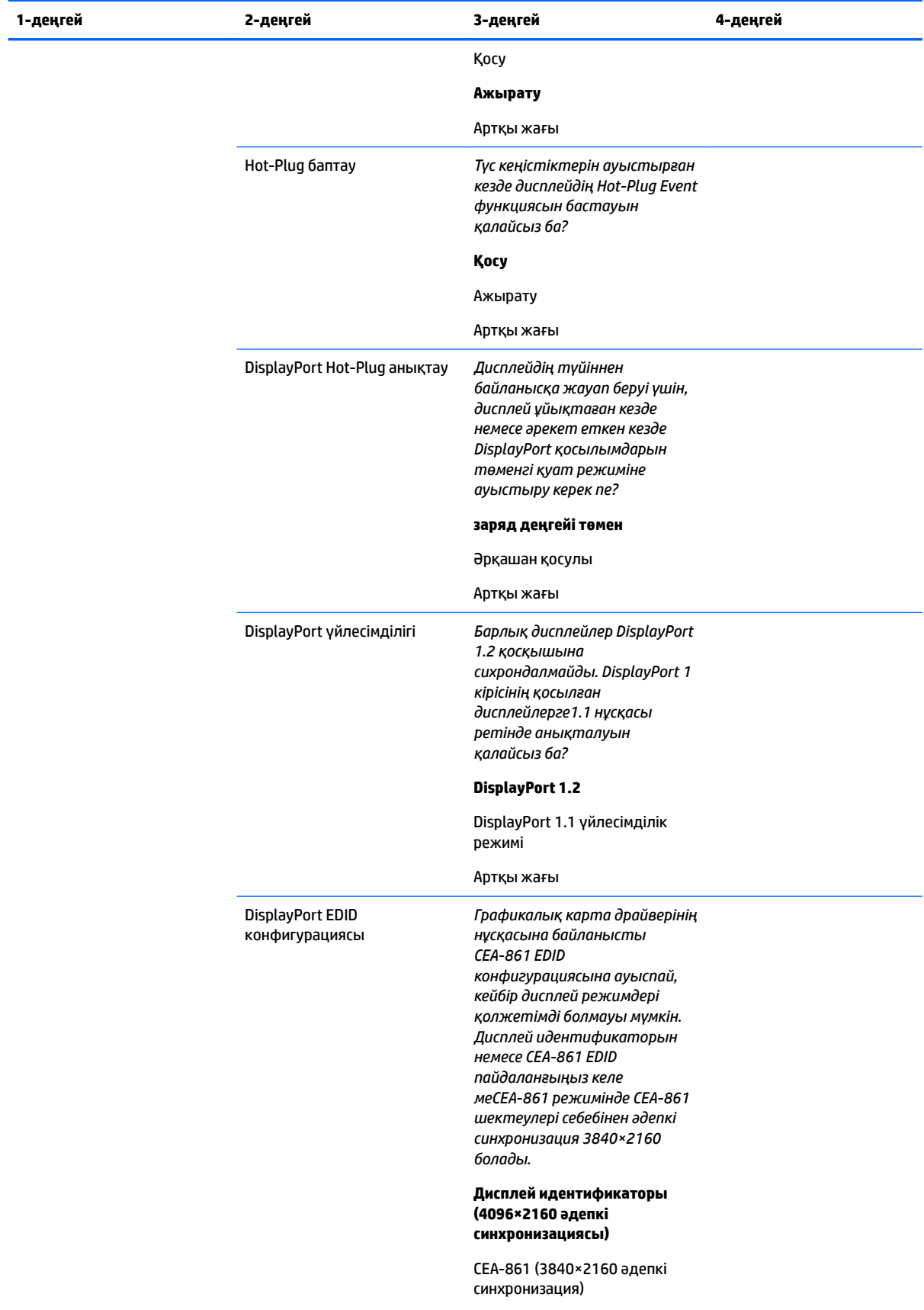

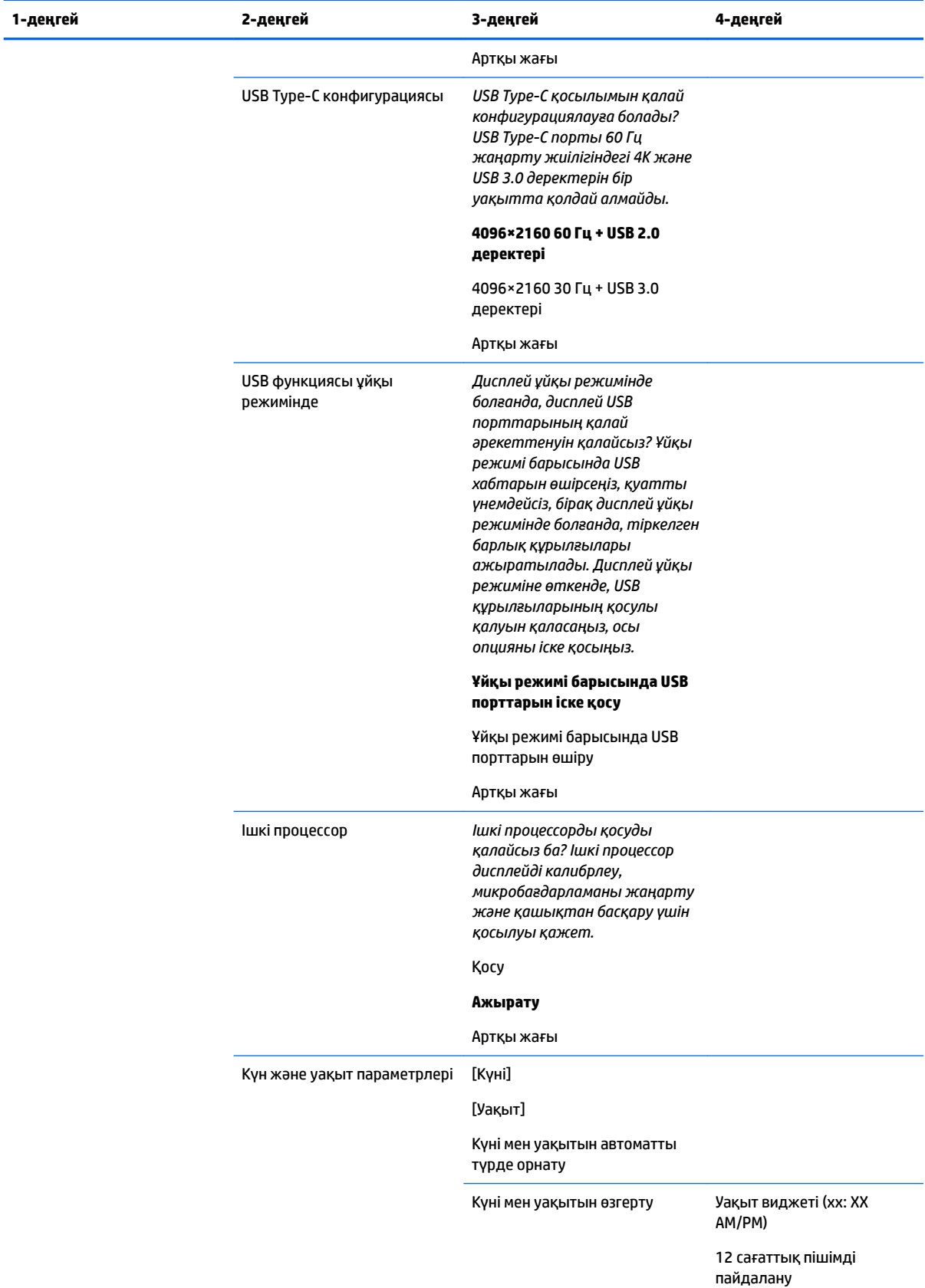

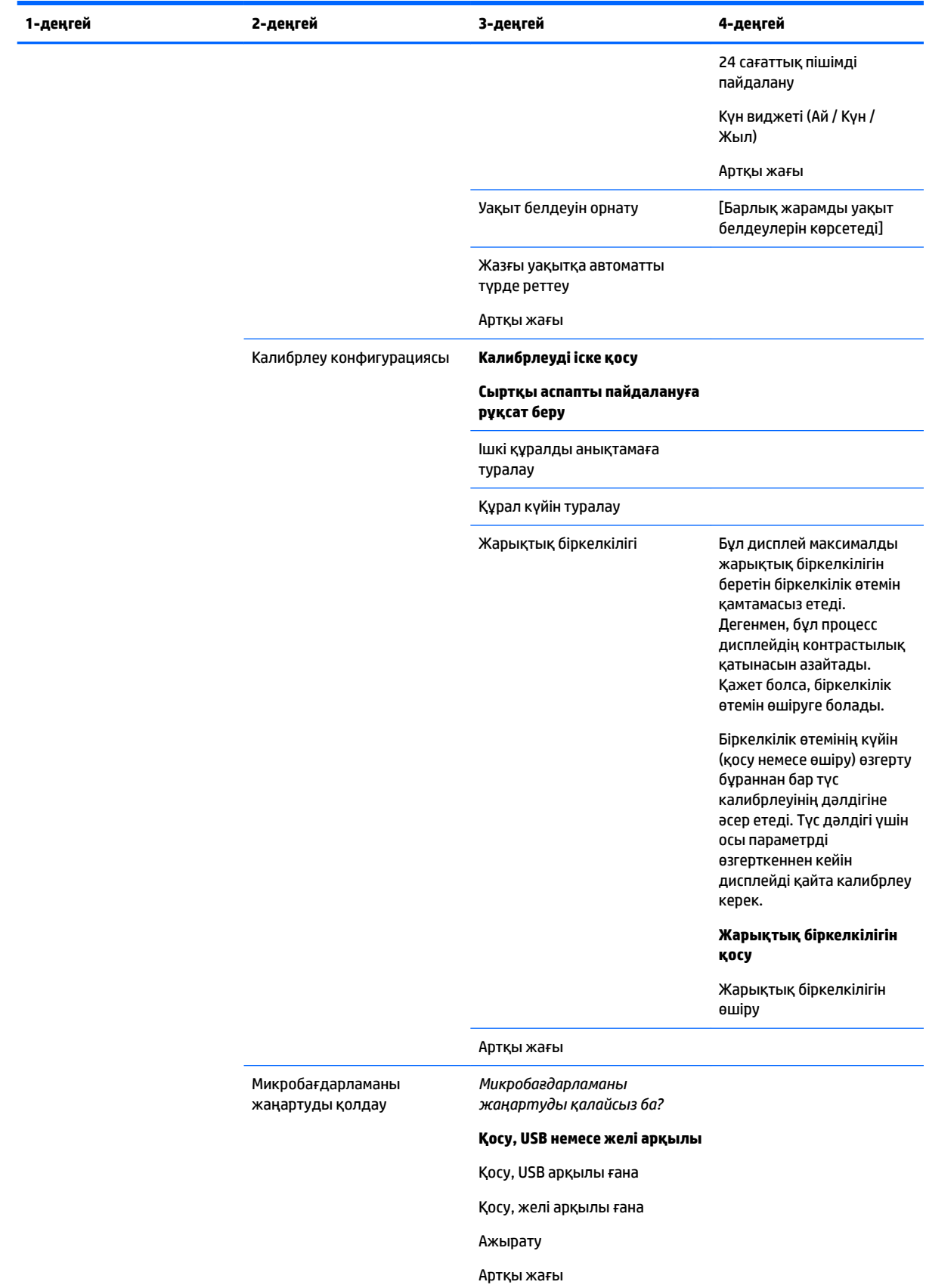

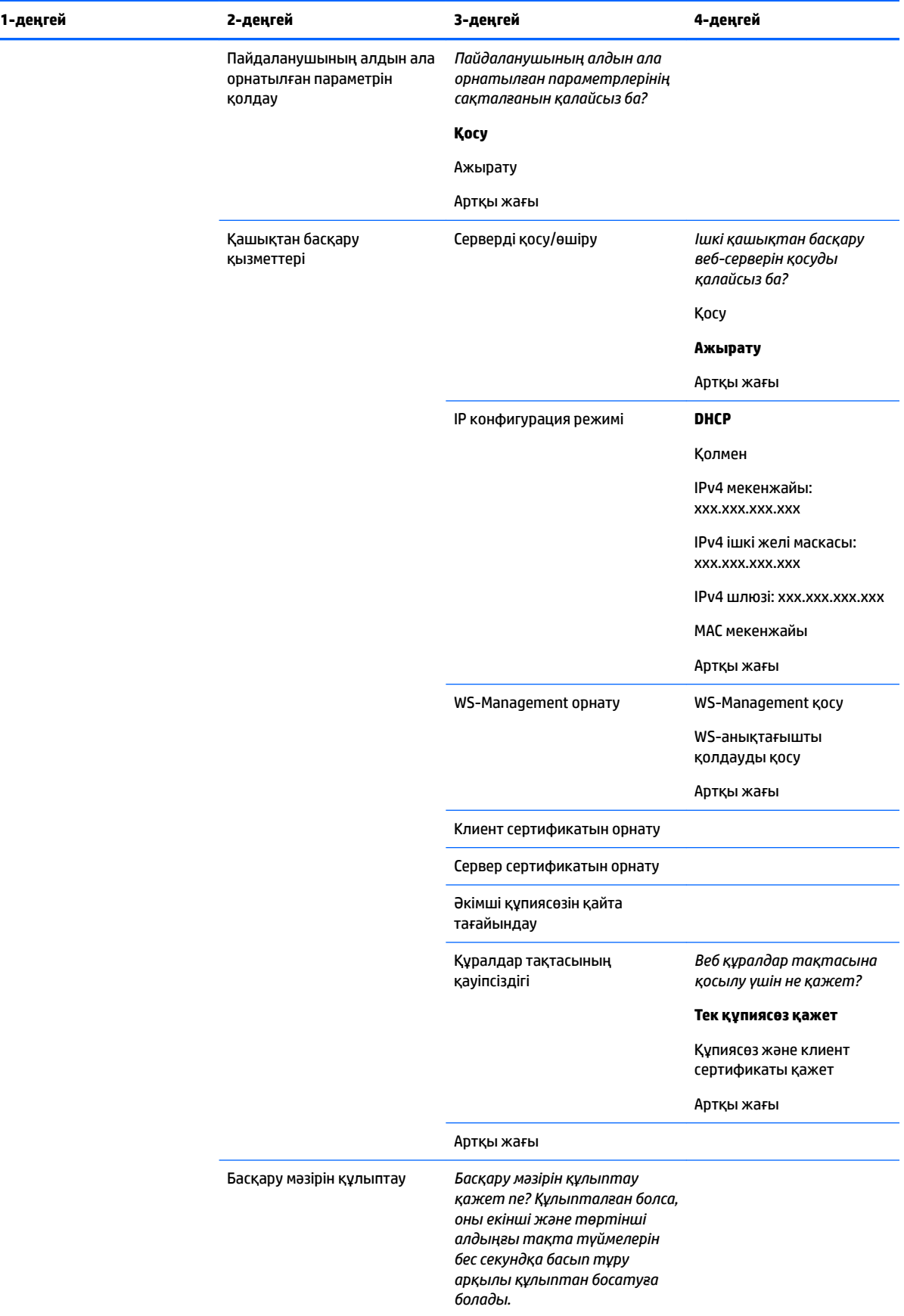

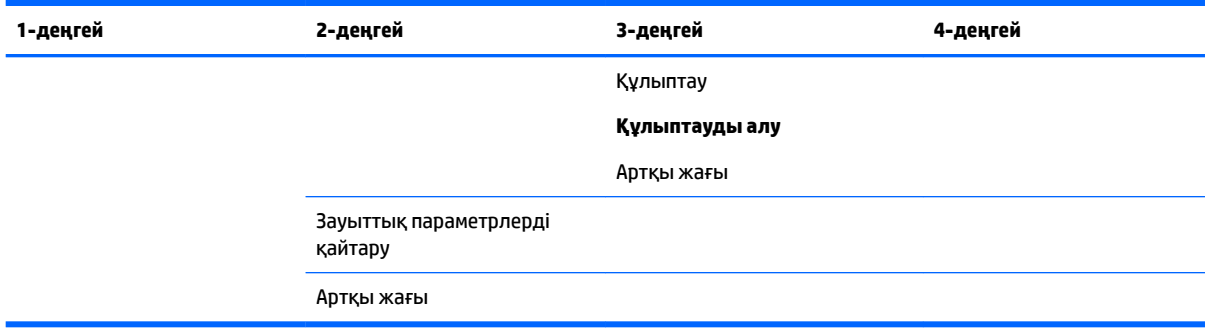

# **Мәзірді және хабарды басқару мәзірі**

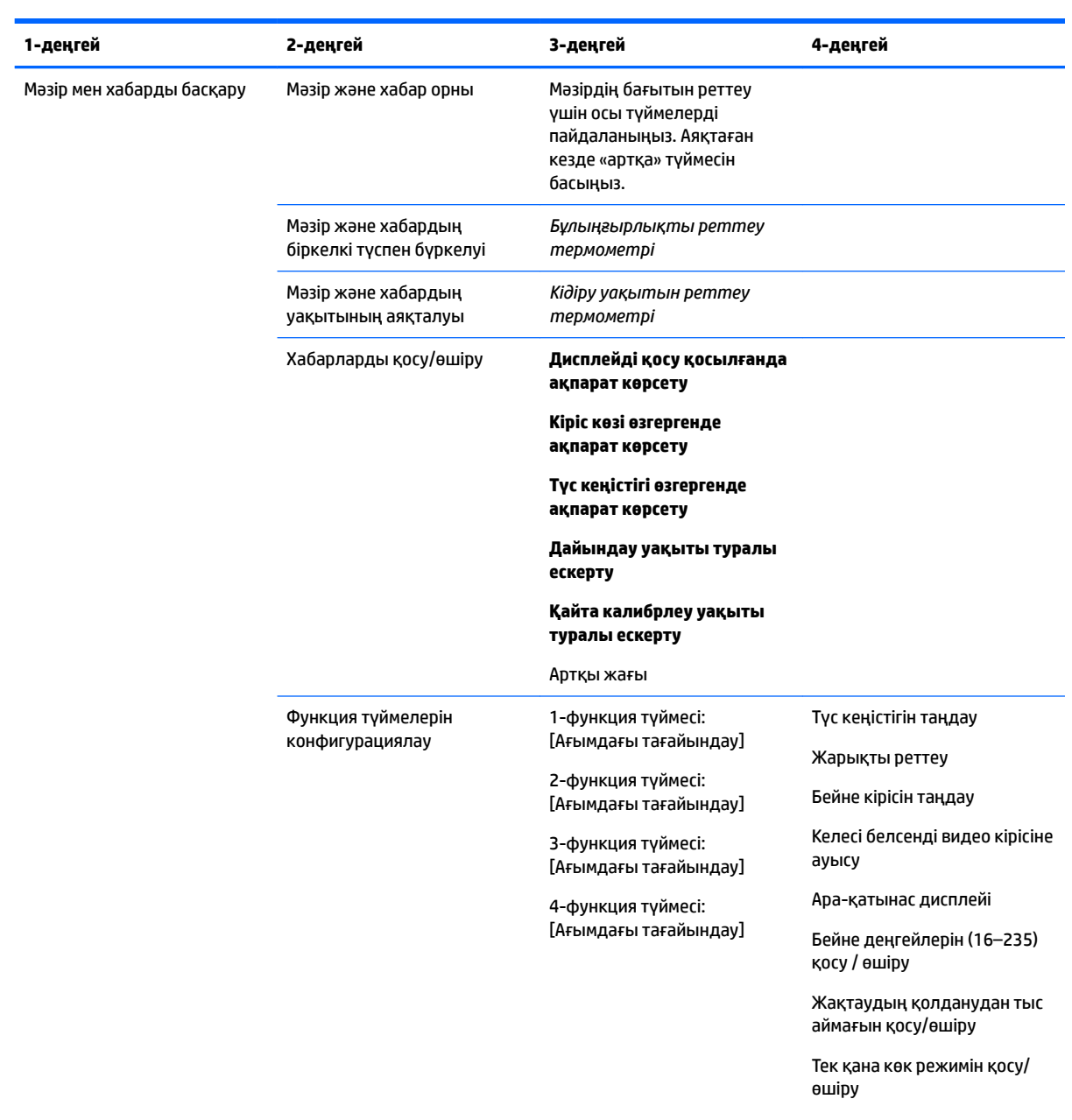

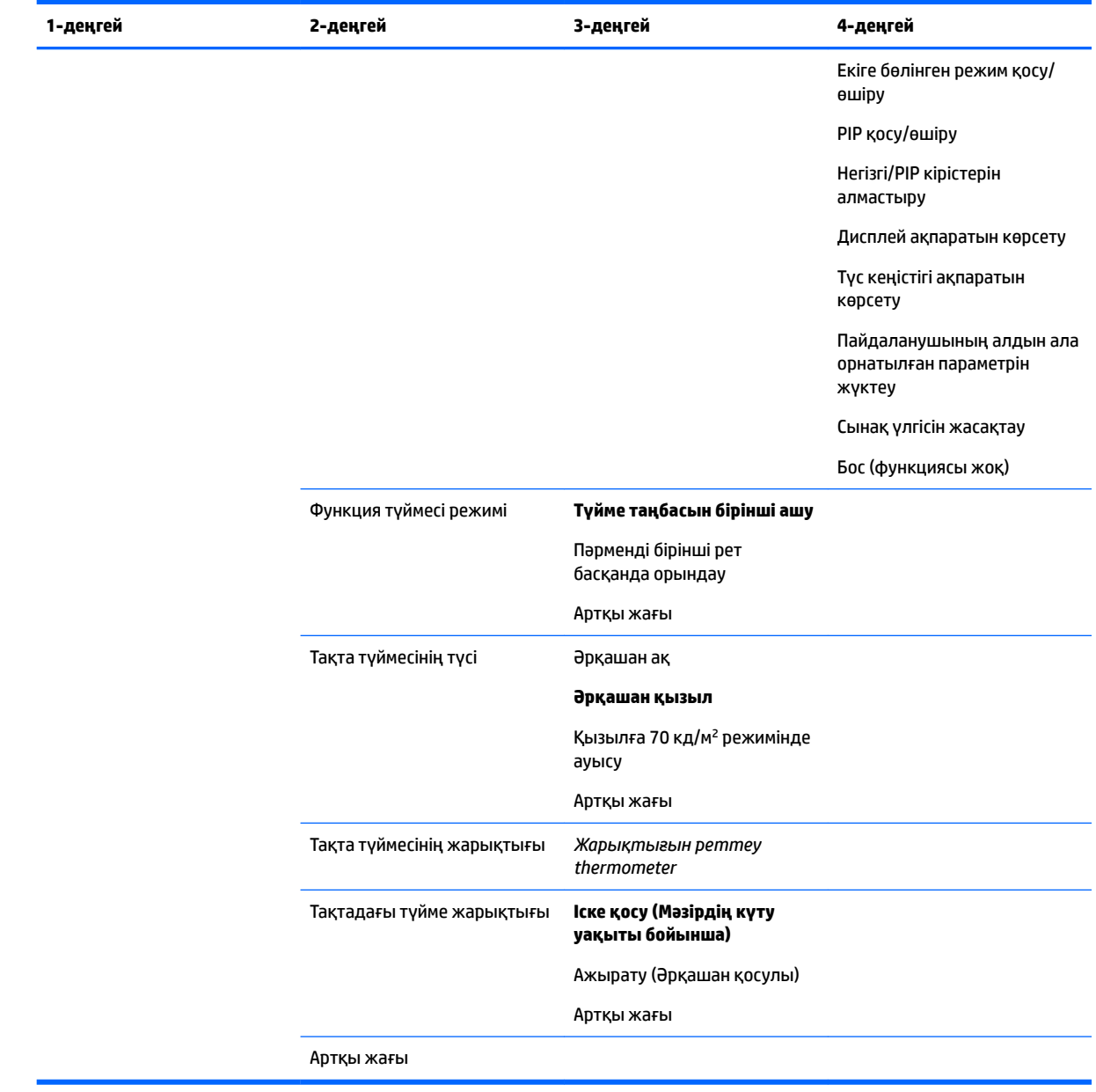

# **Ақпарат**

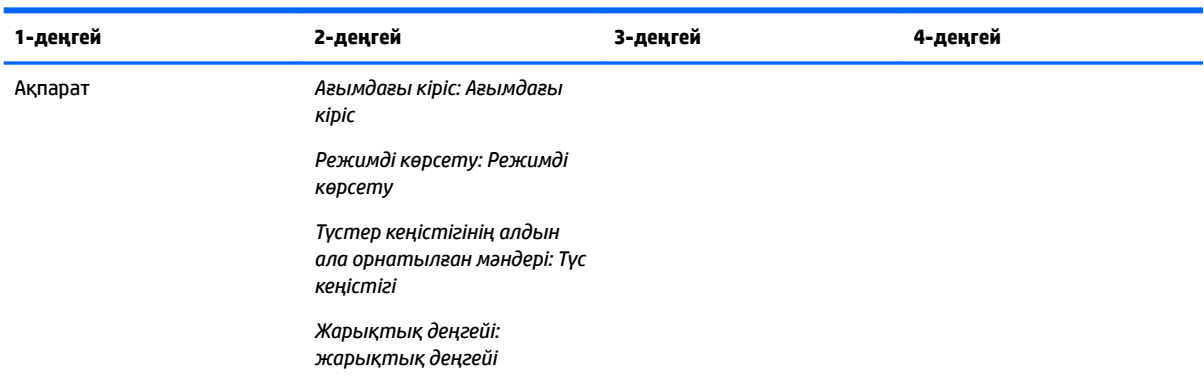

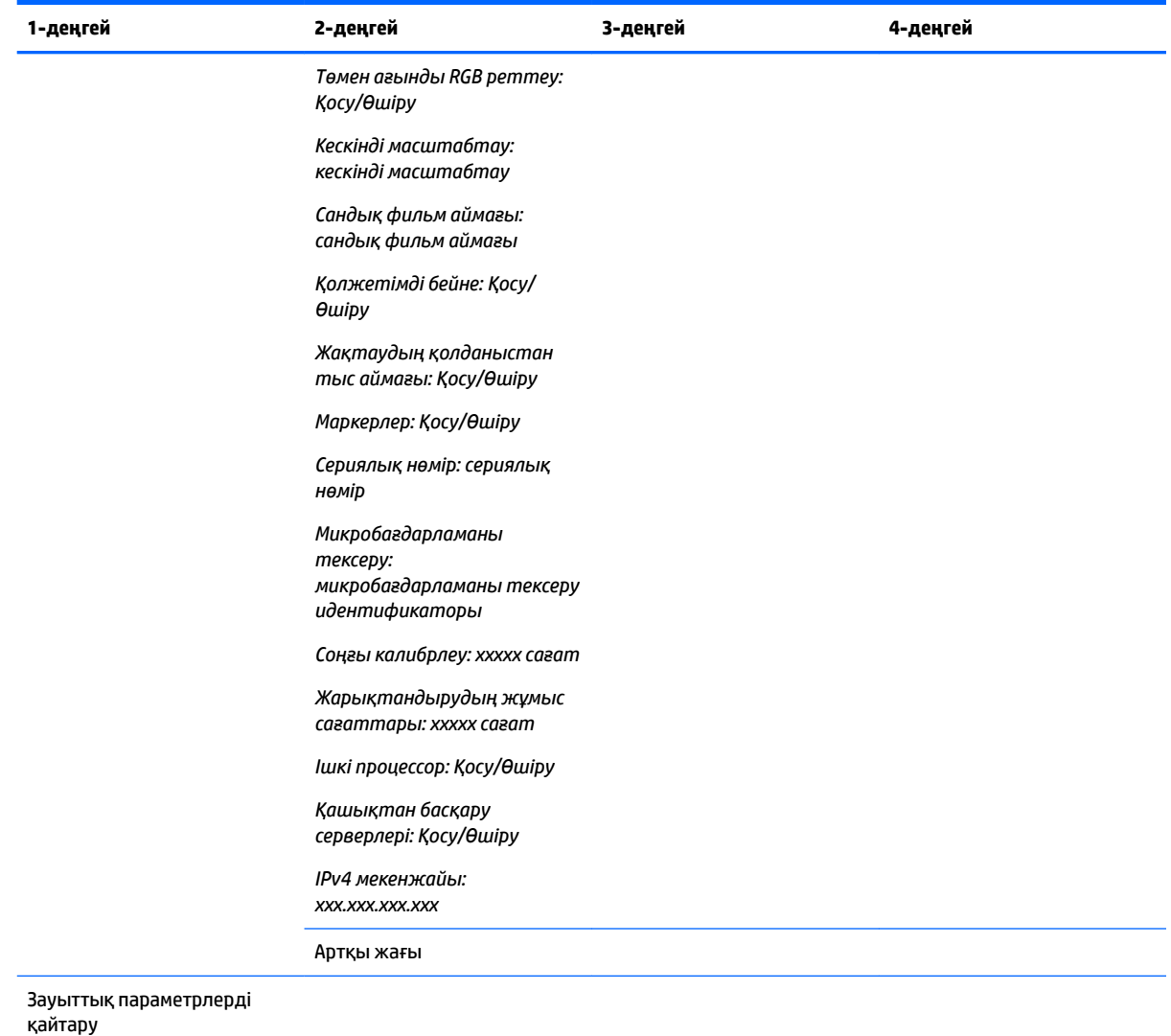

# **EDID автоматты жаңарту**

Әдепкі параметр бойынша, түсті қойындыларды қосқан кезде дисплей автоматты түрде EDID дисплейін жаңартады.

Егер Авто EDID жаңарту мүмкіндігі іске қосылса, EDID барлық кірістер үшін белсенді түсті қойындының алдын ала орнатылған параметрі өзгертілген сайын жаңартылып отырады. егер Авто EDID жаңарту мүмкіндігі ажыратылса, әрбір кіріс жергілікті түсті қойындылар үшін зауыттық мәндерге орнатылады.

Авто EDID жаңарту мүмкіндігін экран дисплейінде іске қосуға немесе ажыратуға болады:

- **1.** Түймелерді белсендіру үшін алдыңғы тақтаның оң жағындағы алдыңғы тақта түймесінің кез келгенін басыңыз.
- **2.** Экрандық дисплей мәзірін ашу үшін, **Открыть меню** (Мәзірді ашу) түймесін басыңыз.
- **3.** Дисплей экранында **Management** (Басқару) > **Auto EDID update** (Авто EDID жаңарту) опциясын таңдаңыз, сосын **Enable** (Қосу) немесе **Disable** (Ажырату) опциясын таңдаңыз.
# **3 Дисплейді калибрлеу**

Дисплейдің түс маңызды, сондықтан оны өнімділік талаптарына сәйкес калибрлеуге және түс дәлдігін қамтамасыз ету үшін қайта калибрлеуге болады. Дисплей барлық ішкі калибрлеу алгоритмдері арқылы өздігінен калибрленеді, сондықтан хостқа негізделген бағдарламалық жасақтама қажет емес. Сонымен қатар дисплей автономды калибрлеуді іске қосатын кірістірілген XYZ колориметрін қамтиды. Сыртқы құрал пайдалануды қалайтындар үшін үшінші тарап өлшеу құралдарының кең ауқымына қолдау көрсетілген. Дисплей каоибрлеу мүмкіндіктері сұраныс бойынша және жоспарланған автоматты калибрлеуді қамтитын көптеген әртүрлі калибрлеу стратегияларына рұқсат береді.

# **Зауыттық калибрлеу**

Дисплей түсі жұмыс ағындары мен пайдалану жағдайларының көптеген түрлеріне арналған әдепкі конфигурацияларды қамтамасыз ететін жеті зауытта калибрленген алдын ала орнатылған түс параметрлерімен зауытта калибрленуі мүмкін. Барлық алдын ала орнатылған параметрлерді қайта анықтап, арнайы талаптарға сәйкестендіріп калибрлеуге болады. Келесі кесте алдын ала орнатылған түс параметрлерін көрсетіп, олардың конфигурациялары туралы ақпаратты береді.

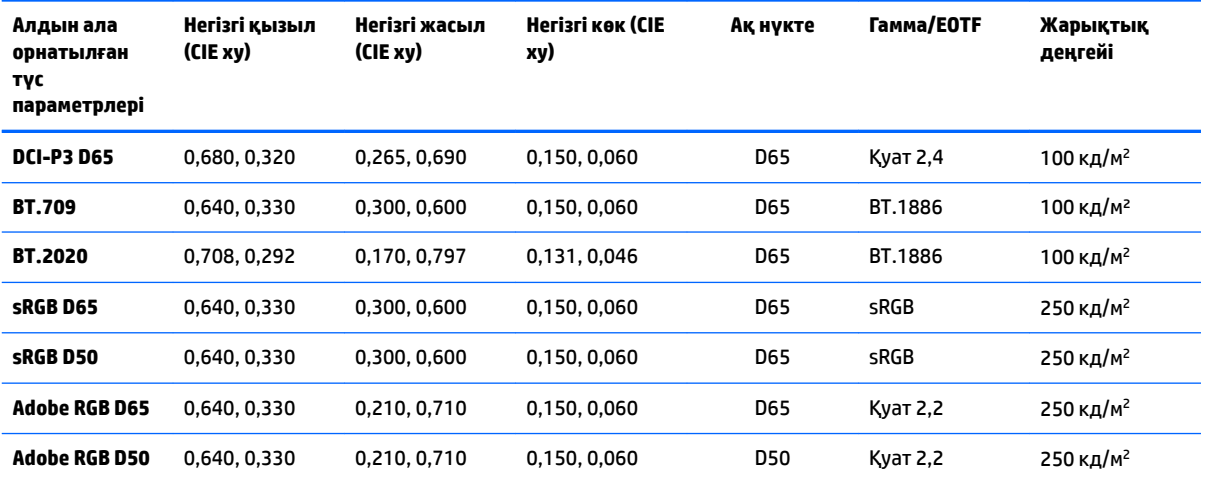

**ЕСКЕРТПЕ:** Дисплей DCI-P3 Theatrical алдын ала орнатылған параметрінің орнына, әдепкі зауыттық DCI-P3 D65 алдын ала орнатылған параметрімен бірге жеткізіледі. Бұл онда теориялық әдепкі параметрлерге салыстырғанда өзгеше ақ нүктесі, жарықтығы және гаммасы бар екенін білдіреді. Бұл алдын ала орнатылған параметр анықтамасы негізгі VFX және консультациясынан кейін жасалған және анимация студиялары бұл суретші тақтасында пайдаланылған әдепкі конфигурация екенін анықтады. Дегенмен, DCI-P3 теоретикалық алдын ала орнатылған параметрін калибрлеу пәрмендері арқылы жасауға болады. Сонымен қатар дисплеймен бірге берілген оптикалық дискіде қамтылған StudioCal XML үлгілері DCI-P3 D65 алдын ала параметрлерін DCI-P3 Theatrical алдын ала параметрлері ретінде қайта калибрлейтін DCI-P3 Theatrical калибрлеу сценарийі болып табылады.

# **Калибрлеуге дайындау**

Пайдаланушы калибрлеуі калибрлеу мақсаттарын (негізгі түстер, ақ нүкте, гамма/EOTF және ең жоғары жарықтық деңгейі) көрсету және алдын ала орнатылған параметрді мақсатты мәндерге калибрлеу арқылы түстің алдын ала орнатылған параметрін анықтау мүмкіндігін береді. Пайдаланушы калибрлеуі экрандық мәзірлердегі опцияларды таңдауды немесе калибрлеу сценарийін жазуды қоса, көптеген әртүрлі әдістермен орындалуы мүмкін. Бұл әдістерді кейінірек осы нұсқаулықта толығырақ талқылаймыз. Қазірше алдымен кейбір негіздерді орнатайық.

### **Ішкі процессорды қосу**

Дисплей ішкі процессоры өшірулі күйінде жеткізіледі. Бұның негізгі мақсаты кейбір елдердегі қуат тұтыну талаптарына сәйкес дисплейдің қуат тұтынуын азайту үшін жасалған, бірақ ішкі процессорды іске қоспайынша, калибрлеуді орындау мүмкін емес.

**КЕҢЕС:** Процессор өшірілгенін тексеру үшін, экрандық дисплейдегі Негізгі мәзірді қараңыз. Калибрлеу мәзірі қолжетімсіз болса, процессор өшірілген болады.

Ішкі процессорды іске қосу үшін:

- **1.** Түймешіктердің белгілерін белсендіру үшін, тақтадағы бес түйменің біреуін басыңыз, содан кейін экран дисплейін ашу үшін төменгі **Открыть меню** (Мәзірді ашу) түймесін басыңыз.
- **2. Управление** (Басқару) бөлімін таңдап, **Внутренний процессор** (Ішкі процессор) тармағын таңдаңыз.
- **3.** Процессорды іске қосу үшін **Включить калибровку** (Калибрлеуді іске қосу) опциясын таңдаңыз.
- **4.** Экрандық дисплейді жабу үшін, **Выход** (Шығу) түймесін басыңыз.

Калибрлеуді бастаудан бұрын, процессор толығымен қосылғанша бір минут күтіңіз.

## **Калибрлеуді және сыртқы құралдарды іске қосу**

Әдепкі бойынша калибрлеу іске қосылып, ішкі және сыртқы құралдарға рұқсат беріледі. Бұны Басқару мәзірінен өзгертуге болады. Ішкі процессорды қоссаңыз және калибрлеу мүмкін болмаса, калибрлеу дисплейде өшірілмеуі мүмкін.

Калибрлеуді қосу немесе өшіру үшін:

- **1.** Түймешіктердің белгілерін белсендіру үшін, тақтадағы бес түйменің біреуін басыңыз, содан кейін экран дисплейін ашу үшін төменгі **Открыть меню** (Мәзірді ашу) түймесін басыңыз.
- **2. Управление** (Басқару) бөлімін таңдап, **Конфигурация калибровки** (Калибрлеу конфигурациясы) тармағын таңдаңыз.
- **3.** Калибрлеуді қосу немесе өшіру үшін, **Включить** (Іске қосу) опциясын таңдаңыз.
- **4.** Экрандық дисплейді жабу үшін, **Выход** (Шығу) түймесін басыңыз.

Сонымен қатар сыртқы құралдардың калибрлеуге рұқсат етілуін басқара аласыз. Сыртқы құралдар туралы қосымша ақпаратты [Сыртқы өлшеу құралдарын пайдалану](#page-82-0) (73-бет) бөлімінен қараңыз.

Сыртқы құралдар пайдалануды іске қосу немесе өшіру үшін:

- **1.** Түймешіктердің белгілерін белсендіру үшін, тақтадағы бес түйменің біреуін басыңыз, содан кейін экран дисплейін ашу үшін төменгі **Открыть меню** (Мәзірді ашу) түймесін басыңыз.
- **2. Управление** (Басқару) бөлімін таңдап, **Конфигурация калибровки** (Калибрлеу конфигурациясы) тармағын таңдаңыз.
- **3.** Сыртқы құрал қолдауын қосу немесе өшіру үшін, **Разрешить использование внешних инструментов** (Сыртқы құралдарды пайдалануға рұқсат беру) опциясын таңдаңыз.
- **4.** Экрандық дисплейді жабу үшін, **Выход** (Шығу) түймесін басыңыз.

## **Калибрлеу ортасы**

Ұсынылған калибрлеу ортасы калибрлеу үшін қолданылатын құралға байланысты әртүрлі болады. Klein K10-A немесе X-Rite i1Display не i1Pro сияқты кіріктірілген колориметрді немесе тікелей байланыс құралын пайдалансаңыз, HP компаниясы экранға тікелей жарық түсірмей, күңгірт жарықта калибрлеуді ұсынады. Photo Research спектрорадиометр сияқты контактісіз құралмен калибрлейтін болсаңыз, HP компаниясы толық қараңғылатылған бөлмеде калибрлеуді немесе калибрлеу қорабы сияқты қараңғы жабық ортада пайдалануды қатаң ұсынады.

Көптеген дисплейлерді калибрлеу үшін, HP компаниясы калибрлеуді орындайтын жарықтық деңгейі бақыланатын аймақты анықтауды ұсынады. Бұл аймақ бірнеше дисплейдің калибрлеуден бұрын сатылы орындалуына және дайындалуына мүмкіндік береді. Photo Research құралдары үшін ортақ бекітілген үштағандағы құралды пайдалану жағдайында, HP компаниясы құралға байланысты дұрыс орналасуы үшін бір дисплейді туралап, дисплейдің үстелде/орындықта орналасу орнын белгілеуді немесе орнату бекіткішін пайдалануды ұсынады. Бұл әрбір дисплейді тиіті өлшеу орнына қою мүмкіндігін береді.

### **Калибрлеу жиілігі**

Дисплейдегі кеңейтілген IPS панелі жеткілікті деңгейде тұрақты, бірақ барлық артқы жарық шамдарындағы жарық диодтары уақыт өте келе аздап күңгірттенеді. Ортақ ереже ретінде заманауи жарық диод панелінің әр 1000 сағат пайдаланған сайын ең жоғарғы жарықтық деңгейінің шамамен 1% шамасына күңгірттенуін болжауға болады. Бұл дисплей көк және қызыл жарық диодына ие болғандықтан, бұл жарық диодтарының әртүрлі күңгірттеуі түсінің аздап ауысуына себеп болуы мүмкін. Бірнеше рет пайдалану үшін, калибрлеулер арасында 2000 немесе одан көп сағат өткеннен кейін де түстер ауысуы қабылданбайды.

Дисплей кіріктірілген калибрлеу құралына ие болғандықтан, мүмкін болғаннан жиірек калибрлеуге шешім қабылдауыңыз мүмкін. Мүмкіндігіңіз бойынша калибрлеу жиілігі басқа жағдайлардағы ыңғайлы анықталуы тиіс. Дисплей пайдаланушы анықтаған жоспарда автоматты түрде қайта калибрленуге орнатылып, осы қайта калибрлеу процесін қалыпты орындау мүмкіндігін береді.

# **Дисплейді салқын қуат көзінен дайындау**

Дисплейдің артқы жарығындағы жарық диодтары дисплейді калибрлеуден бұрын тұрақтандыру мерзімін қажет етеді. HP компаниясы артқы жарықты тұрақтандыру үшін дисплейлерді дайындауды ұсынады. Дисплейдің ішкі таймер дисплей қосылғаннан кейін 30 минуттың ішінде калибрлеуге әрекеттенген жағдайда ескертуге теңшелген. Бұл дайындау уақыты салқын қуат көзінен дисплейдің уақтылы өлшемдерін орындау арқылы анықталады. Ақ нүкте, негізгі түстер және қосымша түстер Photo Research PR-740 спектрорадиометр көмегімен минут сайын өлшенген. ColorChecker үлгілері бес минут сайын өлшенеді, себебі кейбір өлшемдер PR-740 арқылы бір минут ішінде орындалуы мүмкін.

Анықтама үшін келесі кесте салқын қуат көзінен әртүрлі дайындау уақыттарында ΔE 2000 ретінде сипатталған дисплей дәлдігін көрсетеді.

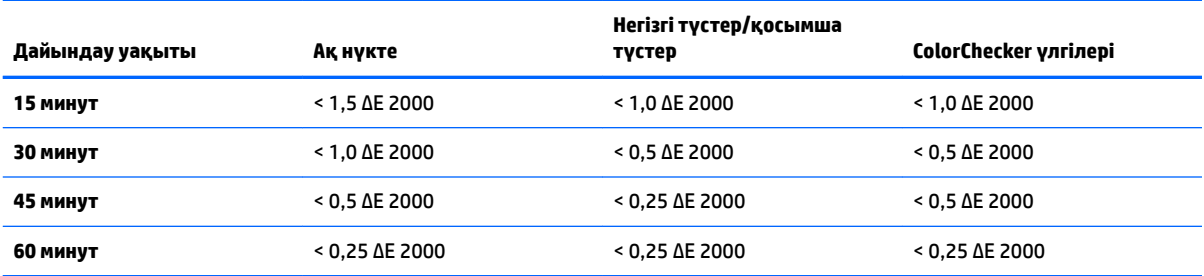

Дисплей суретші үстелде отырғанда түске қатысты жұмысқа дайын екенін тексеру үшін, күн басында автоматты түрде дайындауы мүмкін. Бұл опция дисплейді 30 минут жылытып, дисплей дәлдігінің 1,0 ΔE 2000 шамасынан төмен болуын қамтамасыз етеді.

Дисплейді автоматты жылытуға орнату үшін:

- **1.** Түймешіктердің белгілерін белсендіру үшін, тақтадағы бес түйменің біреуін басыңыз, содан кейін экран дисплейін ашу үшін төменгі **Открыть меню** (Мәзірді ашу) түймесін басыңыз.
- **2. Калибровка** (Калибрлеу) мәзірін ашыңыз.
- **3. Установите время прогрева** (Жылыту уақытын орнату) опциясын таңдаңыз.
- **МАҢЫЗДЫ АҚПАРАТ:** Калибрлеу кесте орнату үшін, ішкі сағатты орнату керек. Сағатты орнату үшін, **Управление** (Басқару) > **Настройка даты и времени** (Уақыт және күн параметрлері) тармағына өтіңіз.
- **4. Включить** (Іске қосу) опциясын таңдаңыз.
- **5. Установить время начала работы** (Жұмыстың басталу уақытын орнату) опциясын таңдаңыз.
- **6.** Дисплей жылытуды бастау үшін, уақыт пен апта күнін орнатыңыз.
- **7.** Экрандық дисплейді жабу үшін, **Выход** (Шығу) түймесін басыңыз.

#### **Жылыту режимі**

Бірнеше мониторлар калибрленетін немесе бөлек сеанстарға қайта калибрленетін жұмыс ағынын жаппай калибрлеу үшін, дисплей автономды жылыту режимін қамтиды. Бұл режим басты компьютерге жалғамай, бірнеше мониторларды жылыту мүмкіндігін береді. Дисплей белсенді алдын ала орнатылған түс параметрінде көрсетілген жарықтық деңгейінде жылытылады.

Автономды жылыту режимін іске қосу үшін:

- **1.** Әрбір дисплейді қуат көзіне қосып, дисплейдің артындағы негізгі қуат қосқышы Қосулы күйінде екенін тексеріңіз. Дисплей конфигурациясына байланысты негізгі қуат қосқышы белсендірілгенде, дисплей қуаты дереу қосылуы мүмкін.
- **2.** Қажет болса, алдыңғы панельдің төменгі оң жағындағы қуат түймесінің көмегімен дисплейді қосып, қайта өшіріңіз. Алғаш рет қуат қосу ішкі жабдықты жүктейді, ал қуатты қайта өшіргенде жабдықты ұйқы режиміне қояды.
- **3.** Алдыңғы панельдің төменгі оң жағындағы түймелердің көмегімен үстіңгі панель түймесін басып тұрып, астыңғы панель түймесін басып жіберіңіз. Алдыңғы панель шамдары іске қосылғаннан кейін, үстіңгі панель түймесін босатыңыз.

Дисплей жылыту режиміне кіріп, толық экранның ақ, қызыл, жасыл, көк, көгілдір, қызғылт және сары түстері арасында ауысуды бастайды. Белсенді көз құрылғысы дисплей кірістерінің кез келгеніне жалғанған болса, бастапқы режим өшіріліп, негізгі көз шығысымен ауыстырылады. Көз ажыратылған болса, негізгі көз болмаған жағдайда жылыту режимі жалғасады.

**ЕСКЕРТПЕ:** Жылыту режимін өшіру үшін, алдыңғы панель қуат түймесі арқылы дисплейді қосып, қайта өшіріңіз.

# **Жарықтық деңгейі өзгергеннен кейін артқы жарықты тұрақтандыру**

Дисплейдің артқы жарығы «аналогтық стиль» тұрақты ток режимінде жұмыс істейді, бұл жарық диодтарының кернеуі экранның алдыңғы жарықтық деңгейі өзгеруімен өзгеретінін білдіреді. Нәтижесінде бір жарықтық параметрінен басқасына ауыстыру кезінде артқы жарықты тұрақтандыру мерзімі қажет болады. Мысалы, дисплей 250 кд/м² жарықтық деңгейінде жылынып, калибрлеу 100

кд/м² жарықтық деңгейімен сұралатын болса, бұл калибрлеу дәлдігіне әсер етуі мүмкін, ақ нүкте калибрлеуі 2,0 ΔE 2000 шамасында өшірілуі мүмкін.

Артқы жарық жаңа жарық деңгейінде тұрақтануы үшін уақыт қажет. PR-740 спектрорадиометрі арқылы орындалған өлшемдер ақ нүкте дәлдігі жаңа жарық деңгейіндегі 10 минуттан кейін 0,002 CIE xy ауқымында, ал 15 минуттан кейін 0,001 CIE xy ауқымында екенін көрсетеді. Ең жақсы нәтижелерді алу үшін, HP компаниясы калибрлеуден бұрын артқы жарықты қажетті жарық деңгейінде тұрақтандыруды ұсынады. Бұған жетудің бір жолы — қажетті жарық деңгейіне калибрлеп, 10 - 15 минут күтіңіз және содан кейін бірдей жарық деңгейінде қайта калибрлеңіз. Екінші калибрлеу біріншісінен әлдеқайда дәлірек болады. Сондықтан үлкен айырмашылығы бар жарықтық деңгейлеріне ие алдын ала орнатылған параметрлер арасында ауыстыратын болсаңыз, түске қатысты бағалау әрекеттерінен бұрын кемінде 10 минут күтіңіз.

# **Пайдаланушы калибрлеу әдістері**

Пайдаланушы калибрлеуі калибрлеу мақсаттарын (негізгі түстер, ақ нүкте, гамма/EOTF) көрсету және дисплейді айтылған мақсаттарға калибрлеуге бағыттау процесі болып табылады. Пайдаланушы калибрлеу үшін үш негізгі әдіс бар.

Экрандық, меню арқылы орындалатын калибрлеу процедурасын пайдалану

Бұл опция негізгі калибрлеу таңдауларын ұсынады және стандартты түс кеңістігінің негізгі түстері және гаммалары/EOTF қажет болғанда, бір пайдаланушы калибрлеуіне сәйкес келеді. Бұрыннан бар калибрлеуді қайта калибрлеу опциясын да қолжетімді.

StudioCal XML пайдаланып, XML арқылы жүргізілетін калибрлеу

Бұл опция ең жоғары калибрлеу икемдігін қамтамасыз етеді, себебі ол стандартты калибрлеуден айтарлықтай көбірек мүмкіндіктерді береді. StudioCal XML функциясы келесілерді қамтиды:

- Өзгертпелі алдын ала орнатылған түс параметрінің атын өзгерту
- Өзгертпелі негізгі түстер мен ақ нүкте (CIE xy немесе CIE u'v') сипаттамасы
- Теңшелетін тексеру жолының кейінгі калибрлеуін орындау
- Зауыттық калибрлеу жадын қайта жазу
- Калибрленген LUT кестелерін USB флэш жадына мұрағаттау

StudioCal XML схемасы калибрлеуден тыс қосымша мүмкіндіктерді қамтамасыз етеді. Толығырақ ақпарат үшін, [StudioCal XML схемасын пайдалану](#page-87-0) (78-бет) бөлімін қараңыз.

Жоспарланған автоматты қайта калибрлеу

Екі пайдаланушы орындайтын әдістерге қоса дисплей пайдаланушы анықтаған схемада автоматты қайта калибрлеуге теңшелуі мүмкін.

# **Мәзір жүргізетін пайдаланушы калибрлеуі**

Пайдаланушы калибрлеуіне арналған мәзір арқылы орындалатын әдіс бұрыннан бар алдын ала орнатылған параметрді қайта калибрлеу немесе бұрыннан бар алдын ала орнатылған параметрдің жаңа конфигурациясын көрсету мүмкіндігін береді. Екеуіне де Калибрлеу мәзірінен кіріледі.

# **Қайта калибрлеудің белсенді алдын ала орнатылған параметрі**

Бұл опция дисплейді белсенді алдын ала орнатылған түс параметрін қайта калибрлеуге бағыттайды. Алдын ала орнатылған параметр оның ағымдағы калибрлеу мақсаттарының көмегімен қайта калибрленеді.

# **Алдын ала орнатылған параметрді конфигурациялау және калибрлеу**

Стандартты гаммалар мен ақ нүктелер негізінде калибрлеудің жаңа алдын ала орнатылған параметрін анықтау қажет болса, осы опцияны пайдаланыңыз. Мәзірлер әрбір калибрлеу мақсатының түріне арналған опциялар жинағын ұсынады.

#### **Алдын ала орнатылған түс параметрлері**

Барлығы конфигурацияланатын сегіз алдын ала орнатылған параметрді таңдауыңыз мүмкін. Мысалы, Adobe RGB D65 алдын ала орнатылған параметрін DCI фильмінің алдын ала орнатылған параметріне өзгерте аласыз. Таңдалған конфигурацияға әсер ету үшін, алдын ала орнатылған параметрдің атауы калибрлеуден кейін автоматты түрде өзгертіледі. Мәзір ағымдағы атауларды көрсетеді.

#### **Түстер гаммасы**

Бұл мәзір келесі стандартты гаммаларды қамтамасыз етеді:

- DCI-P3: Сандық фильм проекциясына арналған өндірістік стандартты гамма
- sRGB/BT.709: Интернетке және жоғары сапалы теледидарға арналған стандартты түстер гаммасы
- BT.2020: Анықтығы жоғары теледидарға арналған мақсатты гамма. Анықтығы жоғары мазмұндардың бәрі де BT.2020 жүйесінде басқарылмайды
- Adobe RGB: Кәсіби фотографтаримен танымал
- BT.601: Стандартты анықтықтағы теледидарларға арналған гамма
- Дисплейдің түпнұсқа гаммасы: Дисплейдің түпнұсқа түстерін пайдаланатын ең кең ауқымды гамма

### **Ақ нүкте**

Бұл меню келесі стандартты ақ нүктелерді қамтамасыз етеді:

- D65: Көптеген бейне өнімділігі және компьютерлік графика мен дизайндық жұмыстарға арналған стандартты ақ нүкте. Сонымен қатар оны фильм жасау үшін пайдалануға болады.
- D50: Алдын ала көру және басып шығаруға арналған стандартты ақ нүкте. Ол D65 ақ нүктесінен жұмсақ.
- D55: Фильм жасауға арналған дәстүрлі ақ нүкте. Ол фильм проекторы шам корпусының шам шығысы ақ нүктесі болып табылады.
- DCI-P3: Сандық фильм проекторына арналған стандартты ақ нүкте.

### **Гамма/EOTF**

Бұл мәзір келесі опцияларды ұсынады:

- 2.2: Қуат функциясының 2.2 гаммасы күндізгі жарық деңгейіндегі ортада пайдалануға арналған стандартты гамманы қарастырады
- 2.4: Қуат функциясының 2.4 гаммасы күңгірт жарық деңгейлі орталарға арналған алдыңғы стандартты гамма болып табылады. Бейнемен жұмыс істеу үшін осы гамма функциясы BT.1886 EOTF (электрлік-оптикалық тасымалдау функциясы) функциясымен ауыстырылған
- 2.6: Қуат функциясының 2.6 гаммасы қоршаған ортада жарықтандыру көзі жоқ фильм жарықтандыру орталарына арналған стандартты гамма болып табылады
- BT.1886: Халықаралық телекоммуникация одағы (ITU) кәсіби жоғары сапалы бейне жасау және аяқтауға арналған стандартты EOTF ретінде анықталатын EOTF
- sRGB: EOTF қуат функциясының 2.2 гаммасына негізделген, бірақ қисық сызық функциясынан ең төменгі сұр шкала мәндеріне арналған түзу сызық функциясына өту арқылы төменірек қара түсті бейнені қамтамасыз етуге арналған
- EPD: Жерсерік арқылы кескін алуды көрсету және кескінде төменгі жарық аймақ қалғанда күңгірттеу төмен контрастылы зерттеу нысандарын оқуды жеңілдетуге арналған сұр шкала функциясы бар Ақпаратты көрсету өлшемін стандарттау қоғамы құжатында көрсетілген EOTF

#### **Жарықтық деңгейі**

Бұл мәзір келесі жарықтық мәндерін, сонымен қатар әр шаршы метрге (кд/м²) 48 және 250 кандела арасындағы кез келген жарықтық мәнін таңдау опциясын қамтамасыз етеді:

- 250 кд/м<sup>2</sup>: Дисплейде калибрленетін максималды жарықтық деңгейі
- 100 кд/м²: Бейне онлайн және аяқтау жұмысына арналған, SMPTE тарапынан анықталатын стандартты жарықтық
- 120 және 80 кд/м<sup>2</sup>: VFX студиясындағы әдепкі орта жарықтандыруы негізінде 100 кд/м<sup>2</sup> шамасыдағы жақша ішіндегі мәндерді қамтамасыз ететін екі опция
- 48 кд/м²: 17 фл (фут-ламберт) шамасына балама кинофильм көрсетіліміне арналған стандартты экранның алдыңғы жарықтығы

Калибрлеуді анықтап, таңдалған мәндерді растағаннан кейін калибрлеу басталады. Ішкі құралды пайдалану кезінде, калибрлеу шамамен 3½ минутты алады. Сыртқы құралдарды пайдаланғанда, калибрлеу уақыты ұзағырақ болуы мүмкін. Калибрлеу процесі барысында дисплейді өшірмеңіз. Алдын ала орнатылған параметрге таңдалған калибрлеу мақсаттары негізінде атау беріледі.

**ЕСКЕРТПЕ:** Сыртқы құрал жалғанған болса, калибрлеу өлшемдері үшін ішкі немесе сыртқы құралды пайдалану туралы сұралады. Сыртқы құралды таңдасаңыз, сыртқы құралды экранның ортасына орналастыруға көмектесу үшін, экранды мақсатты сызық беріледі.

# **StudioCal XML калибрлеуі**

StudioCal XML калибрлеу әдісі алдын ала орнатылған түс параметріне арналған калибрлеу мақсаттарын дәл көрсету және бір калибрлеу сеансында калибрлеудің үш алдын ала орнатылған параметріне дейін калибрлеу мүмкіндігін береді. StudioCal XML — HP компаниясы тарапынан дисплей калибрлеу және өзгерту үшін әзірленген кеңейтілмелі XML схемасы. Ол алғаш рет HP DreamColor Z27x студиялы дисплейімен ұсынылған және осы дисплейдің қосымша мүмкіндіктерін қолдау үшін кеңейтілген. StudioCal XML файлдары әртүрлі HP DreamColor Studio дисплейлері арасында үйлесімді болуға арналған болып, қосымша пәрмендер Z27x арқылы анықталмаған осы дисплейде қолжетімді. Дегенмен, негізгі калибрлеу схемасы үйлесімді болуға арналған және көптеген жағдайларда бірдей XML файлы әртүрлі DreamColor Studio дисплейлері арасында ортақ пайдаланылуы мүмкін.

Мәзірлерден калибрлеу мақсатының опцияларын таңдаудың орнына StudioCal XML көмегімен бұл мақсаттарды XML нысандары мен тегтері арқылы анықтайсыз. XML коды кейінірек StudioCal.xml деп аталатын файл ретінде USB флэш жетегінің түбіріне сақталады. FAT, FAT32 және NTFS пішіміндегі флэш жетектеріне қолдау көрсетіледі. Калибрлеу және басқа сценарий түрлерін жазу үшін, XML схемасын пайдалану әдісін үйрену мақсатында [StudioCal XML схемасын пайдалану](#page-87-0) (78-бет) бөлімін қараңыз.

StudioCal.xml файлының көмегімен калибрлеу үшін:

- **1.** StudioCal.xml деп аталатын файлды жасап, оны USB флэш жетегінің түпкі (үстіңгі) каталогіне көшіріңіз.
- **2.** USB флэш жадын диспдейдің төменгі жағындағы екі DreamColor USB портының біріне салыңыз.
- **3.** Дисплейді калибрлеу үшін флэш жетегіндегі StudioCal.xml файлын пайдалануды қалайтыныңызды сұрайтын хабар көрсетіледі.

Флэш жетегінде микробағдарламалық файл да табылса, дисплей калбирлеу үшін XML файлын пайдаланғыңыз келетінін немесе микробағдарлама жаңартуын орнатуды сұрайды. XML файлын таңдаңыз.

**4.** Сыртқы құрал жалғанған болса, дисплей калибрлеу үшін ішкі немесе сыртқы құралды пайдалану туралы сұрайды.

Сыртқы құралды таңдасаңыз, құралды орналастыруда көмектесу үшін, мақсатты сызық көрсетіледі.

Ішкі құралды пайдалану кезінде, калибрлеу басталып, шамамен 3½ минутты алады. Сыртқы құралдарды пайдаланғанда, калибрлеу уақыты ұзағырақ болуы мүмкін. Калибрлеу процесі барысында дисплейді өшірмеңіз.

# **Калибрлеуді автоматтандыру**

Дисплей түстермен жұмыс істеуге арналғандықтан, дисплейдің калибрленген күйінде болуы маңызды, сондықтан дисплей автоматтандырылған калибрлеуді жоспарлау мүмкіндігін береді. Бұл калибрлеу пайдаланылған сағаттар, пайдалану, физикалық апталар немесе физикалық айларға негізінде қалыпты аралықтарға жоспарланады. Сонымен қатар автоматтандырылған калибрлеудің орын алатын уақытын көрсетіп, жұмыс істемейтін сағаттарда орын алуын және жасау процесіне кедергі болмауын қамтамасыз етуге болады.

### **Автоматтандырылған калибрлеу процестерін жоспарлау**

Калибрлеуді жоспарлау үшін, Калибрлеу мәзірін пайдаланыңыз. Дисплейдің ішкі сағаты орнатылмаған болса (**Управление** (Басқару) > **Настройка даты и времени** (Уақыт және күн параметрлері)), дисплей калибрлеу процестері дұрыс уақытта орындалуы үшін сағатты орнатулы сұрайды.

Автоматтандырылған калибрлеу процестерін жоспарлау үшін:

- **1.** Функция түймесінің белгілерін көрсету үшін, кез келген алдыңғы панель түймесін басыңыз.
- **2.** Негізгі мәзірді көрсету үшін, **Открыть меню** (Мәзірді ашу) түймесін басыңыз.
- **3. Калибровка** (Калибрлеу) опциясын таңдаңыз.
- **4. Set calibration schedule** (Калибрлеу жоспарын орнату) опциясын таңдаңыз.

Калибрлеу кесте орнату үшін, ішкі сағатты орнату керек.

- **5.** Калибдрлеу процестері арасындағы уақыт мөлшерін таңдап, **Следующий** (Келесі) опциясын таңдаңыз.
- **6.** Тиісті уақыт аралығын таңдап, **Следующий** (Келесі) опциясын таңдаңыз.
- **7.** Калибрлеу орындалатын апта күнін таңдап, **Следующий** (Келесі) опциясын таңдаңыз.

**КЕҢЕС:** Кез келген күнді және уақытты таңдағанмен, HP компаниясы өндіру тоқтамауы үшін, дисплейді ешкім пайдаланбайтын уақытты таңдауыңызды ұсынады.

- **8.** Калибрлеу орындалатын күндегі уақытты орнатып, **Следующий** (Келесі) опциясын таңдаңыз.
- **9. Подтвердить и выйти** (Растау және шығу) опциясын таңдаңыз. Сағат іске қосылып, калибрлеу автоматты түрде жүргізіледі.

### **Калибрлеу кестесін көрсету**

Калибрлеу кестесі орнатылғаннан кейін, **Калибровка** (Калибрлеу) **> View Calibration Schedule**  (Калибрлеу кестесін көрсету) тармағында кестені тексеруге болады. (Кесте орнатылмаса, кестені орнату сұралады.) Сонымен қатар бұл опция калибрлеу кестесін болдырмауға мүмкіндік береді.

## **Автоматтандыруға арналған StudioCal XML файлын пайдалану**

Әдепкі бойынша калибрлеу процесі белсенді пайдаланушының алдын ала орнатылған параметрін қайта калибрлейді. Арнайы алдын ала орнатылған параметрді немесе параметрлерді калибрлеңіз келсе, оларды StudioCal XML көмегімен анықтап, файлды дисплейге орнатыңыз. Содан кейін бұл файл калибрлеуді автоматтандыруға қолданылады.

StudioCal XML файлын орнату үшін:

- **1.** «StudioCal.xml» файлын жасап, оны USB флэш жетегінің түпкі (үстіңгі) каталогіне көшіріңіз.
- **2.** USB флэш жадын диспдейдің төменгі жағындағы DreamColor USB портының біріне салыңыз.
- **3.** Көрсетілетін барлық калибрлеу немесе микробағдарлама хабарларын өткізіп жіберіңіз.
- **4. Главное меню** (Негізгі мәзірі) бөлімін ашыңыз.
- **5. Калибровка** (Калибрлеу) опциясын таңдаңыз.
- **6. Установить StudioCal XML** (StudioCal XML файлын орнату) опциясын таңдаңыз.

Дисплей бекітілген USB флэш жетегінде StudioCal.xml файлын іздейді.

Орнатылғаннан кейін, файл кейінгі автоматтандырылған калибрлеу процестері үшін пайдаланылады.

### **Автоматты калибрлеуді тексеру ақпаратына кіру**

Құрал арқылы өлшенген RGB үлгілері мен XYZ мәндерін қамтитын соңғы автоматты калибрлеу процесінен өлшеу ақпаратын сұрауға болады. StudioCal XML файлы орнатылған және тексеру элементтерін қамтитын болса, сонымен қатар ол сұралған тексеру үлгілеріне арналған кейінгі калибрлеу арқылы өлшенген XYZ мәндерін қамтиды.

Соңғы калибрлеу процесіндегі деректерді жүктеп алу үшін:

- **1.** USB флэш жадын DreamColor USB портының біріне салыңыз. Флэш жад жетегі микробағдарлама немесе StudioCal XML файлдарын қамтитын болса, экрандағы хабар оларды пайдалануды сұрайды. Көрсетілетін барлық мәзірлерден бас тартыңыз.
- **2. Калибровка** (Калибрлеу) мәзірін ашыңыз.
- **3. Export last calibration data** (Соңғы калибрлеу деректерін экспорттау) опциясын таңдаңыз.

Калибрлеу деректері енгізілген USB флэш жетегіне жазылады.

# **Ішкі колориметрді сыртқы анықтамалық құралға туралау**

Кіріктірілген XYZ колориметр зауытта Konica Minolta CA-310 құралына қарсы тураланған және калибрленген. Бұл туралау қажеттіліктеріңізге үйлесімді болуы мүмкін болғанда, бірнеше дисплейлерді қолдансаңыз, айтылған дисплейлердің ішкі колориметрін корпустың анықтамалық құралына туралау қажет болуы мүмкін. Бұл тапсырма үшін Калибрлеу мәзірін пайдаланыңыз. Қолдау көрсетілген сыртқы құралдар туралы қосымша ақпаратты [Сыртқы өлшеу құралдарын пайдалану](#page-82-0) [\(73-бет\)](#page-82-0) бөлімінен қараңыз.

Ішкі колориметрді сыртқы анықтамалық құралға туралау үшін:

- **1.** Дисплейді кемінде 30 минут жылытыңыз.
- **2.** Қоршаған орта жарығы дұрыс деңгейге орнатылғанын тексеріңіз: контактілі құрал үшін күңгірттеңіз және контактісіз құрал үшін қараңғылатыңыз.
- **3.** Туралау мақсатында пайдалану үшін, сыртқы құралды жалғаңыз. Көрсетілетін барлық калибрлеу мәзірлерін өткізіп жіберіңіз. X-Rite сыртқы құралын пайдалансаңыз, ішкі құрал тұтқасының жұмысына кедергі болмауы үшін, құрал мен сым орнын реттеңіз.
- **4. Калибровка** (Калибрлеу) мәзірін ашыңыз.
- **5. Выровнять внутренний измерительный прибор по контрольному** (Ішкі құралды тұғырға туралау) опциясын таңдаңыз.
- **6. Выровнивать инструменты** (Құралдарды туралау) опциясын таңдаңыз. Туралау мақсаты көрсетіледі.
- **7.** Сыртқы құралды мақсатпен тураланатындай етіп орналастырып, **Начать выровнивания**  (Туралауды бастау) түймесін басыңыз.

Туралау басталады. Қате орын алса, дисплей сыртқы немесе ішкі құралда қате орын алғанын көрсетеді. Сыртқы құралда қате орын алса, құралдың конфигурациясын тексеріп, орта жарығы құрал түрі үшін тым ашық еместігін тексеріңіз. Ішкі құралда қате орын алса, берілген мәзір опциясының көмегімен ішкі құралдың орнын туралау қажет болуы мүмкін. Бұл процедура шамамен бір минут алады және құрал дисплейдің алдыңғы жағына дұрыс орналасуы үшін, моторды іске қосу/тоқтату орындары дұрыс тураланғанын тексеріңіз.

# **Күн басталғанда дисплейді автоматты түрде жылыту**

Дисплей суретші үстелде отырғанда түске қатысты жұмысқа дайын екенін тексеру үшін, күн басында автоматты түрде дайындауы мүмкін. Бұл опция дисплейді 30 минут жылытып, дисплей дәлдігінің 1,0 ΔE 2000 шамасынан төмен болуын қамтамасыз етеді.

Анықтама үшін келесі кесте әртүрлі дайындау уақыттарында ΔE 2000 ретінде сипатталған дисплей дәлдігін көрсетеді. Бұл дайындау уақыттары салқын қуат көзінен дисплейдің уақтылы өлшемдерін орындау арқылы анықталады. Ақ нүкте, негізгі түстер және қосымша түстер Photo Research PR-740 спектрорадиометр көмегімен минут сайын өлшенген. ColorChecker үлгілері бес минут сайын өлшенеді, себебі кейбір ColorChecker өлшемдер PR-740 арқылы бір минут ішінде орындалуы мүмкін.

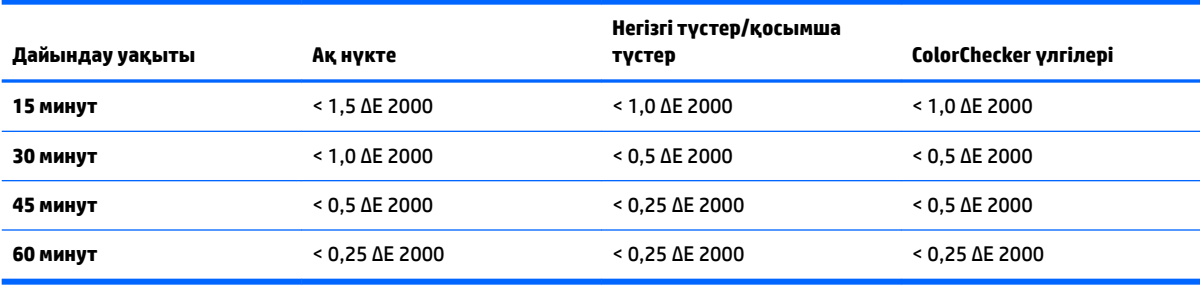

<span id="page-82-0"></span>Дисплейді автоматты жылытуға орнату үшін:

- **1. Калибровка** (Калибрлеу) мәзірін ашыңыз.
- **2. Установите время прогрева** (Жылыту уақытын орнату) опциясын таңдап, **Выбрать** (Таңдау) опциясын басыңыз.

Ішкі сағат орнатылмаған болса, дисплей алдымен сағатты орнатуды сұрайды. Дұрыс уақыт пен күнді енгізіп, 12 немесе 24 сағаттық пішімді және уақыт белдеуін орнатыңыз.

- **3.** Мәзірден **Включить** (Іске қосу) опциясын таңдап, **Выбрать** (Таңдау) түймесін басыңыз.
- **4. Установить время начала работы** (Жұмыстың басталу уақытын орнату) опциясын таңдап, **Выбрать** (Таңдау) түймесін басыңыз.
- **5.** Жұмыс басталатын уақытты орнатыңыз.
- **6.** Жұмыс күндері ретінде қарастырылатын апта күндерін орнатыңыз.

Дисплей белгі қойылған күндерде автоматты түрде өздігінен жылиды.

# **Сыртқы өлшеу құралдарын пайдалану**

Дисплей жоғары дәлдіктегі XYZ колориметрді қамтиды және сонымен қатар арзан колориметрден бастап жоғары сапалы колориметр және спектрорадиометрлерге дейінге өлшеу құралдарының көптеген түрлеріне арналған түпнұсқалық қолдаумен қамтамасыз етеді. Бұл құралдар калибрлеу үшін кіріктірілген құралдардың орнына пайдаланылуы мүмкін. Сонымен қатар сыртқы құралдар ішкі құралды туралау үшін пайдаланылуы мүмкін.

Көптеген қолдау көрсетілген құралдар HP студиясы серіктестерімен кеңесу кезінде пайдаланылады және өз мекемелерінде стандарттастырылған құралдарды ұсынады. Бұл құралдардың кейбіреулері дисплеймен дұрыс жұмыс істеу үшін арнайы конфигурацияларды немесе калибрлеу процестерін қажет етеді.

Бұл құралдардың барлығы дисплейдегі HP DreamColor USB порттарының біріне жалғау үшін, USB кабелін пайдаланады. Олардың жұмыс істеуі үшін хостқа негізделген бағдарламалық құрал қажет емес, құрал конфигурациясы мен калибрлеу процесі үшін қажет болуы мүмкін.

**МАҢЫЗДЫ АҚПАРАТ:** Осы құралдардың барлығында өлшеу құралдарын дисплей бетіне перпендикуляр орналасуы өте маңызды.

### **Klein құралдарының K10 және K10-A колориметрлері**

Бұлар тікелей монитор контактін қолдайтын немесе қашықтағы құрал ретінде қараңғы бөлмелерде пайдаланылатын жоғары жылдамдықтағы, өте анық әрі салмағы жеңіл құрылғылар болып табылады.

#### **Конфигурация**

Klein K10 және K10-A құралдары 15 калибрлеу файлы ретінде сақталған дисплей матрицасымен алдын ала зауытта калибрленіп келеді. Бұрыннан бар құрылғы болса, HP компаниясы құралыңызды қайта калибрлеу үшін, компаниясына жіберуді қатаң ұсынады. Дегенмен, дегенмен калибрлеу матрицасын жасау ыңғайлы болса және спектрорадиометрге кіру мүмкіндігіне ие болсаңыз, жеке калибрлеу матрицасын жасау үшін, Klein ChromaSurf бағдарламасын пайдалануыңыз мүмкін. HP компаниясы өзгертпелі матрицаны K10-A құралы дисплейге қосылғанда әдепкі бойынша жүктелетін калибрлеу 15 файлы ретінде сақтауды ұсынады. Дегенмен, StudioCal.XML көмегімен калибрлеуде пайдалануға арналған кез келген калибрлеу файлын пайдаланып, өзгертпелі матрицаны кез келген орынға сақтау мүмкіндігін береді.

### **Пайдалану нұсқаулары**

Дисплеймен Klein K10-құралын пайдалану кезінде, келесі кеңестер мен нұсқауларды ескеріңіз:

- Бірінші калибрлеу мәзірін көрсету үшін, құралды дисплейге қосқаннан кейін, 10 секундты алуы мүмкін. Бұл осы құрал үшін қалыпты жағдай, себебі ол USB арқылы қуат алады және оның жауап беруінен бұрын жүктелуі керек.
- Тікелей байланыс өлшемі K-10 SF блендасымен ұсынылған. Бұл дисплейді әдепкі бөлме жарығында калибрлеу мүмкіндігін береді (жарық күңгірттенсе де, ең жақсы қара түс өлшемі үшін ұсынылады).

Қашықтық өлшемін пайдалансаңыз, HP компаниясы калибрлеуге арналған ортаны толықтай қараңғылауды ұсынады.

● Қажет болса, калибрлеуден бұрын қара түс деңгейін қайта калибрлеу үшін, ChromaSurf пайдаланыңыз. K10-A құралы қара түс деңгейін калибрлеуін ұзақ мерзім ұстап тұруы керек, бірақ қайта калибрлеу қажет болса, ол тым жылдам процедура болады.

Дисплейді калибрлеуден кейін, дисплей төменгі сұр шкаланы минималды көлеңкесі бар ашық сұр етіп көрсетсе, онда K10-A қара түс деңгейін және дисплейді қайта калибрлеуіңіз керек.

## **Photo Research спектрорадиометрлері**

Дисплей келесілерді қоса, көптеген Photo Research спектрорадиометрлерін қолдайды:

- PR-655 SpectraScan
- PR-670 SpectraScan
- PR-680 / PR-680L SpectraDuo
- PR-730 SpectraScan
- PR-740 SpectraScan

Photo Research құралында USB интерфейсі болу керек. Бұл кейбір модельдерде қосымша болып, бірақ дисплейге қосылуды қажет етеді. Құрал көптеген интерфейстерді қолдайтын болса, USB байланыс әдісі іске қосылуы және белсенді болуы керек.

#### **Конфигурация**

Бұл құрылғылар көптеген конфигурация опцияларын қамтиды, олардың барлығы құралдың артындағы сенсорлы экран СКД интерфейсі арқылы орнатылуы мүмкін. Келесі кесте әрбір дисплей үшін ұсынылған конфигурацияны көрсетеді.

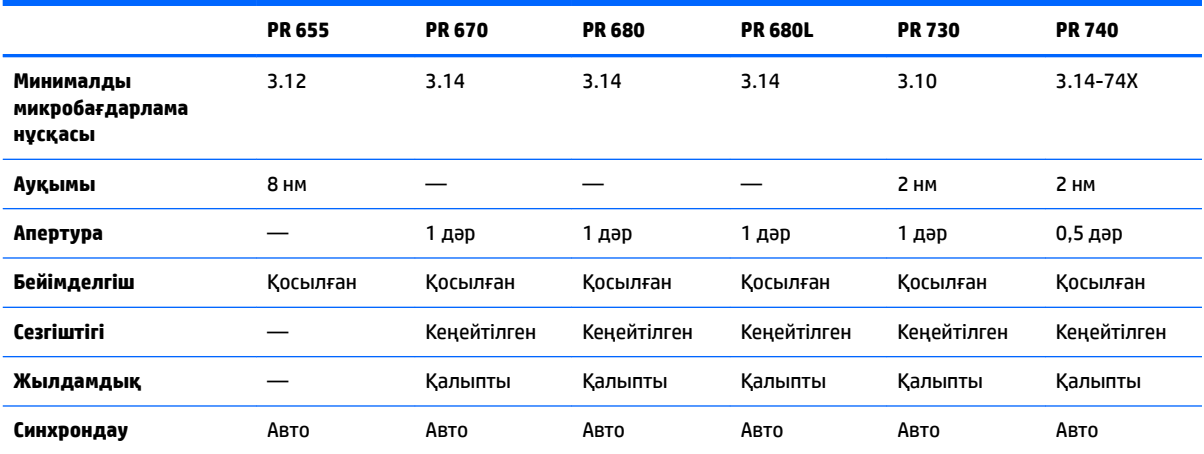

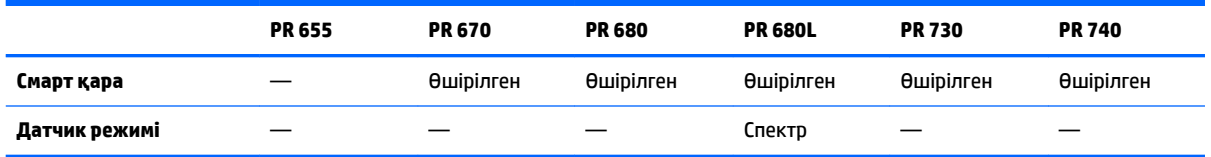

#### **Пайдалану нұсқаулары**

Дисплеймен Photo Research спектрорадиометрін пайдалану кезінде, келесі кеңестер мен нұсқауларды ескеріңіз:

- Бірінші калибрлеу мәзірін көрсету үшін, құралды дисплейге қосқаннан кейін, бес секундты алуы мүмкін. Бұл осы құрал үшін қалыпты жағдай.
- Бұл құрал әдетте бір немесе бірнеше фут қашықта орналасқан контактісіз өлшемдер үшін әдепкі бойынша пайдаланылатындықтан, барлық өлшемдер толық қараңғылатылған ортада орындалу өте маңызды.
- Контактілі өлшемдер икемді зонд опцияларының бірімен орындалуы мүмкін, бірақ зонд дисплей бетіне перпендикуляр орналасуы үшін, зондты дұрыс орнату кезінде ерекше назар аударылуы керек.
- Ең жақсы нәтижелерге жету үшін, ұсынылған құралды қайта калибрлеу жоспарын орындаңыз.

# **Konica Minolta CA-310 колориметр**

Konica Minolta CA-310 — жоғары жылдамдықтағы колориметр. Тәуелсіз өлшемге және сырттай жүргізуге арналған құрал екі бөлшектен тұрады: негізгі логикалық жабдықты қамтитын негізгі корпус және жеңіл өлшеу зонды. Бұл құрал USB A - USB B кабелінің көмегімен мониторға жалғануы керек.

#### **Конфигурация**

Құрал xyLv өлшеу режиміне орнатылуы керек. Ең маңыздысы, бұл құрылғы колориметр болғандықтан, пайдаланушы калибрлеуі (ақ нүкте және матрица) дисплей өлшемдері алынбастан бұрын орындалуы керек. Пайдаланушы калибрлеуі кез келген жад арнасында сақталуы мүмкін, бірақ айтылған арна құралды дисплейге жалғаудан бұрын таңдалуы керек.

#### **Пайдалану нұсқаулары**

Дисплеймен Konica Minolta CA-310 құралын пайдалану кезінде, келесі кеңестер мен нұсқауларды ескеріңіз:

- Бірінші калибрлеу мәзірін көрсету үшін, құралды дисплейге қосқаннан кейін, он секундты алуы мүмкін. Бұл осы құрал үшін қалыпты жағдай.
- Қара түс деңгейін (нөл) калибрлеу құрал қуаты қосылған сайын орындалуы керек. Бірнеше дисплейді калибрлейтін болсаңыз, Konica Minolta сағат сайын нөлдік калибрлеуді орындауды ұсынады, әсіресе 48 кд/м<sup>2</sup> сияқты төмен жарықтық мақсатына калибрлеу жағдайында.
- Құрал дұрыс калибрленгенін және калибрленген жад арнасы белсенді екендігін растаңыз.
- Тікелей байланыс өлшемін стандартты қалпақшамен пайдалану ұсынылған. Бұл дисплейді әдепкі бөлме жарығында калибрлеу мүмкіндігін береді (жарық күңгірттенсе де, ең жақсы қара түс өлшемі үшін ұсынылады).

Контактісіз өлшеуді пайдаланатын болсаңыз, құрал қашықтығы құрал қашықтығы дисплей бетінен 30 мм-ден аспауы мүмкін. Сондай-ақ контактісіз өлшеу үшін толық қараңғылатылған ортаны пайдалану ұсынылған.

# **X-Rite i1Pro 2 спектрофотометрлері**

The X-Rite i1Basic Pro 2, i1Photo Pro 2 және i1Publish Pro 2 арзан спектрофотометрлері болып табылады. Дисплеймен пайдалану үшін жаңасын сатып алатын болсаңыз, HP компаниясы i1Basic Pro 2 сатып алуды ұсынады, себебі i1Photo Pro 2 және i1Publish Pro 2 дисплейді калибрлеуге қажет емес қосымша бағдарламалық құрал мен жабдықты қамтиды.

X-Rite i1Display колориметрі сияқты құрал оптикалық дискідегі қатысты бағдарламалық құралимен бірге келеді. HP компаниясы бағдарламалық құралды орнатуды ұсынады, себебі дисплеймен пайдаланудан бұрын құралды калибрлеу қажет.

#### **Конфигурация**

X-Rite бағдарламалық құралының көмегімен пайдаланудан бұрын, i1Pro 2 калибрленуі тиіс. Қосымша ақпаратты өнімнің пайдаланушы нұсқаулығынан қараңыз.

#### **Пайдалану нұсқаулары**

Дисплеймен X-Rite i1 Pro 2 құралын пайдалану кезінде, келесі кеңестер мен нұсқауларды ескеріңіз:

- Бірінші калибрлеу мәзірін көрсету үшін, құралды дисплейге қосқаннан кейін, 15 секундты алуы мүмкін. Бұл осы құрал үшін қалыпты жағдай.
- Бұл құралды дисплеймен бірге пайдалану кезінде, қамтылған дисплей ұстағышына орнатылуы керек. Құрал дисплей панеліне тиіп тұруы үшін, қарсы салмақты реттеңіз.

# **X-Rite i1Display Pro колориметрі**

X-Rite's i1DisplayPro — бөлшектеп сатып алуға болатын арзан өлшеу құралы. Құрал оптикалық дискідегі профильдеу бағдарламалық құралымен бірге келсе, i1Display құралы дисплейге тікелей жалғанғандықтан, дисплейді калибрлеу үшін, бағдарламалық құрал орнатылмауы керек.

**МАҢЫЗДЫ АҚПАРАТ:** HP компаниясы дисплеймен қамтылған X-Rite бағдарламалық құралын пайдалануды ұсынады, себебі ол дисплейдің хост негізіндегі профилін орындап, дисплей калибрлеуді толық орындамайды.

### **Конфигурация**

i1Display Pro құралы үшін конфигурация қажет емес. Дисплей қажетті калибрлеу матрицасын (EDR файлы) жалғанған құралға автоматты түрде жүктейді.

### **Пайдалану нұсқаулары**

Дисплеймен X-Rite i1Display Pro құралын пайдалану кезінде, келесі кеңестер мен нұсқауларды ескеріңіз:

- Бірінші калибрлеу мәзірін көрсету үшін, құралды дисплейге қосқаннан кейін, бес секундты алуы мүмкін. Бұл осы құрал үшін қалыпты жағдай.
- Калибрлеу барысында құралдың орналасуын қамтамасыз ету үшін, осы құрал қарсы салмағы реттелген тікелей байланыс режимінде пайдаланылуы керек.
- НР компаниясы калибрлеудің күңгірт жарықта орындалуын ұсынады.
- Қоршаған орта жарық сүзгісі өлшемдер алынбас бұрын, құрал объективінен ары қарай айналдырылуы керек. ол орнында қалдырылса, өлшеу қателері орын алады.
- i1Display Pro әрбір құралдың зауыттық калибрлеуіне арналған қате төзімділігіне ие. Әрбір дисплей үшін басқа зонд пайдаланылса, көрнекі калибрлеу айырмашылықтары орын алады. HP

компаниясы нысан немесе жұмыс ағынындағы барлық дисплейлерді калибрлеу үшін бір i1Display Pro жинағын пайдалануды ұсынады.

# **Colorimetry Research CR-250 спектрорадиометрі**

Colorimetry Research CR-250 қосымша резеңке қалпақшасы бар байланыс құралы немесе қосымша көру жүйесін пайдаланатын қашықтық өлшеу құрылғысы ретінде пайдаланылатын арзан спектрорадиометр болып табылады.

#### **Конфигурация**

CR-250 құралы үшін конфигурация қажет емес.

#### **Пайдалану нұсқаулары**

Дисплеймен Colorimetry Research CR-250 құралын пайдалану кезінде, келесі кеңестер мен нұсқауларды ескеріңіз:

- Бірінші калибрлеу мәзірін көрсету үшін, құралды дисплейге қосқаннан кейін, 15 секундты алуы мүмкін. Бұл осы құрал үшін қалыпты жағдай.
- Байланыс құралы ретінде пайдаланылса, HP компаниясы күңгірт жарықты ортада калибрлеуді ұсынады.
- Контактісіз құрал ретінде пайдаланылса, HP компаниясы қараңғы ортада калибрлеуді қатаң ұсынады.

# <span id="page-87-0"></span>**4 StudioCal XML схемасын пайдалану**

StudioCal XML — дисплей калибрлеу процесін толық басқаруды қамтамасыз ететін Hp тағайындаған XML схемасы. Ол үш калибрлеу алдын ала орнатылған параметрі үшін калибрлеу мақсаттарын көрсету, өзгертпелі алдын ала орнатылған атауларды қамтамасыз ету және өлшенетін тексеру үлгілерін анықтау мүмкіндігін беретін элементтер мен тегтерді қамтиды. Сондай-ақ ол калибрлеу LUT кестелерін жүктеп алу және жүктеп салу, өзгертпелі кіріс атауларын, маркерлерді және пайдаланушының алдын ала орнатылған параметрлерін орнату және толық дисплей конфигурациясын жүктеп алу және жүктеп салу үшін пайдаланылады.

**КЕҢЕС:** StudioCal XML файлдарының жинағы дисплеймен бірге берілген оптикалық дискте қамтылған. Сонымен қатар оларды www.hp.com сайтынан жүктеп алуға болады. Бұл файлдарды тікелей дисплейде немесе үйрену құралдары ретінде пайдалануға болады.

# **Файл атауы мен диск пішімі**

USB жетегі DreamColor USB порттарының біріне енгізілгенде, дисплей калибрлеу үшін пайдаланатын StudioCal.xml файлын іздейді.

**МАҢЫЗДЫ АҚПАРАТ:** Дисплей басқа XML файлдарын іздемейді, сондықтан дәл атау қойылуы керек. Файл атауы регистр есебіне тәуелді емес.

StudioCal.xml файлын қамтитын USB жетектері FAT16, FAT32 немесе NTFS көмегімен пішімделуі мүмкін.

# **Декларация**

Стандартты XML декларация мәлімдемесі файлдың бірінші жолында болуы керек. UTF-8, UTF-16, ISO-8859-1 және т.б. Барлық стандартты шифрлау әдістеріне қолдау көрсетілген. Ол төмендегіше құрылымдалуы керек:

<?xml version="1.0" encoding="ISO-8859-1"?>

# **Пікірлер**

XML пікірлеріне қолдау көрсетілген және XML файлы арқылы орындалатын процедураларды көрсету үшін тиімді. Мысалы, BT.709 түс кеңістігінің алдын ала орнатылған параметрін калибрлейтін StudioCal XML файлы төмендегі пікір жолын қамтуы мүмкін:

```
<!--BT.709 calibration-->
```
Пікірлерді XML файлының кез келген жеріне қоюға болады.

# **Түпкі элемент**

Барлық StudioCal пікірлері <studiocal> түпкі элементінде жасырылуы керек. XML файлындағы соңғы пәрмен түпкі элемент үшін жабу тегі болуы керек. Сондықтан StudioCal XML файлының ең жоғары деңгейі төмендегіше құрылымдалуы керек:

```
<?xml version="1.0" encoding="ISO-8859-1"?>
<studiocal>
```
</studiocal>

# **Калибрлеу элементі**

StudioCal XML схемасы үш бөлек калибрлеудің алдын ала орнатылған параметрдің көрсетілуіне мүмкіндік береді. Бұны қолдау үшін, калибрлеу элементі әрбір алдын ала орнатылған параметрге арналған конфигурация ақпаратын жасыру үшін пайдаланылады. Бұл элемент XML файлы арқылы калибрленетін алдын ала орнатылған параметрлер санын көрсету үшін пайдаланылатын entries тегтерін қамтиды. Бұл тег бір, екі немесе үш бүтін мәндерін қолдайды.

Элементті төмендегіше құрылымдаңыз:

```
<calibration entries="INTEGER, 1–3">
</calibration>
```
# **Калибрлеу ақпараты элементі**

Калибрлеу ақпараты элементі калибрлеу элементіне енгізілген және калибрленетін әрбір алдын ала орнатылған параметрге арналған негізгі калибрлеу тегтерін қамтамасыз ету үшін пайдаланылады.

Элементті төмендегіше құрылымдаңыз:

<calibration\_info>

</calibration\_info>

# **Негізгі калибрлеу тегтері**

Калибрлеу ақпараты элементінде қамтылатын үш негізгі калибрлеу тегі бар. Олар калибрлеу үшін пайдаланылатын кез келген StudioCal XML файлында болуы керек. Дегенмен StudioCal XML файлы калибрлеу үшін пайдаланылмайтын болса—Мысалы, ол LUT кестелері жинағын жүктеп салу үшін ғана пайдаланылатын болса—Бұл пәрмендер қамтылмауы керек.

#### **Алдын ала орнатылған**

Бұл тег түс кеңістігінің алдын ала орнатылған нөмірін, алдын ала орнатылған атауды және калибрлеу деректерін сақтау үшін пайдаланылатын жад түрін көрсету үшін пайдаланылады. Тег пен атрибуттар төмендегіше құрылымдалады:

<preset num="INTEGER" name="ALPHA" store="user|factory"/>

**num:** Алдын ала орнатылған жад орнын көрсетеді. Дисплейде 0-ден 7-ге дейін нөмірленген сегіз алдын ала орнатылған жад орны бар. Бұл алдын ала орнатылған орындар экрандық мәзірлерде сандық тәртіпте үстінен астына қарай көрсетілген. Келесі кестеде әдепкі түс кеңістігінің алдын ала орнатылған атаулары мен олардың алдын ала орнатылған нөмірі көрсетілген.

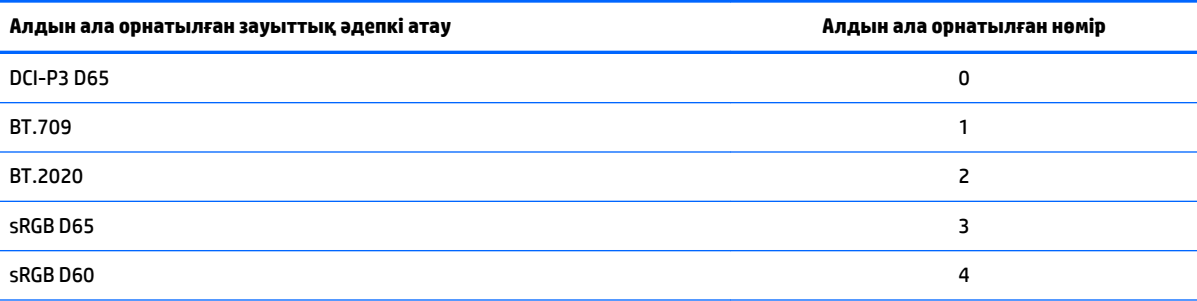

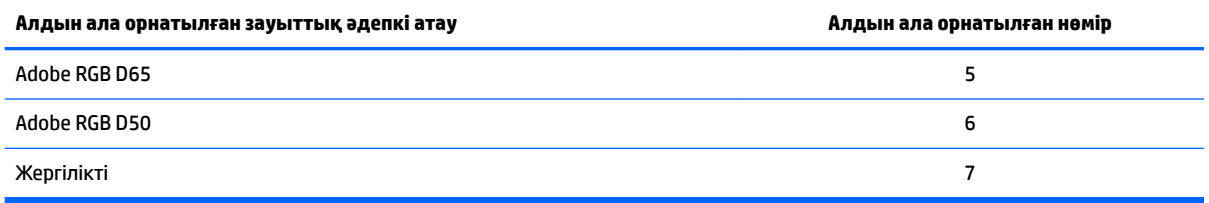

Алдын ала орнатылған 0-ден 7-ге дейінге сандар ғана қолдау көрсетілген. Басқа кез келген сантаксистік қате ретінде қарастырылады. HP компаниясы Түпнұсқа алдын ала орнатылған санды (алдын ала орнатылған сан - 7) түпнұсқа ретінде қалдыруды ұсынады.

**name:** Алдын ала орнатылған нөмірге тағайындалған атауды көрсетеді. Бұл атау экрандық мәзірлерде пайда болады. Атаулар 14 таңбаға дейін қамтуы және құрамында әріп-сандық (A–Za–z0–9) таңбалар, период (.) белгісі және бос орын болуы мүмкін. Басқа барлық ASCII таңбалары периодтық белгілерге түрлендіріледі.

**store:** пайдаланылатын жадты көрсетеді және «user» немесе «factory» мәндерін қабылдайды.

- Зауыттық қойма зауыттық калибрлеу сақталатын жад орнын сақтайды. Калибрлеу зауыттық жад орнына жазылғанда, зауыттық жад орнына сәйкестендіру үшін, пайдаланушы жад орны да қайта жазылады. Бұл орын тек StudioCal XML көмегімен қайта жазылуы мүмкін. Бұл опция «Зауыттық калибрлеуге қайтару» немесе «Зауыттық параметрлерге қайтару» пәрменінің көмегімен оңай қайта шақырылатын калибрлеуді сақтау мүмкіндігін береді.
- Пайдаланушы қоймасы барлық мәзір арқылы жүргізілетін калибрлеу процестері сақталатын жад орны болып табылады. Бұл жад орны қорғалмаған және кез келген калибрлеу түрі орындалғанда немесе «Зауыттық калибрлеу» не «Зауыттық параметрлерді қайтару» пәрмені шығарылғанда қайта жазылады.

**МАҢЫЗДЫ АҚПАРАТ:** Зауыттық жад орнын қайта жазу дисплейдің бастапқы калибрлеуіне қалпына келтіру мүмкін еместігін білдіреді. Өлшеу құралында ақау бар болса, бастапқы калибрлеуді қалпына келтіре алмайсыз. HP компаниясы зауыттық жад орнын пайдаланудан бұрын, құралдың дұрыс жұмыс істейтінін растауыңызды ұсынады.

# **Target\_primaries**

Бұл негізгі калибрлеу тегі мақсатты негізгі түстерді (қызыл, жасыл, көк) және ақ нүктені, сонымен қатар CIE xy не CIE u'v' көмегімен жарықтық деңгейін кд/м 2 мәндерімен көрсету мүмкіндігін береді. Төменде айтылғандай, қосымша екі атрибутқа да қолдау көрсетіледі. Басқаша көрсетілмесе, барлық атрибуттар қажет болады. Тег пен атрибуттар төмендегіше құрылымдалады:

```
<target_primaries rx="FLOAT" ry="FLOAT" gx="FLOAT" gy="FLOAT" bx="FLOAT" 
by="FLOAT" wx="FLOAT" wy="FLOAT" wY="INTEGER" use_uv="xy|uv" 
external="TRUE|FALSE"/>
```
**rx:** CIE x немесе u' мәні қызыл негізгі түске арналған. 0,0 - 1,0 аралығындағы қалқыма нүкте мәндерін қолдайды. CIE орнынан тыс негізгі түсті орналастыратын мәндер калибрлеу қатесін көрсетеді.

**ry:** CIE y немесе v' мәні негізгі қызыл түске арналған. 0,0 - 1,0 аралығындағы қалқыма нүкте мәндерін қолдайды. CIE орнынан тыс негізгі түсті орналастыратын мәндер калибрлеу қатесін көрсетеді.

**gx:** CIE x немесе u' мәні негізгі жасыл түске арналған. 0,0 - 1,0 аралығындағы қалқыма нүкте мәндерін қолдайды. CIE орнынан тыс негізгі түсті орналастыратын мәндер калибрлеу қатесін көрсетеді.

**gy:** CIE y немесе v' мәні негізгі жасыл түске арналған. 0,0 - 1,0 аралығындағы қалқыма нүкте мәндерін қолдайды. CIE орнынан тыс негізгі түсті орналастыратын мәндер калибрлеу қатесін көрсетеді.

**bx:** CIE x немесе u' мәні негізгі көк түске арналған. 0,0 - 1,0 аралығындағы қалқыма нүкте мәндерін қолдайды. CIE орнынан тыс негізгі түсті орналастыратын мәндер калибрлеу қатесін көрсетеді.

**by:** CIE y немесе v' мәні негізгі көк түске арналған. 0,0 - 1,0 аралығындағы қалқыма нүкте мәндерін қолдайды. CIE орнынан тыс негізгі түсті орналастыратын мәндер калибрлеу қатесін көрсетеді.

**wx:** CIE x немесе u' мәні негізгі ақ нүктеге арналған. 0,0 - 1,0 аралығындағы қалқыма нүкте мәндерін қолдайды. CIE орнынан тыс негізгі түсті орналастыратын мәндер калибрлеу қатесін көрсетеді.

**wv:** CIE y немесе v' мәні негізгі ақ нүктеге арналған. 0,0 - 1,0 аралығындағы қалқыма нүкте мәндерін қолдайды. CIE орнынан тыс негізгі түсті орналастыратын мәндер калибрлеу қатесін көрсетеді.

**wY:** Шаршы метрдегі канделалар (кд/м<sup>2</sup>) санымен көрсетілетін мақсатты жарық деңгейі. 48–250 кд/м<sup>2</sup> мәндеріне қолдау көрсетіледі.

**use\_uv:** (қосымша) негізгі түстер және ақ нүкте үшін CIE xy не CIE u'v' мәндері берілгенін көрсетеді. Бұл атрибут «xy» немесе «uv» мәндерін қабылдайды. Бұл қосымша атрибут тегтен түсіп қалдырылса, xy мәндері болжамды түрде қойылады.

**external:** Қолдау көрсетілмеген өлшеу құралдарын пайдалану мүмкіндігін беру үшін, бұл атрибут «external\_primaries» тегімен бірге қолданылады. Жалауша ретінде пайдаланылған бұл атрибут «TRUE» және «FALSE» мәндерін қолдайды. StudioCal XML файлында «external\_primaries» тегі де қамтылған болса, ол FALSE мәніне орнатылуы керек. Бұл тегті пайдалану кейінірек осы пайдаланушы нұсқаулығында талқыланады.

#### **Гамма**

Бұл тег түс кеңістігінің алдын ала орнатылған параметріне пайдалану үшін гамманы немесе EOTF көрсету мүмкіндігін береді. Тег бір атрибутты қамтиды және төмендегіше құрылымдалады:

<gamma value="FLOAT|sRGB|BT1886|EPD"/>

value атрибуты келесі мәндерді қолдайды:

**1.0–3.0:** Қуат функциясының гамма мәндері. Әдепкі мәндер 2.2, 2.4 және 2.6 болып табылады.

**sRGB:** sRGB стандарты бойынша sRGB EOTF жасайды. Бұл EOTF қисық сызығы төменгі аймақта сызықтық сегменті бар 2.2 гаммасының болжамды баламасы болып табылады.

**BT1886:** ITU-R BT.1886 EOTF жасайды. Бұл EOTF бейне жасауға арналған қажетті реакцияны жақынырақ көрсетуге арналған және әдетте BT.709 және BT.2020 негізгі түстерімен пайдаланылады.

**EPD:** Ақпаратты көрсету өлшемін стандарттау қоғамы құжатында көрсетілгендей EOTF анықтаудың тең мүмкіндіктерін құрады. Бұл сұр шкала функциясыжерсерік арқылы кескін алуды көрсету және кескінде төменгі жарық аймақ қалғанда күңгірттеу төмен контрастылы зерттеу нысандарын оқуды жеңілдетуге арналған.

### **Негізгі калибрлеу тегінің мысалдары**

Төменде маркер тегтерінің пайдаланылуы көрсетілген StudioCal XML файлының мысалдары берілген. Бірінші мысал дисплейге бір алдын ала орнатылған параметрді BT.709 негізгі түстерімен, D65 ақ нүктесімен және BT.1886 гаммасымен калибрлеуді көрсетеді. Ол калибрлеуді пайдаланушы жад орнына сақтайды.

```
<?xml version="1.0" encoding="ISO-8859-1"?>
```
<!--BT.709/BT.1886 calibration-->

<studiocal>

<calibration entries="1">

```
 <calibration_info> 
      <preset num="3" name="BT.709" store="user"/> 
       <gamma value="bt1886"/> 
       <target_primaries rx="0.640" ry="0.330" gx="0.300" gy="0.600"
       bx="0.150" by="0.060" wx="0.3127" wy="0.329" wY="80" 
       external="FALSE"/> 
    </calibration_info> 
 </calibration>
```
</studiocal>

Бұл екінші мысал дисплейге екі алдын ала орнатылған параметрді алдымен BT.709 негізгі түстерімен, D65 ақ нүктесімен және BT.1886 гаммасымен калибрлеуді көрсетеді. Екіншісі DCI-P3 негізгі түстерімен, P3 ақ нүктесімен және 2.6 гаммасымен калибрленеді. Ол екі калибрлеу процесін зауыттық жад орнына сақтайды.

```
<?xml version="1.0" encoding="ISO-8859-1"?> 
<!--BT.709/BT.1886 calibration--> 
<studiocal> 
     <calibration entries="2"> 
        <calibration_info> 
           <preset num="3" name="BT.709" store="factory"/> 
           <gamma value="bt1886"/> 
           <target_primaries rx="0.640" ry="0.330" gx="0.300" gy="0.600" 
           bx="0.150" by="0.060" wx="0.3127" wy="0.329" wY="80"
           external="FALSE"/> 
        </calibration_info> 
        <calibration_info> 
           <preset num="5" name="DCI P3" store="factory"/> 
           <gamma value="2.6"/> 
          \text{Karget primaries} rx="0.680" ry="0.320" gx="0.265" qy="0.690" bx="0.150" by="0.060" wx="0.314" wy="0.351" wY="48" 
          use uv="false" external="false"/>
        </calibration_info> 
     </calibration> 
</studiocal>
```
# **ICC профилін құру**

Кейбір жұмыс ағындарында калибрленген алдын ала орнатылған параметрдің ICC профилі қажет. Бұл профиль save\_icc тегінің көмегімен құрылады. Бұл тег дисплейге калибрленген алдын ала орнатылған

параметрдің ICC профилін есептеуді және оны StudioCal XML файлы бар USB флэш жетегіне жазуды көрсетеді. ICC профилін есептеу қосымша өлшемдер арқылы кейінгі калибрлеуді орындауын қажет етеді, сондықтан спектрорадиометр көмегімен калибрлеу процестері айтарлықтай көбірек уақытты алуы мүмкін.

Бұл тег бір атрибутты қамтиды және төмендегіше құрылымдалады:

<save\_icc value="TRUE|FALSE"/>

value TRUE болып орнатылса, төменгі сұр шкаланың кеңейтілген өлшемдері орындалады. FALSE мәніне орнатылса, тег еленбейді.

Бұл тег негізгі калибрлеу тегтерімен бірге <calibration\_info> элементінің ішіне орналастырылуы керек. Сондай-ақ бұл тег <validation> тегінің XML файлында қамтылуын және TRUE мәніне орнатылуын қажет етеді. <validation> тегі туралы ақпарат алу үшін, Тексеру [\(84-бет\)](#page-93-0) бөлімін қараңыз.

Құрылған ICC профиліне PRESETNUM-PRESETNAME.ICC келісімі бойынша атау қойылады. Сондықтан <preset num="3" name="BT.709" store="factory"/> тегі бар калибрлеу алдын ала орнатылған параметрі 3-BT.709.ICC деп аталады. Бұл ICC профильдерін компьютерде сақтау орны және оларды белсендіру туралы ақпарат алу үшін амалдық жүйе және/немесе бағдарламаның құжаттамасын қараңыз.

# **Қосымша калибрлеу тегтері**

Келесі қосымша тегтер қосымша мүмкіндіктерді қамтамасыз ету үшін, негізгі калибрлеу тегтеріне қосылуы мүмкін. Бұл қосымша тегтер <calibration> элементінен бұрын орналастырылуы керек; оларды ішіне орнату мүмкін емес. Бұл тегтердің ешбірі StudioCal XML файлында болуы қажет емес.

### **Өлшемнің орташа мәні**

Бұл тег бірнеше өлшемдерді орындау және олардың орташа мәнін анықтау мүмкіндігін береді. Калибрлеу өлшемдеріне арналған колориметрді пайдаланатын болсаңыз, кейбір колориметрлерде болатын шудың орнын толтыру үшін, төменгі сұр шкала деңгейлерінің бірнеше өлшемдерін алу қажет болуы мүмкін.

**ЕСКЕРТПЕ:** Спектрорадиометрлерде сұр шкала шуы аз болғандықтан, бұл опция әдетте айтылған құралдармен өлшеу кезінде пайдаланылмайды.

Тег екі атрибутты қамтиды және төмендегіше құрылымдалады:

<average\_meas N="INTEGER" use\_below\_RGB="INTEGER"/>

**N:** Алынатын және орташа мәні есептелетін өлшемдер саны. 2 мен 10 арасындағы бүтін мәндерге қолдау көрсетіледі.

**use\_below\_RGB:** Бірнеше өлшемдерді алуды және орташа мәнін есептеуді қалайтын төмендегі RGB сұр шкала мәні. 1 және 255 арасындағы бір 8 биттік мән қолдау көрсетілген.

### **Сызықтық сегментті орнату**

Бұл тег гамма есептелген қисық сызықтан таза сызықтық нөлге ауысатын сұр шкала мәнін көрсету мүмкіндігін береді. Бұл кейбір проекторлардың өлшенген өнімділігін үлгілеу мүмкіндігін беруге арналған.

Тег бір атрибутты қамтиды және төмендегіше құрылымдалады:

<set linear section value="INTEGER"/>

value атрибуты 1 және 1024 арасындағы 10 биттік мәндерді қолдайды.

# <span id="page-93-0"></span>**Klein калибрлеу файлын таңдаңыз**

Бұл тег Klein K10 және K10-A құралдарына арналған және құралда сақталған кез келген калибрлеу файлын өлшемдер үшін пайдаланылатын матрица ретінде көрсету мүмкіндігін береді. Z31x үшін әдепкі калибрлеу файлы 15 болып, ол Klein құралдарында калибрленеді, бірақ ChromaSurf көмегімен өз матрицаңызды құруды қажет етуіңіз мүмкін.

Бұл тег бір атрибутты қамтиды және төмендегіше құрылымдалады:

<klein\_cal value="INTEGER"/>

value атрибуты 0–89 арасындағы бүтін сандарды қолдайды.

### **Контраст коэффициентін шектеу**

Кейбір жұмыс ағындарында—экрандық газет қағазында, мысалы—контрастылық коэффициенті дисплейдің түпнұсқа контрастылық коэффициентінен төменірек болғаны жөн. Дисплей осы жұмыс ағынына арналған тегпен қамтамасыз етеді. Тег бір аргументті қамтиды және төмендегіше құрылымдалады:

 $set cr="150"/>$ 

**cr:** Қажетті контрастылық коэффициентті көрсетеді.

Бұл тег XML файлында болса, cr және wY көмегімен 0 қара түс деңгейі есептеледі. Нәтиже экрандағы төменірек контрастылық коэффициенті мен қалыпты болатын жоғары қара түс деңгейіне ие калибрлеу болады. Бұл тег <calibration> элементінен бұрын орналасуы керек.

# **Тексеру**

Калибрлеуден кейін, дисплейге үлгілер жинағын өлшеу және StudioCal.xml файлын қамтитын флэш жетегіндегі мәтіндік файл өлшемдерін жазу нұсқалады.

# **Тексеруді қосу/өшіру**

Бұл тег кейінгі калибрлеу арқылы орындалатынын көрсету мүмкіндігін береді. ол қосымша тег болып, тексеру іске қосылуын қалағанда ғана қажет болады. Ол барлық тексеру тегтерін StudioCal XML файлынан алып тастамай, атрибутты жылдам ауыстыру үшін Қосулы күйін қолдайды.

Тег бір атрибутты қамтиды және төмендегіше құрылымдалады:

<validate\_flag value="TRUE|FALSE"/>

value тегі FALSE мәніне орнатылса, XML жалаушасындағы басқа барлық тексеру тегтері еленбейді. Дегенмен, value тегі TRUE мәніне орнатылса, екі әртүрлі әрекет орын алуы мүмкін:

- Басқа тексеру тегтері бар болса, өлшенетін үлгілерді анықтау үшін, дисплей айтылған тегтерді оқиды.
- Басқа тексеру тегтері болмаса, онда X-Rite ColorChecker үлгілері көрсетіледі және өлшенеді.

# **Тексеру үлгісінің басты элементі**

Бұл басты элемент көрсетілетін үлгілердің RGB үштіктерін беретін қосалқы элементтерді қамтиды. Сонымен қатар ол өлшенетін үлгілер санын көрсету мүмкіндігін беретін атрибутты қамтиды. Басты элемент ретінде жабу тегі қосалқы элементтер тізімінен кейін пайдаланылуы керектігін ескеріңіз.

Тег бір атрибутты қамтиды және төмендегіше құрылымдалады:

<validation\_pattern entries="INTEGER"/>

entries атрибуты 1 және 10 арасындағы мәндерді қолдайды.

### **Тексеру үлгісінің қосалқы элементі**

Қосалқы элемент әрбір үлгі үшін көрсетілетін RGB мәндерін анықтайды. Ол үш элементті қамтиды және төмендегіше құрылымдалады:

<valid\_rgb r="INTEGER" g="INTEGER" b="INTEGER"/>

Барлық үш атрибут 0 - 255 аралығындағы 8 биттік мәндерді қабылдайды.

#### **Тексеру кодының мысалы**

Келесі бұрын көрсетілген XML файлы болып, қазір оған тексеру тегтері қосылған. Ол 100% ақ, қара, қызыл, жасыл және көк түсте көрсетеді.

```
<?xml version="1.0" encoding="ISO-8859-1"?> 
<!--BT.709/BT.1886 calibration--> 
<studiocal> 
     <validate_flag value="TRUE"/> 
     <validation_pattern entries="8"> 
         <valid_rgb r="255" g="255" b="255"/> 
        \langle \text{valid rqb r} = "0" q = "0" b = "0" / \rangle\langle \text{valid rqb r} = "255" q = "0" b = "0" / \rangle\tauvalid rgb r="0" g="255" b="0"/>
        \langle \text{valid rgb } r = "0" g = "0" b = "255" / \rangle\langle \text{valid rqb r} = "0" q = "255" b = "255" / \rangle\langle \text{valid rqb r} = "255" q = "0" b = "255" / \rangle <valid_rgb r="255" g="255" b="0"/> 
     </validation_pattern> 
     <calibration entries="1"> 
        <calibration_info> 
            <preset num="3" name="BT.709" store="user"/> 
            <gamma value="bt1886"/> 
            <target_primaries rx="0.640" ry="0.330" gx="0.300" gy="0.600" 
            bx="0.150" by="0.060" wx="0.3127" wy="0.329" wY="80" 
            external="FALSE"/>
        </calibration_info> 
      </calibration> 
</studiocal>
```
# **Тексеру нәтижелерінің файлы**

Тексеру іске қосылғанда, калибрлеу барысында орындалған барлық өлшемдерді қамтитын мәтіндік файл жасалады. Файл атауы дисплей сериялық нөмірі мен үш саннан тұратын бірегей нөмірді қамтиды. Файл әрбір бөлімнің үстіңгі жолдарына # қосылған бірнеше бөлшектерге бөлінген. Басқаша көрсетілмесе, бөлім өлшемдерді қамтитын жағдайда, RGB үштіктері (8 биттік RGB ішінде) мен әрбір үлгіге арналған өлшем деректері (CIE XYZ пішімінде) көрсетіледі.

Келесі файл бөлімдері қамтылған:

- **#Calibration Equipment:** Калибрлеу үшін қолданылатын өлшеу құралдарының тізімі.
- **#MEAS\_NUM:** Дисплей сипаттамаларын алу кезінде жасалатын өлшемдер саны.
- **#MEAS\_DATA:** Дисплейді сипаттау үшін алынатын өлшемдер.
- **#PRESET NAME:** Алдын ала орнатылған параметрге тағайындалған атау.
- **#VALID RGB немесе #Color Checker:** Тексеру үшін пайдаланушы анықтаған үлгілер немесе X-Rite Color Checker үлгілері пайдаланылғанын анықтайды. Бұл келесі айдар RGB үштігі және әрбір үлгіге арналған кейінгі калибрлеу өлшемі деректері болып табылады.
- **#Primary Colors:** 100% қанықтыру негізгі түстерінің кейінгі калибрлеу өлшемдері.
- **#Secondary Colors:** 100% қанықтыру қосалқы түстерінің кейінгі калибрлеу өлшемдері.
- **#Target Primaries:** Қажетті негізгі түстер мен ақ нүктеге арналған CIE ху мәндері және кд/м<sup>2</sup> өлшеміндегі ақ нүкте жарықтығы.
- **#Calibrated Primaries:** Калибрленген негізгі түстер мен ақ нүктеге арналған CIE xy өлшемдері және кд/м 2 өлшеміндегі ақ нүкте жарықтығы.
- **#Calibrated Secondaries:** Калибрленген қосалқы түстерге арналған CIE xy өлшемдері.

# **LUT мұрағаттау, жүктеп алу және жүктеп салу**

StudioCal XML LUT кестелерін USB жетегіне сақтау және USB жетегінен дисплейге жүктеп салу мүмкіндігін беретін үш әртүрлі тегтерді береді.

### **Мұрағаттық LUT**

Калибрлеумен пайдалануға арналған, мұрағаттық LUT тегі дисплейді калибрленген LUT кестелерін және studiocal.xml файлын қамтитын USB флэш жетегінің матрицасын жүктеп алуға бағыттайды. Файлдар қалтаға сақталады және қалта атауы калибрленген алдын ала орнатылған атау ретінде тағайындалады.

Тег бір атрибутты қамтиды және төмендегіше құрылымдалады:

<archive\_lut\_flag value="TRUE|FALSE"/>

value TRUE болып орнатылса, калибрлеу соңында LUT кестелері флэш жетегін жүктеледі. False мәніне орнатылса, тег еленбейді.

### **LUT жүктеу**

Калибрлеуден тыс пайдалануға арналған, жүктеу LUT тегі дисплейді калибрленген LUT кестелерін және studiocal.xml файлын қамтитын USB жетегінің матрицасын жүктеп алуға бағыттайды.

#### **LUT басты элементін жүктеп алу**

Бұл басты элемент LUT кестелері жүктеп алынатын алдын ала орнатылған түс параметрлерін көрсету мүмкіндігін беретін атрибутты қамтиды. Басты элемент ретінде жабу тегі қосалқы элементтер тізімінен кейін пайдаланылуы керектігін ескеріңіз.

Тег бір атрибутты қамтиды және төмендегіше құрылымдалады:

<download\_lut entries="INTEGER"/>

</download\_lut>

entries атрибуты 1 және 6 арасындағы мәндерді қолдайды.

#### **LUT қосалқы элементін жүктеп алу**

Қосалқы элемент жүктеп алынатын алдын ала орнатылған параметрді анықтайды. Ол екі атрибутты қамтиды және төмендегіше құрылымдалады:

<lut\_details num="INTEGER" folder="ALPHA"/>

**num:** Жүктеп алғыңыз келетін алдын ала орнатылған нөмір. 0 мен 7 арасындағы бүтін мәндерге қолдау көрсетіледі.

**folder:** LUT файлдарын сақтағыңыз келетін USB флэш жетегіндегі қалта атауы. Қалта жетекте болмаса, ол өшіріледі.

**store:** жүктеп алынатын жадты көрсетеді және «user» немесе «factory» мәндерін қабылдайды. Дисплей екі әртүрлі жад қоймаларын қамтиды: зауытты және пайдаланушы.

- Зауыттық қойма зауыттық калибрлеу сақталатын жад орнын сақтайды. Калибрлеу зауыттық жад орнына жазылғанда, зауыттық жад орнына сәйкестендіру үшін, пайдаланушы жад орны да қайта жазылады. Бұл орын тек StudioCal XML көмегімен қайта жазылуы мүмкін. Бұл опция «Зауыттық калибрлеуге қайтару» немесе «Зауыттық параметрлерге қайтару» пәрменінің көмегімен оңай қайта шақырылатын калибрлеуді сақтау мүмкіндігін береді.
- Пайдаланушы қоймасы барлық мәзір арқылы жүргізілетін калибрлеу процестері сақталатын жад орны болып табылады. Бұл жад орны қорғалмаған және кез келген калибрлеу түрі орындалғанда немесе «Зауыттық калибрлеу» не «Зауыттық параметрлерді қайтару» пәрмені шығарылса қайта жазылады.

#### **LUT жүктеу мысалы**

Төменде екі алдын ала орнатылған параметр, 0 және 3 алдын ала орнатылған параметрлеріне арналған LUT кестелерін жүктеп алатын StudioCal XML файлының мысалы болып табылады.

```
<?xml version="1.0" encoding="ISO-8859-1"?> 
<studiocal> 
     <download_lut entries="2">
        <lut_details num="0" folder="0-GS DCI D65" store="user"/>
        <lut_details num="1" folder="1-GS BT.709" store="user"/>
     </download_lut>
</studiocal>
```
# **LUT кестесін жүктеп салу**

Калибрлеуден тыс қолданылуға арналған жүктеп салу LUT тегі дисплейді тіркелген USB жетегінде сақталған LUT файлдарын жүктеуге және оларды көрсетілген түс кеңістігінің алдын ала орнатылған параметріне орнатуға бағыттайды.

#### **LUT басты элементін жүктеп салу**

Бұл басты элемент LUT кестелері жүктеп салынатын алдын ала орнатылған түс параметрлерін көрсету мүмкіндігін беретін атрибутты қамтиды.

**ЕСКЕРТПЕ:** Басты элемент ретінде жабу тегі қосалқы элементтер тізімінен кейін пайдаланылуы керек.

Тег бір атрибутты қамтиды және төмендегіше құрылымдалады:

```
<upload_lut entries="INTEGER"/>
```

```
</upload_lut>
```
entries атрибуты 1 және 6 арасындағы мәндерді қолдайды.

#### **LUT қосалқы элементін жүктеп салу**

Тег төрт атрибутты қамтиды және төмендегіше құрылымдалады:

```
<lut_details num="INTEGER" name="ALPHA" folder="ALPHA" store="user|
factory"/>
```
**num:** Жүктеп салынатын алдын ала орнатылған сан. 0 мен 6 арасындағы бүтін мәндерге қолдау көрсетіледі.

**name:** Алдын ала орнатылған параметр атауы жасалады. Атаулар 15 таңбаға дейін қамтуы және құрамында әріп-сандық (A–Za–z0–9) таңбалар, период (.) белгісі және бос орын болуы мүмкін. Басқа барлық ASCII таңбалары периодтық белгілерге түрлендіріледі.

**folder:** LUT файлдары сақталатын USB флэш жетегіндегі қалта атауы.

**store:** Пайдаланылатын жад және «user» немесе «factory» мәндерін қабылдайды. Дисплей екі әртүрлі жад қоймаларын қамтиды: зауытты және пайдаланушы.

- Зауыттық қойма зауыттық калибрлеу сақталатын жад орнын сақтайды. Калибрлеу зауыттық жад орнына жазылғанда, зауыттық жад орнына сәйкестендіру үшін, пайдаланушы жад орны да қайта жазылады. Бұл орын тек StudioCal.XML көмегімен қайта жазылуы мүмкін. Бұл опция «Зауыттық калибрлеуге қайтару» немесе «Зауыттық параметрлерге қайтару» пәрменінің көмегімен оңай қайта шақырылатын калибрлеуді сақтау мүмкіндігін береді.
- Пайдаланушы қоймасы барлық мәзір арқылы жүргізілетін калибрлеу процестері сақталатын жад орны болып табылады. Бұл жад орны қорғалмаған және кез келген калибрлеу түрі орындалғанда немесе «Зауыттық калибрлеу» не «Зауыттық параметрлерді қайтару» пәрмені шығарылса қайта жазылады.

#### **LUT жүктеп салу мысалы**

Төменде келесі 6 алдын ала орнатылған мәніне арналған LUT кестелерін жүктеп салатын StudioCal XML файлының мысалы көрсетілген.

```
<?xml version="1.0" encoding="ISO-8859-1"?>
```
<studiocal>

<upload\_lut entries="1">

```
 <lut_details num="0" name = "GS DCI D65" folder="0-GS DCI D65" 
        store="factory"/>
     </upload_lut>
</studiocal>
```
### **LUT қалтасының құрылымы**

LUT қалтасы үш мәтіндік файлды қамтуы керек. Әрбір файл алдын ала орнатылған атауды, алдын ала орнатылған нөмірді және файл ішінде сақталған ақпарат түрін немесе «name-num-type» анықтайтын атауға ие. Мысалы, алдын ала орнатылған атауы «BT.709» және алдын ала орнатылған нөмір «2» болса, онда әрбір LUT файл атауында «BT.709-2» префиксі болады. Келесі файлдар LUT қалтасында қажет болады:

**Name-num-3D.cube:** .Cube пішіміне сәйкес келетін ASCII мәтіндік файлы. Дисплей тарапынан пайдаланылатын 3D LUT әрбір ұшына арналған 12 биттік бүтін мәндерге ие 17×17×17 кубы болып табылады. .cube пішіміне арналған құжаттама Adobe тарапынан қамтамасыз етіледі және онлайн нұсқасын табуға болады.

**name-num-PostLUT.txt:** 1D ASCII пішіміне сәйкес келетін ASCII мәтіндік файлы. Дисплей пайдаланатын PostLUT әрбір жазбаға арналған 14 биттік бүтін мәндері бар 1024 жазбаға ие.

LUT файлының бірінші жолы декларация болып, файлдағы LUT санын (әдетте 3, қызыл, жазсыл және көк түстердің әрбіріне біреуден), әрбір LUT кестесіндегі жазбалар санын және LUT мәндерінің бит дәлдігін көрсетеді. Мысалы, дисплейден жүктеп алынған LUT кестелері келесі декларацияға ие:

LUT: 3 1024 14-bit

Қосымша пікірлер LUT құрылған түс кеңістігінің алдын ала орнатылған параметрін, LUT (PreLUT немесе PostLUT) түрін және әрбір арна LUT кестесінің басталуын сақтау үшін пайдаланылуы мүмкін. Дисплей LUT файлын адам оқи алуы үшін, осы пікірлердің барлығын автоматты түрде жасайды. Төменде LUT файлына мысал көрсетілген:

```
# BT.709 #
# PostLUT #
# Begin Red #
\Omega1
…
16344
16383
#Begin Green #
\cap1
…
16344
16383
#Begin Blue #
```

```
0
1
…
16344
16383
# END #
```
**name-num-PresetValue.xml:** Түс кеңістігі ақпаратының экрандың мәзірінде көрсетілетін және EDID құрылғысынан басты компьютерге өткізілетін ақпаратқа ие XML файлы. Бұл файл StudioCal XML калибрлеу схемасына негізделген, бірақ <preset\_values> түпкі элементті пайдаланады. Үлгі алдын ала орнатылған мән файлы төменде көрсетілген:

```
<?xml version="1.0" encoding="ISO-8859-1"?>
<preset_values>
    \alphaamma value= "2.4" />
     <target_primaries rx="0.640" ry="0.330" gx="0.300" gy="0.600" 
    bx="0.150" by="0.060" wx="0.313" wy="0.329" wY="100"/>
</preset_values>
```
# **Қолдау көрсетілмейтін өлшеу жабдығын пайдалану**

Бірнеше өлшеу құралдары дисплей тарапынан қолдау көрсетілгенмен, бар алдын ала орнатылған параметр баптауларын орындау немесе басқа алдын ала орнатылған параметрді жасау үшін, басқа құралды пайдалану қажет болуы мүмкін. StudioCal XML файлы осы <external\_primaries> тегі бар опцияны қолдайды. Көптеген сандық кинопроекторларға кіріктірілген қайта калибрлеу құралына ұқсас жұмыс істеуге арналған, өлшемдер түпнұсқа қызыл, жасыл және көк негізгі түстерінен және 100% ақ түсінен жасалады. Бұл деректер осы тегтің көмегімен калибрлеу бағдарламалық құралына беріледі.

Хабардар болатын екі ескерту бар:

- Сыртқы құралмен тек негізгі түс және ақ нүкте өлшемдері жасалатындықтан, жаңа жарықтық деңгейінің мақсаты қайталануы мүмкін. Сондықтан қайта калибрленетін алдын ала орнатылған параметрге арналған бұрыннан бар жарықтық мәні пайдаланылады.
- Бұрыннан бар калибрлеу өлшемінің деректері гамма дұрыс есептелуі үшін, дисплейде көрсетілуі керек. Көптеген жағдайларда зауыттық деректер немесе қолдау көрсетілетін құралы бар ең соңғы калибрлеу деректері жеткілікті болады.

```
\epsilonexternal primaries rx="0.675" ry="0.315" gx="0.210" gy="0.705"
bx="0.147" by="0.054" wx="0.3129" wy="0.329"/>
```
Атрибуттар «target\_primaries» ішіндегі атрибуттарға ұқсас. «target\_primaries» сияқты use\_uv тегі қосымша.

### **Қолдау көрсетілмеген өлшеу жабдығымен өлшемдер жасау**

Негізгі түс және ақ нүкте өлшемдерін жеңілдету үшін, HP компаниясы ішкі сынақ үлгісін жасау құралын пайдалануды ұсынады. Себебі ішкі сынақ үлгілері әрқашан дисплейдің түпнұсқа гаммасы арқылы көрсетіледі. Әдепкі бойынша ішкі сынақ үлгілеріне кіру мүмкін емес, бірақ алдыңғы панель түймесі функция пернелерінің бірі үлгі жасау құралын көрсетуге орнатылуы мүмкін.

Функция пернесін сынақ үлгісін жасау құралына орнату үшін:

- **1.** Бастапқы түйме белгілерін көрсету үшін, кез келген алдыңғы панель түймесін басып, негізгі мәзірді көрсету үшін, **Открыть меню** (Мәзірді ашу) опциясын таңдаңыз.
- **2. Meню и управление сообщениями** (Мәзір және хабар басқару) опциясын таңдаңыз.
- **3. Configure Function Buttons** (Функция түймелерін конфигурациялау) опциясын таңдаңыз.
- **4.** Бейнеленетін пәрмендер тізімін көрсету үшін, қажетті функция түймесін таңдаңыз.
- **5.** Оны функция түймесіне тағайындау үшін, **Генератор тестовых шаблонов** (Сынақ үлгісін жасау құралы) опциясын таңдаңыз.
- **6. Выйти** (Шығу) түймесін басыңыз.

Сынақ үлгілерін алдыңғы панель түймесіне бейнелегеннен кейін, айтылған функцияны қажетті үлгілерді көрсету үшін пайдаланыңыз. Қызыл, жасыл, көк және ақ сынақ үлгілерін көрсетіп, оларды құрал көмегімен өлшеңіз. xy немесе u'v' өлшемдерін Studio Cal XML файлындағы <external\_primaries> тегіне жазыңыз. Қажетті негізгі түстер мен ақ нүктені сол файлдағы <target\_primaries> тегіне енгізіңіз.

Төменде сыртқы өлшемдер Studio Cal XML файлының мысалы көрсетілген:

```
<?xml version="1.0" encoding="ISO-8859-1"?> 
<studiocal> 
     <calibration entries="1"> 
       <calibration_info> 
         <preset num="0" name="sRGB D65" store="user"/> 
         <gamma value="sRGB"/> 
        \tautarget primaries rx="0.640" ry="0.330" gx="0.300" gy="0.600"
         bx="0.150" by="0.060" wx="0.3127" wy="0.329" wY="80" 
         external="FALSE"/> 
        \epsilonexternal primaries rx="0.675" ry="0.315" gx="0.210" gy="0.705"
         bx="0.147" by="0.054" wx="0.3129" wy="0.327"/>
       </calibration_info> 
     </calibration>
```

```
</studiocal>
```
USB жетегі DreamColor USB порттарының біріне салынғанда, дисплей StudioCal файл оқиды. Сыртқы өлшемдер негізінде жаңа түс кеңістігін жасай аласыз. Жаңа түс кеңістігінің алдын ала орнатылған параметрі жасалған және дисплей сол ала орнатылған параметрге ауысады. Айтылған түс кеңістігі белсенді болып, жасалған негізгі түстерді өлшеу және тексеру үшін, сынақ үлгісін жасау құралын пайдалана аласыз.

# **Калибрлеуден тыс элементтер**

StudioCal XML файлы негізінен калибрлеу үшін пайдаланылғанда, ол дисплей ішіндегі әртүрлі конфигурацияларды орнату үшін пайдаланылуы мүмкін. Мысалы, оны экрандық дисплейге арналған өзгертпелі маркерді жасау, пайдаланушының алдын ала орнатылған конфигурацияларын дисплейлер арасында жылжыту және толық дисплей конфигурациясын мұрағаттау немесе жылжыту үшін пайдаланылуы мүмкін.

Калибрлеуден тыс элементтер калибрлеу элементтерін қамтитын XML файлында қолданылмайды. Дегенмен, түпкі элемент қамтылмауы керек.

# **Өзгертпелі бейне кіріс атаулары**

Өзгертпелі кіріс атаулары XML көмегімен StudioCal XML схемасының бөлігі ретінде тағайындалуы мүмкін. Кіріс үшін өзгертпелі атау жасалғаннан кейін, жаңа өзгертпелі атау тағайындалмайынша немесе Зауыттық параметрлерді қайтару орындалмайынша, ол **Переименование входов** (Кіріс атауларын өзгерту) мәзіріндегі опция ретінде қолжетімді болады.

Өзгертпелі бейне кіріс атауларымен екі элемент бар:

#### **Бейне кіріс элементі**

Бірегей өзгертпелі атау әрбір бейне кірісіне тағайындалады. Бұны қолдау үшін, әрбір өзгертпелі бейне кірісінің басты элементі ақпаратын жасыру үшін бейне кіріс басты элементі пайдаланылады. Бұл элемент XML файлындағы кіріс атауларының санын көрсетуге арналған бір «entries» тегін қамтиды. «entries» тегі бір және бес сандары арасындағы бүтін мәндерді қолдайды.

Элементті төмендегіше құрылымдаңыз:

```
<video_input entries="INTEGER, 1–5">
</video_input>
```
#### **Кіріс ақпараты элементі**

Кіріс ақпараты элементі екі тегтен тұрады:

**input:** Өзгертпелі атау тағайындалатын кіріс. Келесі мәндерге қолдау көрсетіледі:

- DisplayPort1
- DisplayPort2
- HDMI1
- HDMI2
- USB

**name:** Кіріске тағайындалатын өзгертпелі атау. Құрамында 14 таңбаға дейінгі атаулар қолдау көрсетілген.

Элементті төмендегіше құрылымдаңыз:

```
<input_info input="INPUT" name="Custom Name"/>
```
### **Өзгертпелі бейне кіріс атауының мысалы**

Төменде өзгертпелі бейне кіріс атауы элементтерінің пайдаланылуын көрсететін StudioCal XML файлының мысалы көрсетілген.

```
<?xml version="1.0" encoding="ISO-8859-1"?>
<studiocal>
    <video_input entries="2">
       <input_info input="DisplayPort1" name="HP Z840"/>
       <input_info input="HDMI1" name="AJA Kona"/>
```

```
 </video_input>
```
</studiocal>

# **Өзгертпелі маркерлер**

Өзгертпелі маркерлер StudioCal XML файлы арқылы жасалады. Өзгертпелі маркерлер 16 сызыққа дейін қамтуы және әрбір сызық бірегей түс және сызық еніне ие болуы мүмкін. 10 пиксельге дейінгі сызық ендерін қолдайды.

Келесі элементтер өзгертпелі маркерлермен байланысты.

### **Маркер басты элементі**

StudioCal XML схемасы әрбір өзгертпелі маркер үшін 16 сызыққа дейін анықтау мүмкіндігін береді. Бұны қолдау үшін, маркердің басты элементі әрбір маркер ақпаратын жасыру үшін пайдаланылады. Бұл элемент екі тегті қамтиды:

**entries:** Өзгертпелі маркердегі сызықтар санын көрсетеді.

Бұл тег 1 және 16 арасындағы бүтін мәндерді қолдайды.

**product:** Маркерлер жасалатын дисплейді көрсетеді.

Бұл тег ағымда тек бір мәнді қолдайды: «Z31x».

Элементтің құрамы төмендегіше болуы керек:

<marker entries="INTEGER, 1–16" product="Z31x">

</marker>

### **Маркер ақпаратының басты элементі**

Әрбір маркер сызығына арналған мәліметтер екі элементте сақталады. Сондықтан «marker\_info» басты элементі әрбір маркер сызығы мәліметін жасыру үшін пайдаланылады. Бұл элемент тегтерді қамтымайды және маркердің басты элементімен жасырылуы керек.

<marker\_info>

</marker\_info>

### **Маркер орнының элементі**

Әрбір маркер сызығының xy басталу және аяқталу бір «marker\_pos» элементінде сақталады. Элемент келесі тегтерді қамтиды:

**startx:** Сызық x осінің басталу нүктесі. 1 мен 4096 арасындағы бүтін мәндерге қолдау көрсетіледі.

**endx:** Сызық x осінің соңғы нүктесі. 1 мен 4096 арасындағы бүтін мәндерге қолдау көрсетіледі.

**starty:** Сызық y осінің басталу нүктесі. 1 мен 2160 арасындағы бүтін мәндерге қолдау көрсетіледі.

**endy:** Сызық y осінің аяқталу нүктесі. 1 мен 2160 арасындағы бүтін мәндерге қолдау көрсетіледі.

Элементті төмендегіше құрылымдаңыз:

<marker pos startx="INTEGER" endx="INTEGER" starty="INTEGER" endy="INTEGER"/>

#### **Маркер стилі элементі**

Әр сызықтың width мен color бір «marker\_style» элементінде сақталады. Элемент келесі тегтерді қамтиды:

**ені:** Сызық ені. 1 мен 10 арасындағы бүтін мәндерге қолдау көрсетіледі.

**түсі:** Сызық түсі. Келесі мәндерге қолдау көрсетіледі:

- ак
- қызыл
- жасыл
- көгілдір
- күлгін
- сары

Элементті төмендегіше құрылымдаңыз:

<marker\_style width="INTEGER, 1–10" color="VALUE"/>

#### **Өзгертпелі маркер мысалы**

Төменде маркер тегтерінің пайдаланылуы көрсетілген StudioCal XML файлының мысалы берілген. Мысал EBU R 95 ішінде көрсетілгендей 4:3 жазбасы жоқ қауіпсіз аймағын көрсету үшін екі сызық сызады.

```
<?xml version="1.0" encoding="ISO-8859-1"?>
<studiocal>
    <marker entries="2" product="Z31x">
       <marker_info>
          <marker_pos startx="624" endx="624" starty="0" endy="2160"/>
          <marker_style width="4" color="red"/>
       </marker_info>
       <marker_info>
          <marker_pos startx="3472" endx="3472" starty="0" endy="2160"/>
          <marker_style width="4" color="red"/>
       </marker_info>
    </marker>
</studiocal>
```
**КЕҢЕС:** Дисплеймен бірге берілген оптикалық дискте дисплейге импорттау немесе жеке маркерлеріңізді жасауда анықтама ретінде пайдалану үшін, алдын ала бар кіріктірілген өзгертпелі маркерлер бар.

#### **Пайдаланушының алдын ала орнатылған параметрлері**

Дисплейде бір немесе бірнеше пайдаланушының алдын ала орнатылған параметрлерін конфигурациялағаннан кейін, пайдаланушының алдын ала орнатылған параметрлерін бір дисплейден

басқасына ауыстыру үшін, StudioCal XML схемасын пайдалануға болады. Бұл әдісті пайдаланушының алдын ала орнатылған параметр конфигурациясының көшірмесін мұрағаттау үшін де пайдалануға болады.

#### **Пайдаланушының алдын ала орнатылған параметрлер элементі**

Бір элемент пайдаланушының алдын ала орнатылған параметрлерін сақтау және жүктеу үшін берілген. Бұл элемент екі мәнді қолдайтын бір «operation» тегінен тұрады: «save» және «load». Элементтің құрамы төмендегіше болуы керек:

<user\_presets operation="save|load"/>

#### **Пайдаланушының алдын ала орнатылған параметр файлы**

Пайдаланушының алдын ала орнатылған параметрлері сақталғанда, «Z31x\_UserPreset.xml» файлы бекітілген USB флэш жадына жазылады. Бұл XML файлы барлық пайдаланушының алдын ала орнатылған параметр ақпаратын қамтиды, бірақ адам оқуына немесе өзгертуіне арналмаған. HP компаниясы бұл файлдағы мәндерді өзгертпеу қатаң ұсынылған. Дисплей <user\_presets operation="load"/> элементі бар StudioCal XML файлын анықтағанда, ол бекітілген USB флэш жетегіндегі «Z31x\_UserPreset.xml» файлын іздейді. Содан кейін айтылған файлды дисплейге жүктейді. Файл алдын ала орнатылмаған болса, қате хабары көрсетіледі.

#### **Пайдаланушының алдын ала орнатылған параметр мысалы**

Төменде пайдаланушының алдын ала орнатылған параметрлерін сақтау және жүктеуге арналған StudioCal XML файлдары көрсетілген.

```
<?xml version="1.0" encoding="ISO-8859-1"?>
<studiocal>
   <user_presets operation="save"/>
</studiocal>
<?xml version="1.0" encoding="ISO-8859-1"?>
<studiocal>
   <user_presets operation="load"/>
</studiocal>
```
# **Дисплей параметрлерін жүктеп салу және жүктеп алу**

Studio Cal XML файлы негізінен калибрлеу түрі функцияларына арналған болса да, ол қосымша калибрлеуден тыс функционалдықты қамтамасыз етуге арналған. <user\_settings> тегі дисплей конфигурациясын XML файлына экспорттау және одан кейін сол конфигурацияны дисплейге қайта жүктеу немесе басқа дисплейлерге қолдану мүмкіндігін береді.

Бұл тег көптеген үлкен VFX және анимациялық студиялар тарапынан пайдаланылатын «конфигурациялау, калибрлеу және қолдану» модельдерін жеңілдетуге арналған. Бұл тегпен IT бөлек дисплейді барлық мәзірлер қажетінше конфигурацияланып, айтылған конфигурацияны жабдықтағы барлық басқа дисплейлерге қолдануға конфигурациялауы мүмкін. Бұл пәрмен калибрлеуге фокусталмағандықтан, оны калибрлеуге қатысты тегтермен пайдалану мүмкін емес.

Тег екі атрибутты қамтиды және төмендегіше құрылымдалады:

```
<user_settings operation="save|load"/>
```
«operation» тегін «save» немесе «load» мәндеріне орнатуға болады. «save» мәніне орнатылса, дисплей конфигурациясы тіркелген USB жетегінің түбіріндегі «Z31X\_UserSettings.xml» атты файлға жазылады. Бұл файл жетекте бұрыннан бар болса, ол қайта жазылады. Бұл файлды адам оқи алғанымен, оны қолмен өзгерту мүмкін емес және нәтижеде тег атрибуттары құжаттастырылмайды. Атрибут ауқымнан тыс мәнге өзгертілсе, дисплейге жүктеу кезінде, айтылған атрибут өткізіп жіберіледі.

«Load» мәніне орнатылса, салынған USB жетегінде «Z31X\_UserSettings.xml» файлы болуы керек. Содан кейін параметрлер дисплейге жүктеліп, барлық бар параметрлер жаңа параметрлермен ауыстырылады. Калибрлеуге негізделетін түс кеңістігінің алдын ала орнатылған параметрлдеріне осы пәрмен әсер етпеген.

# **5 Қашықтан басқару**

Дисплей қашықтан басқаруға арналған үш әртүрлі әдісті береді:

- Веб құралдар тақтасы: Желіге негізделген бірге-бір пәрмен және басқару
- WS-Management: АТ деңгейі желіге негізделген, SOAP протоколдарының көмегімен бірге бірнеше басқару мүмкіндігі
- USB API: Хостқа негізделген бірге-бір пәрмен және басқару

WS-Management және USB API қашықтан басқару әдістері бөлек құжаттарда берілген және дисплеймен бірге берілген оптикалық дискіде және <u>www.hp.com</u> сілтемесінде қолжетімді. Бұл құжат веб құралдар тақтасы туралы ақпаратты береді.

Веб құралдар тақтасы дисплейге Ethernet байланысын қажет етеді. Қашықтан басқаруды орнату алдында, желіге қосылу мүмкіндігі бар Ethernet кабелін жалғаңыз.

# **Қашықтан басқаруды конфигурациялау**

Қашықтан басқару конфигурациясы **Управление** (Басқару) мәзіріндегі Қашықтан басқару сервері опцияларының көмегімен орнатылады.

# **Қашықтан басқаруды іске қосу**

Қашықтан басқару әдепкі бойынша өшіріледі және пайдаланудан бұрын іске қосылуы керек. Сондайақ ішкі процессорды іске қосу керек.

Процессорды және қашықтан басқаруды іске қосу:

- **1.** Түймешіктердің белгілерін белсендіру үшін, тақтадағы бес түйменің біреуін басыңыз, содан кейін экран дисплейін ашу үшін төменгі **Открыть меню** (Мәзірді ашу) түймесін басыңыз.
- **2. Управление** (Басқару) бөлімін таңдап, **Внутренний процессор** (Ішкі процессор) тармағын таңдаңыз.
- **3.** Процессорды іске қосу үшін **Включить** (Іске қосу) опциясын таңдаңыз.
- **4.** Басқару мәзіріне оралу үшін, **Назад** (Артқа) опциясын таңдаңыз.
- **5. Службы удаленного управления** (Қашықтан басқару қызметтері) опциясын таңдаңыз.
- **6. Серверді қосу/өшіру** опциясын таңдаңыз.
- **7.** Қашықтан басқару серверін іске қосу үшін, **Включить** (Іске қосу) опциясын таңдаңыз.
- **8.** Экрандық дисплейді жабу үшін, **Выход** (Шығу) түймесін басыңыз.

# **Дисплейдің IP мекенжайын тексеру және орнату**

Қашықтан басқару қызметтері іске қосылып, дисплей желіге қосылғанда, дисплей желінің DHCP серверінен IP мекенжайын сұрайды. IP мекенжайы **Информация** (Ақпарат) мәзірі арқылы тағайындалатынын растайды.

Түйме белгілерін көрсету үшін, бес алдыңғы тақта түймелерінің бірін басу арқылы **Информация о дисплее** (Дисплей ақпараты) мәзірін ашыңыз. Содан кейін **Информация.** (Ақпарат) мәзірін ашу үшін, **Информация о дисплее** (Дисплей ақпараты) түймесін басыңыз. IP мекенжайы мәзірдің астыңғы жағында көрсетіледі. IP мекенжайын көрмесеңіз, дисплей желіге қосылғанын тексеру үшін, желі кабельдерін тексеріңіз.

**ЕСКЕРТПЕ:** Әдепкі бойынша **Информация о дисплее** (Дисплей ақпараты) түймесіне тағайындалған алдыңғы панель түймесінің мәзірі таңдалса, **Меню** (Мәзір) мәзірі арқылы Ақпарат мәзіріне кіруге болады.

Сондай-ақ статикалық IP мекенжайын дисплейге төмендегіше таңдауға болады:

- **1.** Түймешіктердің белгілерін белсендіру үшін, тақтадағы бес түйменің біреуін басыңыз, содан кейін экран дисплейін ашу үшін төменгі **Открыть меню** (Мәзірді ашу) түймесін басыңыз.
- **2. Управление** (Басқару) опциясын таңдаңыз.
- **3. Службы удаленного управления** (Қашықтан басқару қызметтері) опциясын таңдап, оны ашу үшін **Выбрать** (Таңдау) түймесін басыңыз.
- **4. Режим настройки IP-адреса** (IP конфигурация режимі) режимін таңдап, оны ашу үшін **Выбрать**  (Таңдау) түймесін басыңыз.
- **5.** Статикалық IP мекенжайы режиміне ауыстыру үшін, **Вручную** (Қолмен басқару) опциясын таңдап, **Выбрать** (Таңдау) түймесін басыңыз.

**Адрес IPv4** (IPv4 мекенжайы), **Маска подсети** (Ішкі желі маскасы) және **Шлюз** (Шлюз) опциялары белсенді болады және курсор **Адрес IPv4** (Ipv4 мекенжайы) терезесіндегі бірінші жазбаға өтеді.

**6.** Қажетті мекенжайды, ішкі желі маскасын және шлюз нөмірлерін енгізу үшін, алдыңғы панель түймелерін пайдаланыңыз.

Алдыңғы панель түймелері жазбаның сандық мәнін арттыру немесе азайту және жазбалар арасында жылжыту мүмкіндігін береді.

**7.** IP мекенжайы конфигурациясын аяқтағанда, **Назад** (Артқа) түймесін басыңыз.

# **Бақылау тақтасы қауіпсіздігін орнату**

Әдепкі бойынша веб бақылау тақтасы тек құпиясөзді сұрайды. Әдепкі кілтсөз «DreamColor» болып, бақылау тақтасына алғаш рет кіргенде оны қайта орната аласыз. Құпия сөзді ұмытып қалсаңыз, **Службы удаленного управления** (Қашықтан басқару қызметтері) мәзірінен «DreamColor» етіп қайта орнатуға болады.

Әдепкі құпиясөзді қалпына келтіру үшін:

- **1.** Түймешіктердің белгілерін белсендіру үшін, тақтадағы бес түйменің біреуін басыңыз, содан кейін экран дисплейін ашу үшін төменгі **Открыть меню** (Мәзірді ашу) түймесін басыңыз.
- **2. Управление** (Басқару) опциясын таңдаңыз.
- **3. Службы удаленного управления** (Қашықтан басқару қызметтері) опциясын таңдаңыз.
- **4. Әкімші құпиясөзін қайта орнату** опциясын таңдаңыз.
- **5.** Құпиясөзді «DreamColor» етіп қайта орнату үшін, **OK** түймесін таңдаңыз.

Сонымен қатар пайдаланушы сандық куәліктерін пайдалану қажет болуы мүмкін. Барлық дұрыс шығарылған сандық куәлік дисплеймен жұмыс істейді. Куәліктер дисплейге қосылатын пайдаланушылар дисплей құпиясөзін білуін және компьютерінде дұрыс куәлік сақталуын қажет етеді.

Куәліктерді пайдалану үшін, қосымша қадамдар қажет. Алдымен бірегей сандық куәлікті АТ бөлімінен немесе интернеттегі куәлік беру ұйымынан сұрауыңыз және қабылдауыңыз.
Куәлікке ие болған соң, оны дисплейге қосылу үшін пайдаланатын компьютерге орнатыңыз. Куәліктерді орнату туралы ақпарат алу үшін, амалдық жүйе анықтамасын немесе құжаттамасын қараңыз. Содан кейін дисплейді куәліктерді пайдалануға орнатып, сол куәлікті дисплейге орнатыңыз.

Дисплейді куәліктерді пайдалануға теңшеу және куәлікті дисплейге орнату үшін:

- **1.** Түймешіктердің белгілерін белсендіру үшін, тақтадағы бес түйменің біреуін басыңыз, содан кейін экран дисплейін ашу үшін төменгі **Открыть меню** (Мәзірді ашу) түймесін басыңыз.
- **2. Управление** (Басқару) опциясын таңдаңыз.
- **3. Службы удаленного управления** (Қашықтан басқару қызметтері) опциясын таңдаңыз.
- **4. Бақылау тақтасының қауіпсіздігі** опциясын таңдаңыз.
- **5.** Қауіпсіздік конфигурациясын өзгерту үшін, **Құпиясөз бен клиент куәлігін сұрау** опциясын таңдаңыз.
- **6.** Экрандық дисплейді жабу үшін, **Выход** (Шығу) түймесін басыңыз.

Пайдаланушы куәлігін дисплейге орнату үшін:

- **1.** Компьютеріңізге орнатқан куәлікті USB флэш жетегінің түбірне көшіріп, оны екі DreamColor USB портының біріне салыңыз.
- **2.** Түймешіктердің белгілерін белсендіру үшін, тақтадағы бес түйменің біреуін басыңыз, содан кейін экран дисплейін ашу үшін төменгі **Открыть меню** (Мәзірді ашу) түймесін басыңыз.
- **3. Управление** (Басқару) опциясын таңдаңыз.
- **4. Службы удаленного управления** (Қашықтан басқару қызметтері) опциясын таңдаңыз.
- **5. Клиент куәлігін орнату** опциясын таңдаңыз.
- **6.** Куәлікті орнату үшін, **OK** түймесін басыңыз.

#### **Веб құралдар тақтасына бірінші рет кіру**

Бақылау тақтасы параметрлерін теңшегеннен кейін, веб-браузердегі бақылау тақтасына кіре аласыз. Бірдей жергілікті желідегі кез келген құрылғы дисплейге қосылуы мүмкін. Бақылау тақтасына бірінші рет қосылғанда, веб-сайтты конфигурациялау қажет.

Бақылау тақтасына кіру және конфигурациялау үшін:

- **1.** Веб-браузерді ашыңыз.
- **2.** Мекенжай жолағына дисплейдің IP мекенжайын енгізіп, одан кейін Enter пернесін басыңыз.

Браузер дисплейге қосылып, бастапқы орнату экраны көрсетіледі.

**3.** DreamColor (әдепкі құпиясөз) енгізіп, **Следующий** (Келесі) түймесін басыңыз.

Дисплейді куәліктерді пайдалануға теңшесеп, кіріктірілген құпиясөзі бар куәлікті пайдалансаңыз, оның орнына айтылған құпиясөзді енгізіңіз. Бақылау тақтасы сізден жаңа құпиясөз жасауды сұрайды.

**4.** Жаңа құпиясөзді **Создать новый** (Жаңасын орнату) және **Введите снова** (Қайта енгізу) өрістеріне енгізіп, **Следующий** (Келесі) түймесін басыңыз.

**5.** Дисплей мәліметтерін енгізіп, **Следующий** (Келесі) түймесін басыңыз. Мәндерді дисплейдің мәліметтер өрістеріне енгізу қажет.

Төрт өріс беріледі: **Имя дисплея** (Дисплей атауы), **Дата ввода в эксплуатацию** (Қолданылған күні), **Местоположение** (Орны) және **ID Asset tag** (Инвентарный номер). Бұл өрістерге ақпарат енгізу қажет болса да, бұл ақпаратты кейінірек өзгерте аласыз.

- **6.** Қажет болса, қосымша пайдаланушылар үшін пайдаланушы аттары мен құпиясөздерін жасап, **Добавить** түймесін басыңыз немесе бұл опцияны айналып өту үшін **Пропустить** (Өткізіп жіберу) түймесін таңдаңыз.
- **7.** Бастапқы баптауды аяқтау үшін, **Готово** түймесін басыңыз.

Бақылау тақтасы енді пайдалануға теңшелді.

#### **Веб бақылау тақтасына кіру**

Веб бақылау тақтасына кіру үшін:

- **1.** Веб-браузерді ашыңыз.
- **2.** Мекенжай жолағына дисплейдің IP мекенжайын енгізіп, одан кейін Enter пернесін басыңыз.

Браузер дисплейге қосылып, бақылау тақтасына кіру экраны көрсетіледі.

**3.** Тізімнен тиісті пайдаланушыны таңдап, пайдаланушы құпиясөзін енгізіңіз.

Орнату барысында пайдаланушыларды жасамасаңыз, Әкімші пайдаланушысы қолжетімді болады.

- **4.** Қажет болса, бақылау тақтасының кідірілуін және жүйеден шығуын болдырмау үшін, **Оставаться в системе** (Жүйеде қалу) опциясын таңдаңыз.
- **5.** Бақылау тақтасына кіру үшін **Войти** (Жүйеге кіру) түймесін басыңыз.

#### **Бақылау тақтасы шарлау**

Жүйеге кіргеннен кейін, бақылау тақтасының бастапқы беті нысан және ағымдағы конфигурация ақпаратын қамтитын дисплей туралы ақпаратты береді.

**Перейти** (Өту) мәзірі басқа дисплей конфигурация беттеріне өту мүмкіндігін береді.

Параметрлер бетіне өту үшін:

- **1. Перейти** (Өту) мәзірін басып, қажетті параметрлерді конфигурациялаңыз.
- **2.** Қажетті параметрлерді көрсету үшін, **Go** (Өту) түймесін басыңыз.

Әрбір параметрлер беті экрандық дисплейдегі барлық опцияларды қамтиды.

Бұл параметрлер опцияларды логикалық бөлімдерде бөлу үшін қойындыларды пайдаланады.

**Markers** (Маркерлер) қойындысы StudioCal XML файлдарын дисплейге импорттау мүмкіндігін береді. **Импортировать маркер** (Импорттау маркері) түймесі жергілікті жетектегі XML файлының орнына өту және оны дисплейге импорттау мүмкіндігін береді. Сондай-ақ калибрлеу автоматтандыруға арналған StudioCal XML файлдарын, пайдаланушының алдын ала орнатылған параметрлерін және т.б. тікелей импорттауға болады. Осы импорттау опцияларына кіру үшін, тиісті конфигурация бетіне өтіңіз.

Экранның сол жақ жартысында оларды басу арқылы әртүрлі параметр топтары арасында жылжытуға болады.

#### **Әр түрлі бақылау тақтасы бөлімдері арасында жылжу**

**Перейти** мәзірі Монитор параметрлері бөлімдегі басқа опцияларына кіру мүмкіндігін береді. Екі қосымша бөлім қолжетімді:

- Бастапқы: Дисплейге алғаш рет кіргенде, бөлім көрсетіледі.
- Монитор профилі: Дисплейге алғаш рет кіргенде кірілген дисплейдің мәлімет өрістеріне кіру мүмкіндігін береді.

Бақылау тақтасы бөлімдері арасында ауыстыру үшін:

- **1.** Бөлім мәзірін көрсету үшін, бақылау тақтасының жоғарғы сол жағында орналасқан **Удаленный доступ к DreamColor** (DreamColor қашықтан кіру) мәзірін басыңыз.
- **2.** Қажетті бөлімді таңдаңыз.

#### **Бақылау тақтасынан шығу**

Бақылау тақтасын жапқанда жүйеден шықпасаңыз, бақылау тақтасының сеансынан қолмен шығуға болады.

Бақылау тақтасынан шығу үшін:

- **1.** Пайдаланушы мәзірін көрсету үшін, бақылау тақтасының жоғарғы сол жақ бұрышындағы пайдаланушы белгішесін басыңыз.
- **2.** Бақылау тақтасынан шығу үшін, **Выход** (Жүйеден шығу) түймесін басыңыз.
- **3.** Дисплейден ажырату үшін, браузер терезесін жабыңыз.

# **6 Қолдау және ақаулықтарды жою**

## **Жиі кездесетін проблемаларды шешу**

Келесі кестеде болуы мүмкін ақаулар, әрбір ақаудың ықтимал себебі және ақауды жою үшін ұсынылатын әдістер көрсетілген.

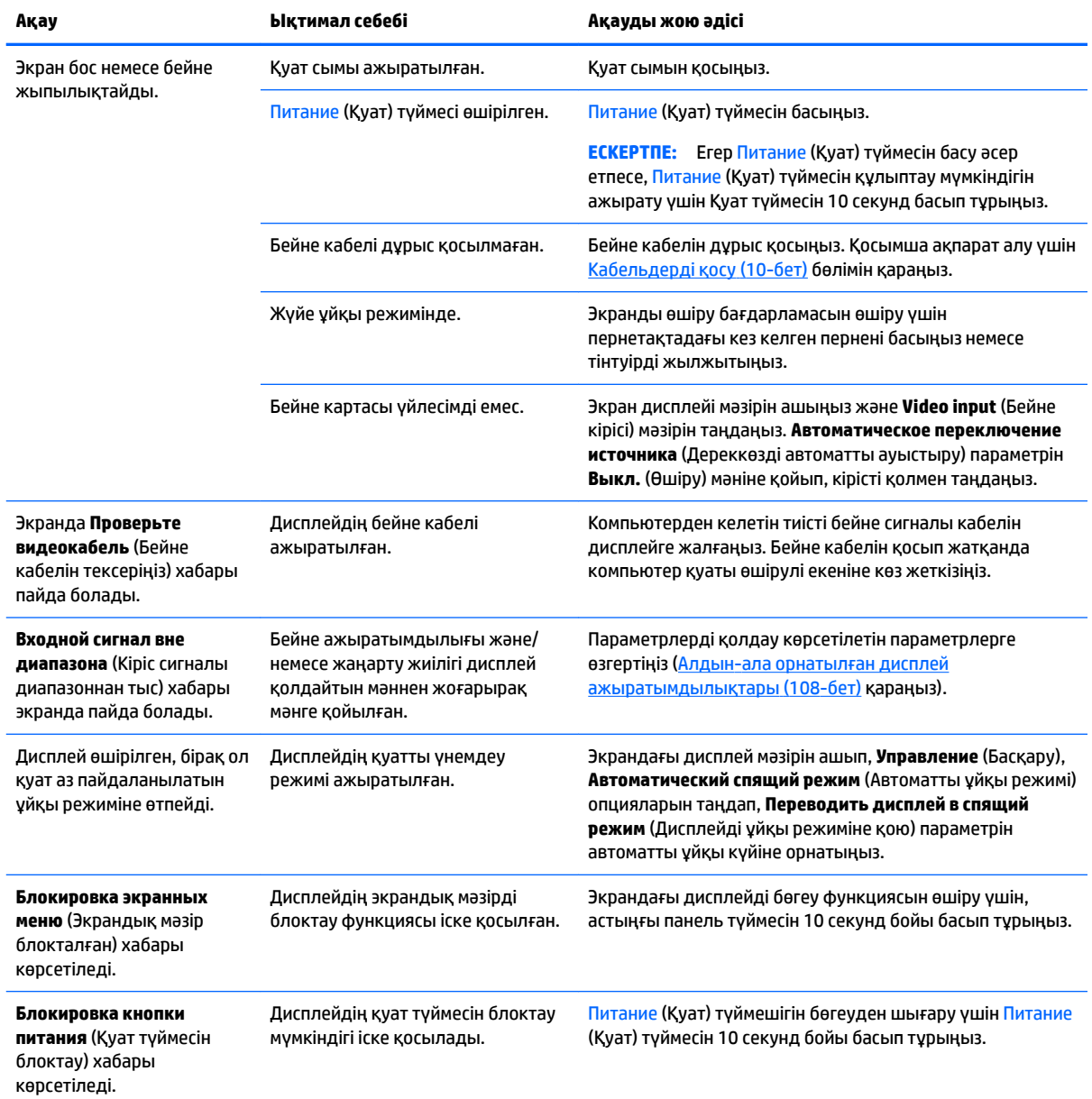

## **Түйме бөгеулері**

Экрандық дисплей мәзірінің терезесі немесе түйме белгілері көрсетілмесе, түймені он секунд төмен басып тұру пайдаланушыға экран мәзірінің әртүрлі бөліктерін бекіту мүмкіндігін береді. Бұл қалаусыз баптауларды орындаудың алдын алу үшін, тоқтату шарасы ретінде пайдаланылады. Функцияларын қайтару үшін, пайдаланушы сол түймені он секунд қайта басып тұрады.

Бұд функция дисплей қосылып тұрғанда және белсенді сигнал көрсетіліп тұрғанда ғана қол жетімді. Құлыптауды қосу немесе өшіру кезінде құлыптау қосылғанын немесе өшірілгенін көрсететін хабар пайдаланушыға көрсетіледі.

Келесі кестеде басу арқылы қосуға немесе өшіруге болатын бекітпелер мен түймелер тізімі берілген.

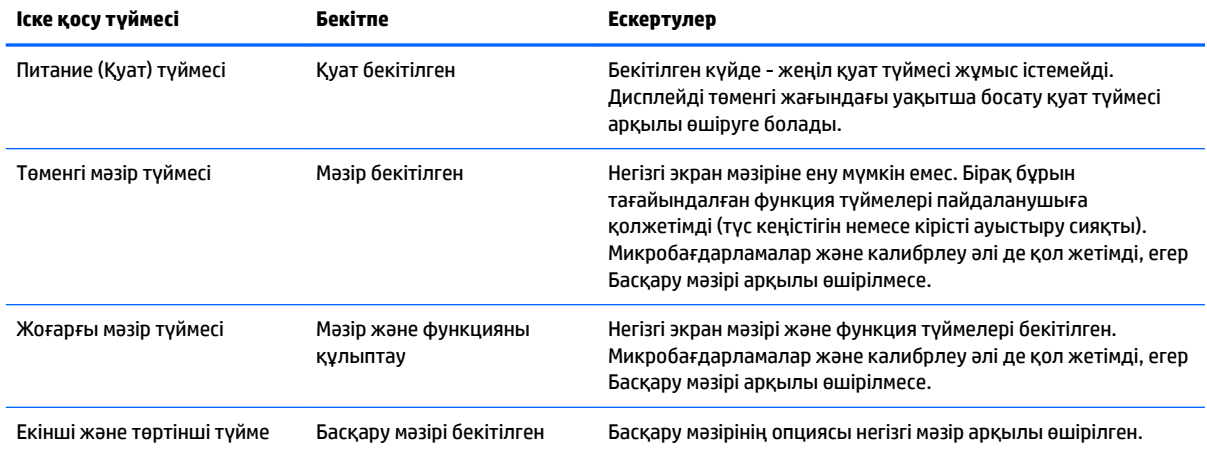

## **Өнім қолдаулары**

Дисплейді пайдалану туралы қосымша ақпарат алу үшін, <http://www.hp.com/support>сайтына өтіңіз. **Найдите свое устройство** (Құрылғыңызды табыңыз) қойыншасын таңдаңыз, одан кейін экрандағы нұсқауларды орындаңыз.

**ЕСКЕРТПЕ:** Дисплейдің пайдалану нұсқаулығын, сілтеме материалын және драйверлерді <http://www.hp.com/support> мекенжайынан алуға болады.

Мұнда төмендегілерді орындай аласыз:

НР техника маманымен чат арқылы кеңесу

**ЕСКЕРТПЕ:** Қолдау чаты өз тіліңізде қол жетімсіз болса, ағылшын тілнде қолдауға болады.

НР қызмет көрсету орталығын табу

## **Техникалық қолдау қызметіне қоңырау шалу алдындағы дайындық**

Егер осы бөлімдегі ақауларды жою жөніндегі кеңестердің көмегімен ақауды жоя алмасаңыз, техникалық қолдау қызметіне қоңырау шалу қажет болуы мүмкін. Қоңырау шалғанда сізде келесі ақпарат болуы керек:

- Дисплей моделінің нөмірін мен сериялық нөмір [\(Сериялық нөмірі мен өнім нөмірін табу](#page-17-0) (8-бет) бөлімін қараңыз)
- Шоттағы сатып алу күні
- Ақаудың пайда болу жағдайлары
- Алынған қате туралы хабарлар
- Жабдық конфигурациясы
- Пайдаланылатын жабдық пен бағдарламаның атауы мен нұсқасы

# **7 Дисплейге техникалық қызмет көрсету**

### **Техникалық қызмет көрсету нұсқаулары**

Дисплейдің жұмысын жақсарту және оның жұмыс істеу мерзімін ұзарту үшін:

- Дисплейдің корпусын ашпаңыз немесе оны өзіңіз жөндеуге әрекет жасамаңыз. Пайдалану жөніндегі нұсқауларда көрсетілген басқару элементтерін ғана реттеңіз. Егер дисплей дұрыс жұмыс істемесе, құлап түссе немесе зақымдалса, өкілетті HP дилеріне, сатушыға немесе қызмет көрсетушіге хабарласыңыз.
- Бұл дисплей үшін тек дисплейдің жапсырмасында немесе артқы тақтасында көрсетілген тиісті қуат көзі мен қосылымды пайдаланыңыз.
- Электр розеткасына қосылатын құрылғылардың жалпы номиналды тогы айнымалы ток розеткасының номиналды тогынан аспауы керек және қуат сымына қосылған құрылғылардың жалпы номиналды тогы қуат сымының номиналды көрсеткішінен аспауы керек. Әрбір құрылғының номиналды тогын (AMPS немесе А) анықтау үшін қуат жапсырмасын қараңыз.
- Дисплейді оңай қол жеткізуге болатын розетканың жанына орнатыңыз. Дисплейді ашаны берік ұстап, розеткадан тарту арқылы ажыратыңыз. Ешқашан дисплейді сымынан тартып ажыратпаңыз.
- Пайдаланбаған кезде дисплейді өшіріңіз. Экран сақтағыш бағдарламасын пайдалану және пайдаланылмаған кезде дисплейді өшіріп қою арқылы дисплейдің жұмыс істеу мерзімін айтарлықтай арттыруға болады.

**ЕСКЕРТПЕ:** HP кепілдігі «қалдық кескіні» бар дисплейлерді қамтымайды.

- Корпустағы ойықтар мен тесіктер желдетуге арналған. Бұл тесіктерді бітеуге немесе жабуға болмайды. Корпус ойықтарына немесе басқа тесіктерге ешқашан ешқандай зат салмаңыз.
- Дисплейді түсіріп алмаңыз немесе тұрақсыз бетке қоймаңыз.
- Қуат сымының үстіне ештеңе қоймаңыз. Сымды баспаңыз.
- Дисплейді жақсы желдетілетін жерде, шамадан тыс жарықтан, жылудан немесе ылғалдан алыста ұстаңыз.
- Дисплейді бетін төмен қаратып қоймаңыз. Егер дисплей төмен қаратып қойылса, дисплей тақтасының иіліміне түскен күш тақтаны зақымдауы мүмкін.

#### **Дисплейді тазалау**

- **1.** Дисплейді өшіріңіз және құрылғының артынан қуат сымын ажыратыңыз.
- **2.** Дисплейдің экраны мен корпусын жұмсақ, таза антистатикалық шүберекпен сүртіңіз.
- **3.** Күрделірек тазалау жағдайларында 50/50 қатынасында су мен изопропил спиртінің қоспасын пайдаланыңыз.

**ЕСКЕРТУ:** Шүберекке тазалағыш затты сеуіп, экран бетін ылғал шүберекпен жайлап сүртіңіз. Тазалағыш затты ешқашан тікелей экран бетіне сеппеңіз. Ол жақтаудың артына өтіп, электрониканы зақымдауы мүмкін.

**ЕСКЕРТУ:** Дисплей экранын немесе корпусын тазалау үшін бензин, сұйылтқыш немесе қандай да ұшпа зат сияқты ешбір мұнай негізінде жасалған тазалағыш заттарды қолданбаңыз. Бұл химиялық заттар дисплейді зақымдауы мүмкін.

### **Дисплей тасымалдау**

Бастапқы қорапты қойма аймағында сақтап қойыңыз. Ол кейінірек дисплейді жылжытқанда немесе тасымалдағанда қажет болуы мүмкін.

## **а Техникалық сипаттар**

**ЕСКЕРТПЕ:** Барлық техникалық сипаттамалар HP компонент өндірушілері берген әдеттегі техникалық сипаттамалар болып табылады; нақты өнімділік жоғарырақ немесе төменірек болуы мүмкін.

Осы өнімнің соңғы техникалық сипаттамасын немесе қосымша техникалық сипаттамаларын алу үшін, <http://www.hp.com/go/quickspecs/>бөліміне өтіп, мониторыңыздың үлгісіне қатысты қысқаша техникалық сипаттаманы іздеңіз.

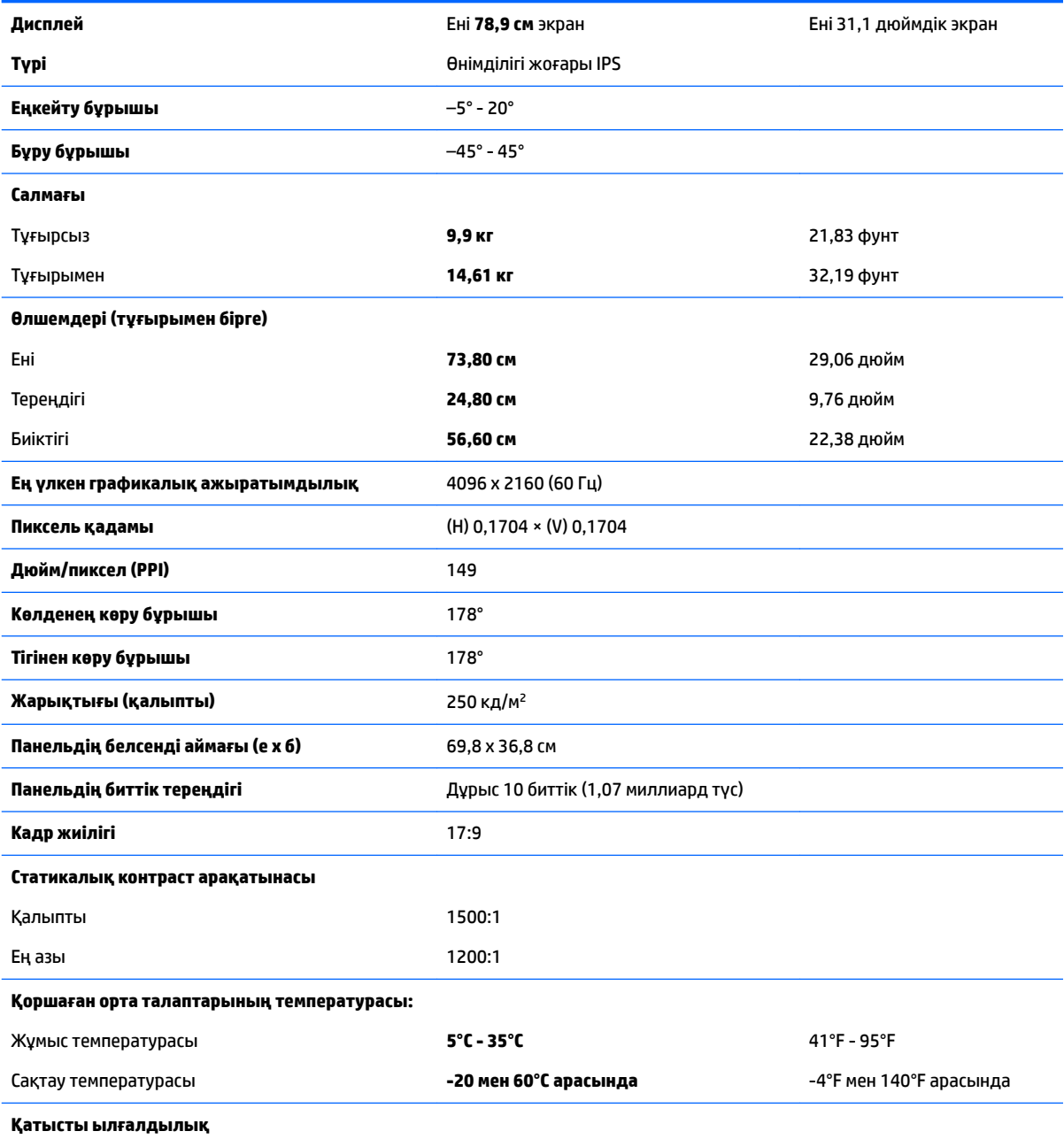

<span id="page-117-0"></span>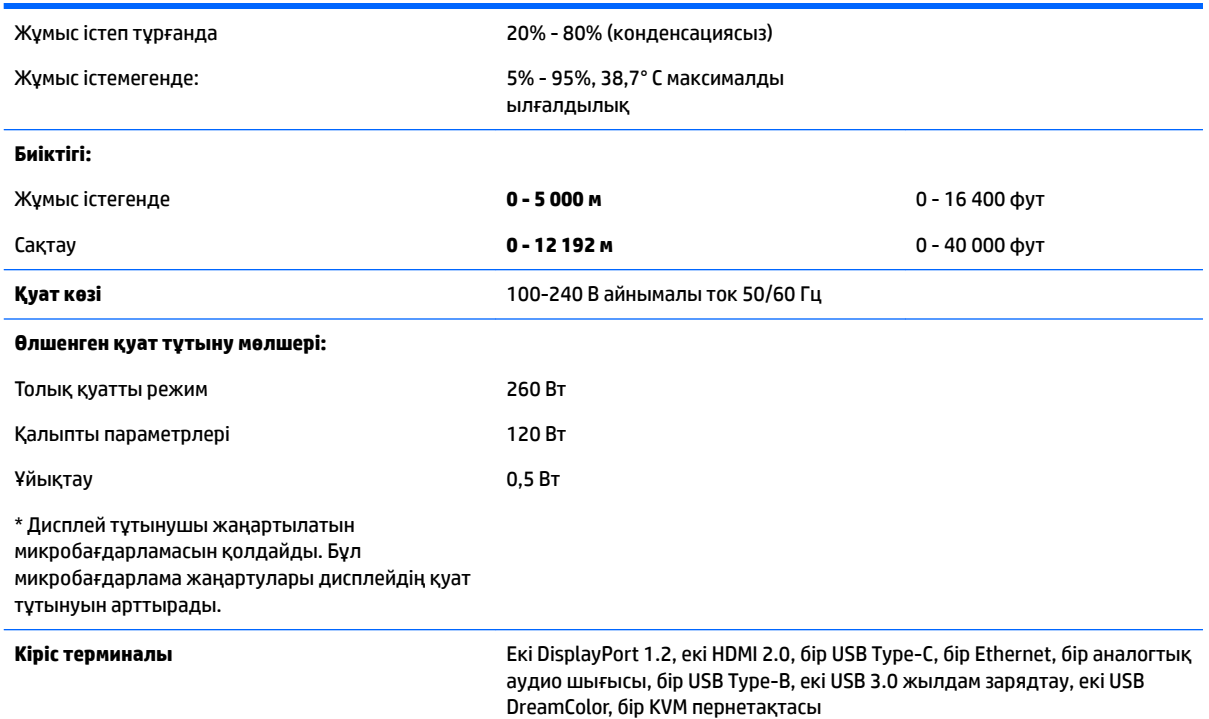

## **Алдын-ала орнатылған дисплей ажыратымдылықтары**

Төменде тізімделген дисплей ажыратымдылығы өте жиі пайдаланылатын режимдер және зауыттың әдепкі мәні ретінде орнатылады. Дисплей алдын ала орнатылған режимдерді автоматты түрде таниды және олар дұрыс өлшемде және экран ортасында көрсетіледі.

ेर्द्र**े КЕҢЕС:** Толық биіктікте, қатарлас көздерді көрсету үшін, PIP функциясын пайдаланғыңыз келсе, дисплей ажыратымдылығын 2048×2160 шамасына орнатыңыз.

 $\ddot{a}$  **МАҢЫЗДЫ АҚПАРАТ:** Кейбір Windows 10 конгфигурацияларында Windows дисплей параметрлерін пайдалану дисплей ажыратымдылығын дұрыс өзгертпейді. Дисплей ажыратымдылығы өзгергенін тексеру үшін, графикалық процессор параметрлерінің пайдалану интерфейсін пайдаланыңыз. Экрандық мәзірді ашу және **Информация о дисплее** (Дисплей ақпараты) бөлімін таңдау арқылы ағымдағы дисплей ажыратымдылығын тексеруге болады. Дисплей ажыратымдылығы параметрі өзгергенде, дисплейдің түсі қарайып, жаңа параметр қолданылады.

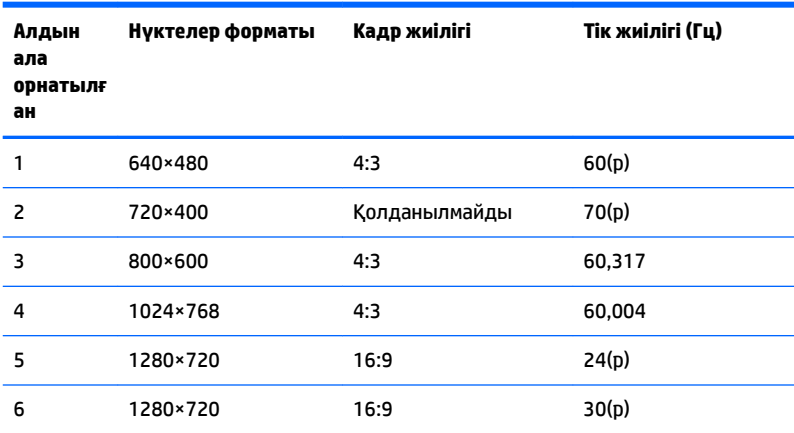

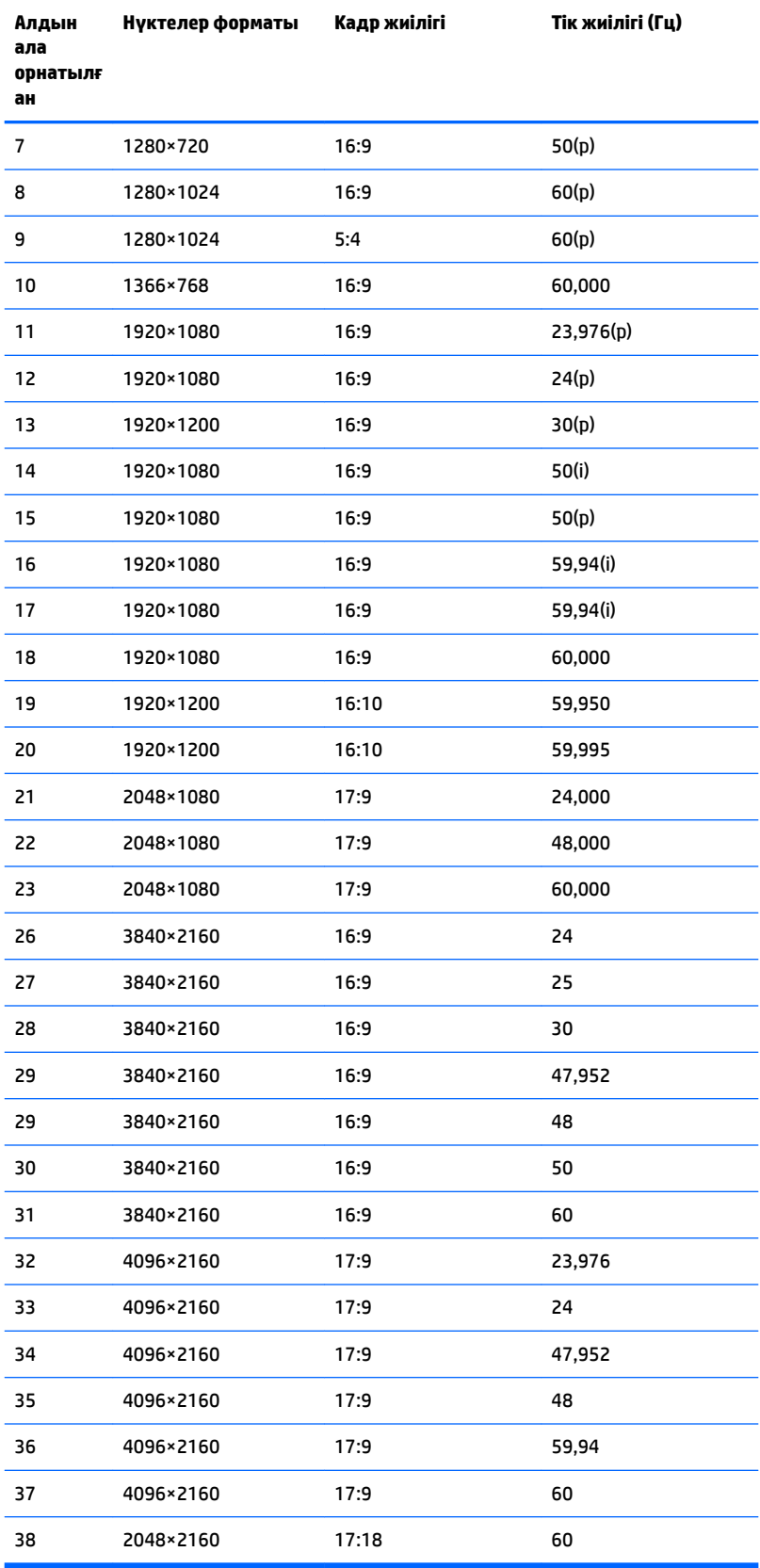

#### **Пайдаланушы режимдеріне кіру**

Төмендегі жағдайларда бейне контроллерінің сигналы кездейсоқ алдын ала орнатылмаған режимді шақыруы мүмкін:

- Сіз стандартты графикалық адаптерді пайдаланып жатқан жоқсыз.
- Сіз алдын ала орнатылған режимді пайдаланып жатқан жоқсыз.

Егер бұл орын алса, экрандағы дисплейді пайдалана отырып, дисплей экранының параметрлерін қайта реттеу керек болуы мүмкін. Өзгертулерді режимдердің кез келгеніне немесе барлығына енгізуге және жадта сақтауға болады. Дисплей жаңа параметрді автоматты түрде сақтайды, содан кейін жаңа режимді алдын-ала орнатылған режим сияқты таниды. Зауытта алдын ала орнатылған режимдерге қоса, енгізіп, сақтауға болатын кем дегенде 10 пайдаланушы режимі бар.

### **Қуатты үнемдеу мүмкіндігі**

Бұл дисплей қуатты үнемдеу режимін қолдайды. Дисплей көлденеңінен синхрондау сигналының немесе тігінен синхрондау сигналының жоқ екендігін анықтаса, қуатты үнемдейтін күйге өтеді. Осы сигналдардың жоғын анықталғанда, дисплей экраны бос болып, артқы жарығы өшіріледі және қуат шамы сары болып жанады. Дисплей қуатты үнемдейтін күйде болғанда, ол қуаттың 0,5 ватын ғана пайдаланады. Дисплей қалыпты жұмыс істеу режиміне кіргенше аздап қызады.

Қуатты үнемдеу режимін (кейде қуатты басқару мүмкіндігі деп аталады) орнату туралы нұсқауларды компьютер нұсқаулығынан қараңыз.

**ЕСКЕРТПЕ:** Айтылған қуатты үнемдеу мүмкіндігі дисплейді қуатты үнемдеу мүмкіндіктері бар компьютерге қосқанда ғана жұмыс істейді.

Дисплейдің ұйқы таймер утилитасындағы параметрді таңдау арқылы алдын ала анықталған уақытта қуатты үнемдеу режиміне кіру күйіне бағдарламалауға болады. Дисплейдің ұйқы таймері дисплейді қуат үнемдеу күйіне қойғанда, қуат жарығы сары болып жанады.

## **ә Қосылу мүмкіндігі**

HP әзірлейтін, өндіретін және сататын өнімдер мен қызметтердің жеке өздерін немесе көмекші құралдармен бірге барлық адамдар, соның ішінде физикалық қабілеттері шектеулі адамдар да қолдана алады.

## **Қолдауы бар көмекші технологиялар**

HP өнімдері әр алуан амалдық жүйелерге көмекші технологияларды қолдайды және көмекші технологиялармен бірге жұмыс істеуге конфигурациялауға болады. Көмекші мүмкіндіктер туралы қосымша ақпаратты табу үшін, дисплейге жалғанған бастапқы құрылғыдағы Іздеу мүмкіндігін пайдаланыңыз.

### **Қолдау қызметіне хабарласу**

Біз өнімдер мен қызметтердің пайдаланушыларға қол жетімді болуы жолында үздіксіз жұмыс істейміз және біз үшін пайдаланушылардың пікірі өте маңызды. Егер өнім ақаулығы орын алса немесе сізге көмектескен қатынасу функциялар туралы ойларыңызбен бөліскіңіз келсе, (888) 259-5707 телефоны бойынша дүйсенбі-жұма күндері таңертеңгі сағат 6-дан кешкі 9-ға дейін хабарласыңыз. Егер есту қабілетіңіз нашар болса және TRS/VRS/WebCapTel байланысын пайдалансаңыз, және техникалық көмек немесе қатынасу туралы сұрақтарыңыз болса, (877) 656-7058 телефоны бойынша дүйсенбіжұма күндері таңертеңгі сағат 6-дан кешкі сағат 9-ға дейін хабарласыңыз.

**ЕСКЕРТПЕ:** Белгілі бір көмекші технология туралы қосымша ақпарат алу үшін сол өнімге арналған тұтынушыларды қолдау қызметімен хабарласыңыз.